**/iSUS** Mother Corpor

# *P4GD1*

# 使用手冊

**T1675** 1.00 版 2004 年 7 月發行

#### 版權所有·不得翻印 © 2004 華碩電腦

本產品的所有部分,包括配件與軟體等,其所有權都歸華碩電腦公司 (以下簡稱華碩)所有,未經華碩公司許可,不得任意地仿製、拷貝、謄 抄或轉譯。本使用手冊沒有任何型式的擔保、立場表達或其它暗示。若有 任何因本使用手冊或其所提到之產品的所有資訊,所引起直接或間接的資 料流失、利益損失或事業終止,華碩及其所屬員工恕不為其擔負任何責 任。除此之外,本使用手冊所提到的產品規格及資訊僅供參考,内容亦會 隨時更新,恕不另行通知。本使用手冊的所有部分,包括硬體及軟體,若 有任何錯誤,華碩沒有義務為其擔負任何責任。

使用手冊中所談論到的產品名稱僅做識別之用,而這些名稱可能是屬於 其他公司的註冊商標或是版權,

本產品的名稱與版本都會印在主機板 / 顯示卡上, 版本數字的編碼方式 是用三個數字組成,並有一個小數點做間隔,如 1.22、1.24 等...數字愈 大表示版本愈新,而愈左邊位數的數字更動表示更動幅度也愈大。主機 板/顯示卡、BIOS 或驅動程式改變,使用手冊都會隨之更新。更新的詳細 說明請您到華碩的全球資訊網瀏覽或是直接與華碩公司聯絡。

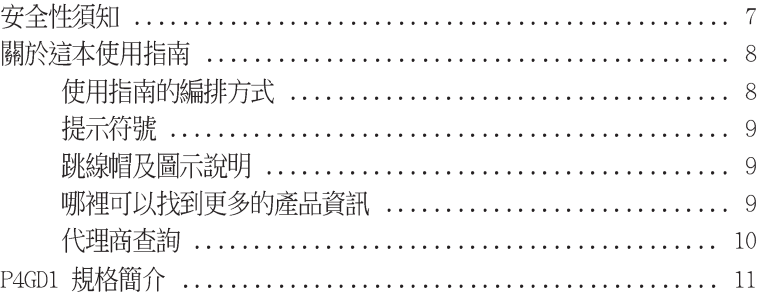

#### 第一章:產品介紹

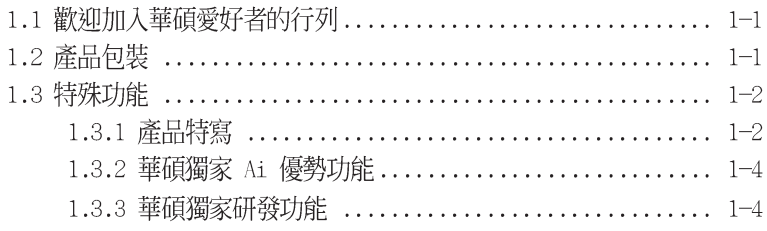

#### 第二章 : 硬體裝置資訊

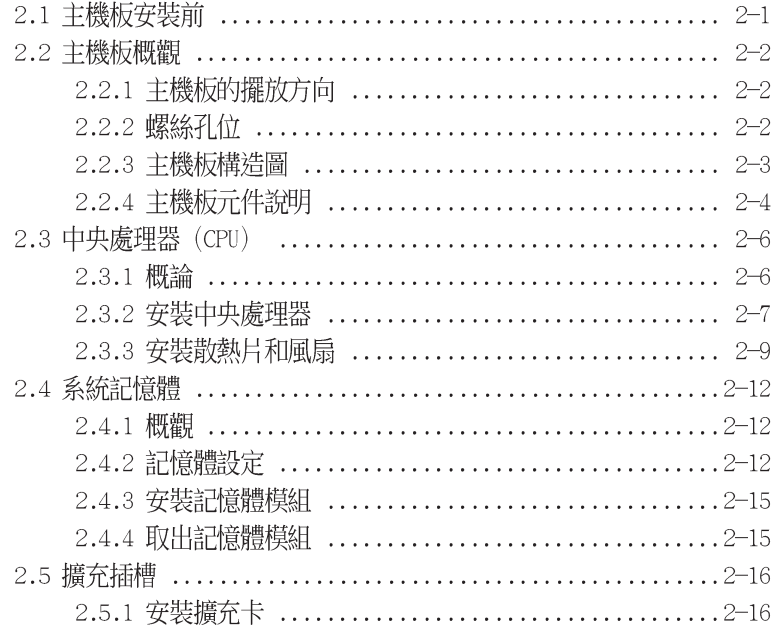

華碩 P4GD1 主機板使用指南  $\overline{3}$ 

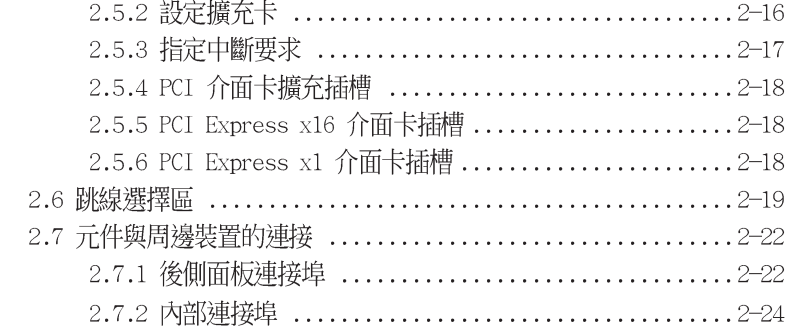

### 第三章 : 開啓電源

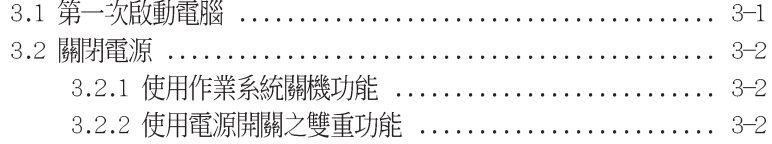

### 第四章: BIOS 程式設定

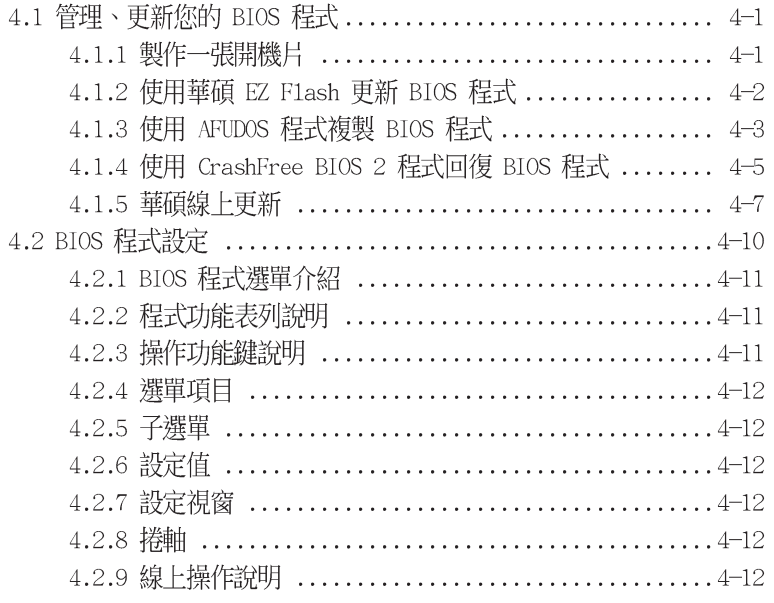

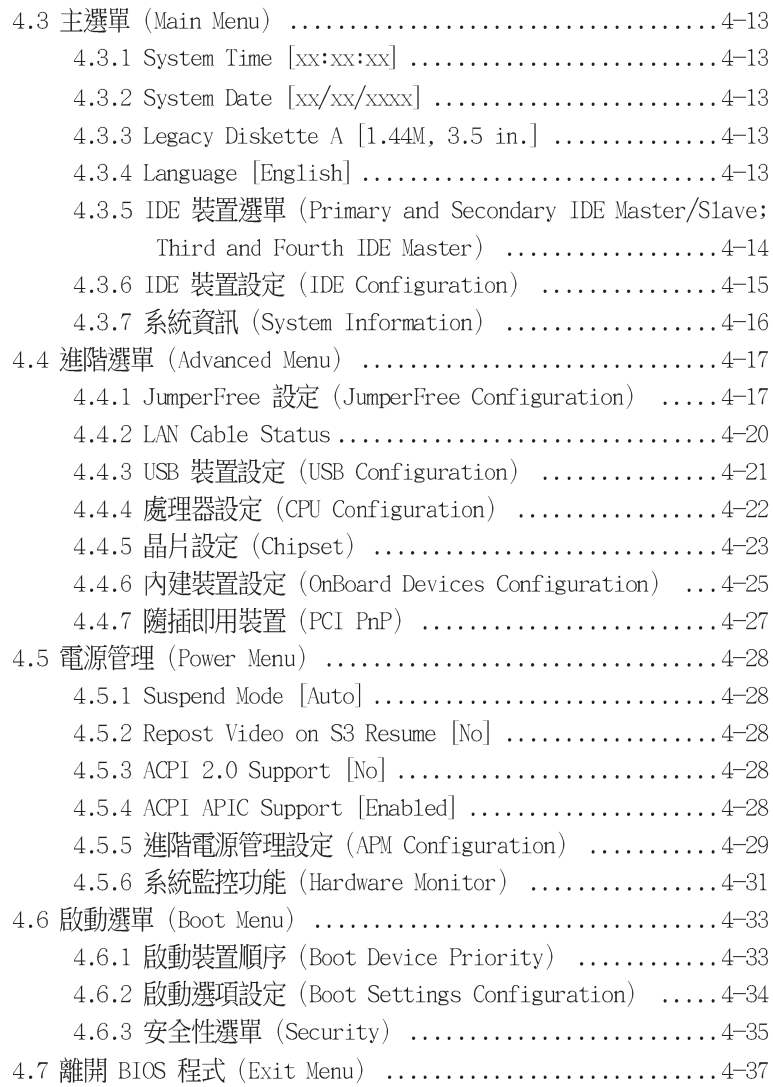

#### 第五章 : 軟體支援

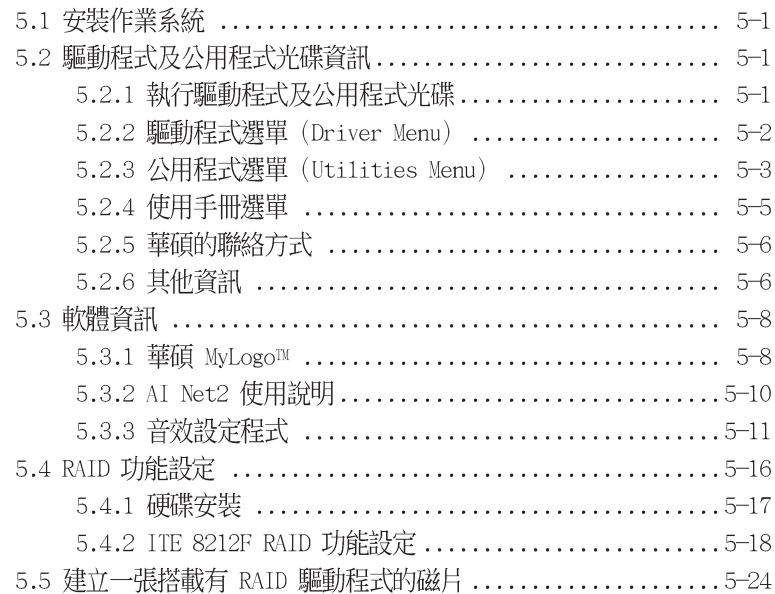

### 安全性須知

#### 電氣方面的安全性

- 為避免可能的電擊造成嚴重損害,在搬動電腦主機之前,請先將電腦電 源線暫時從電源插座中拔掉。
- 當您要加入硬體裝置到系統中或者要移除系統中的硬體裝置時,請務必 先連接該裝置的訊號線,然後再連接電源線。可能的話,在安裝硬體裝 置之前先拔掉電腦的電源供應器電源線。
- 常您要從主機板連接或拔除任何的訊號線之前,請確定所有的電源線已 事先拔掉。
- 在使用介面卡或擴充卡之前,我們建議您可以先尋求專業人士的協助。 這些裝置有可能會干擾接地的迴路。
- 請確定電源供應器的電壓設定已調整到本國/本區域所使用的電壓標準 值。若您不確定您所屬區域的供應電壓值為何,那麼請就近詢問當地的 電力公司人員。
- 如果電源供應器已損壞,請不要嘗試自行修復。請將之交給專業技術服 務人員或經銷商來處理。

#### 操作方面的安全性

- · 在您安裝主機板以及加入硬體裝置之前,請務必詳加閱讀本手冊所提 供的相關資訊。
- 在使用產品之前,請確定所有的排線、電源線都已正確地連接好。若您 發現有任何重大的瑕疵,請儘速聯絡您的經銷商。
- 為避免發生電氣短路情形,請務必將所有沒用到的螺絲、迴紋針及其他 零件收好,不要遺留在主機板上或電腦主機中。
- 灰塵、濕氣以及劇烈的溫度變化都會影響主機板的使用壽命,因此請盡 暈澼免放置在這些地方。
- 請勿將電腦主機放置在容易搖晃的地方。
- 若在本產品的使用上有任何的技術性問題,請和經過檢定或有經驗的技 術人員聯絡。

### 關於這本使用指南

產品使用指南包含了所有當您在安裝華碩 P4GD1 主機板時所需用到的資 訊。

### 使用指南的編排方式

使用指南是由下面幾個章節所組成:

• 第一章 : 產品介紹

您可以在本章節中發現諸多華碩所賦予 P4GD1 主機板的優異特色。利 用簡潔易懂的說明讓您能很快地掌握 P4GD1 的各項特性,當然,在本章 節中我們也會提及所有能夠應用在 P4GD1 的新產品技術。

#### · 第二章:硬體裝置資訊

本章節描述了所有您在安裝系統元件時所必須完成的硬體安裝程序。 詳細内容有:頻率開關設定、跳線選擇區設定以及主機板的各種裝置接 頭。

#### 第三章:開啓電源  $\bullet$

本章節說明開啓電腦電源的順序以及電腦開機後所發出各種不同類型 嗶嗶聲的代表意義。

#### • 第四章: BIOS 程式設定

本章節描述如何使用 BIOS 設定程式中的每一個選單項目來更改系統 組態設定。此外也會詳加介紹 BIOS 各項設定値的使用時機與參數設定。

#### 第五章:軟體支援  $\ddot{\phantom{0}}$

您可以在本章節中找到所有包含在華碩驅動程式及公用程式光碟中的軟 體相關資訊。

#### 提示符號

**Rep** 

為了能夠確保您正確地完成主機板設定,請務必注意下面這些會在本手冊 中出現的標示符號所代表的特殊含意。

警告:提醒您在進行某一項工作時要注意您本身的安全。  $\overline{4}$ 

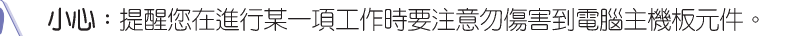

重要: 此符號表示您必須要遵照手冊所描述之方式完成一項或多項軟 硬體的安裝或設定。

Ø 注意:提供有助於完成某項工作的訣竅和其他額外的資訊。

#### 跳線帽及圖示說明

主機板上有一些小小的塑膠套,裡面有金屬導線,可以套住選擇區的任 二隻針腳(Pin)使其相連而成一通路(短路),本手冊稱之為跳線帽。

有關主機板的跳線帽使用設定,茲利用以下圖示說明。以下圖為例,欲 設定為"Jumper Mode",需在選擇區的第一及第二隻針腳部份蓋上跳線 帽,本手冊圖示即以塗上底色代表蓋上跳線帽的位置,而空白的部份則代 表空接針。以文字表示為:[1-2]。

因此,欲設定為"JumperFreeтм Mode",以右圖表示即為在「第二及第 三隻針腳部份蓋上跳線帽」,以文字表示即為: [2-3]。

 $\blacksquare$  $\Box$ 

Jumper Mode Jumper Free<br>(Default)

#### 哪裡可以找到更多的產品資訊

您可以經由下面所提供的兩個管道來獲得您所使用的華碩產品資訊以及軟 硬體的升級資訊等。

1. 華碩網站

您可以到 http://tw.asus.com 華碩電腦全球資訊網站取得所有關於 華碩軟硬體產品的各項資訊。台灣地區以外的華碩網址請參考封面内百的 聯絡資訊。

2. 其他文件

在您的產品包裝盒中除了本手冊所列舉的標準配件之外,也有可能會夾 帶有其他的文件,譬如經銷商所附的產品保證單據等。

### 代理商查詢

華碩主機板在台灣透過聯強國際與精技電腦兩家代理商出貨,您請參考下 列範例圖示找出產品的 10 碼式序號標籤 (下圖僅供參考), 再至 http:// tw.asus.com/support/eService/querydist\_tw.aspx 查詢您產品的代理商,以 方便您有產品諮詢或送修需求時,可尋求代理商服務。(本項服務僅支援台 灣使用者)

聯強服務電話: (02) 2506-2558 精技服務電話: 0800-089558

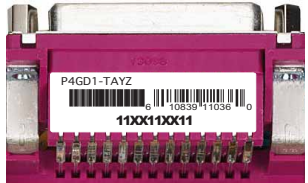

#### 請注意!

本產品享有三年產品保固期,倘若自行撕毀或更換原廠保固序號標籤, 即取消保固權益,且不予提供維修服務。

## P4GD1 規格簡介

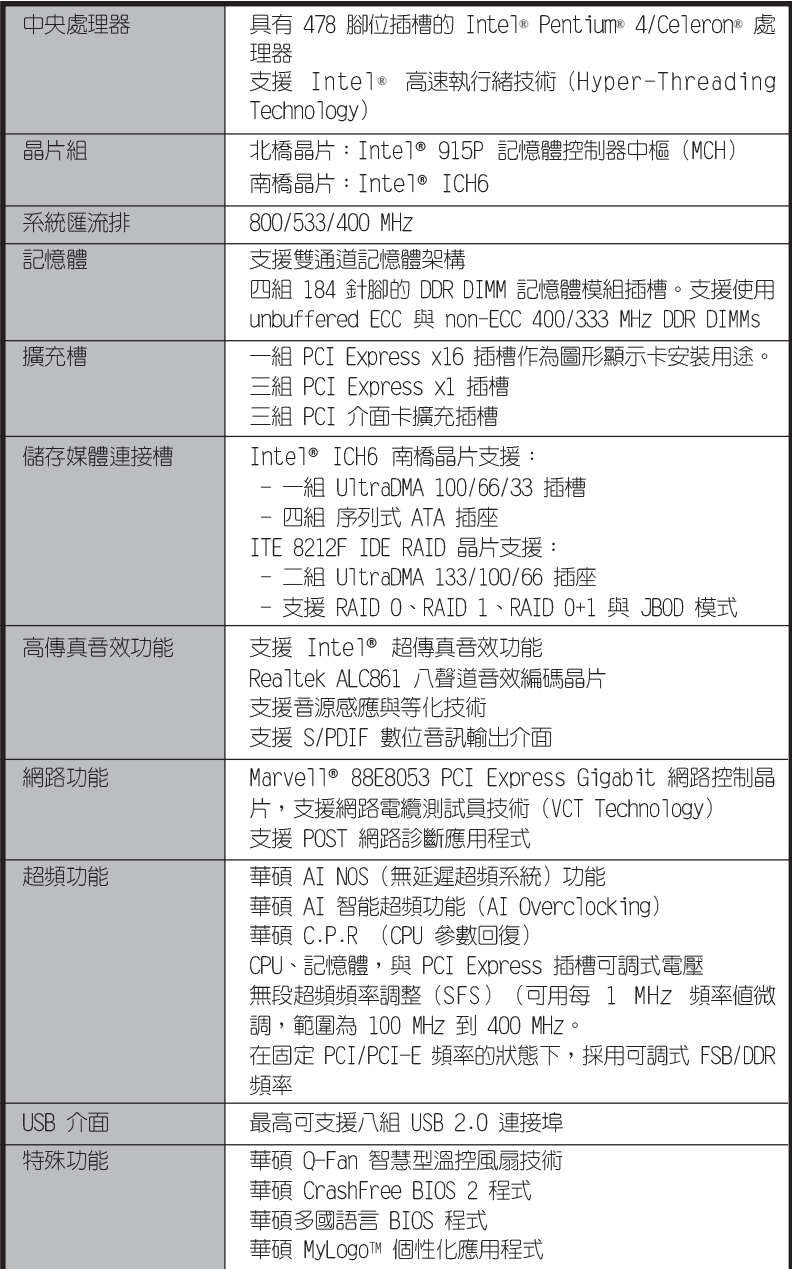

華碩 P4GD1 主機板使用指南  $11$ 

## P4GD1 規格簡介

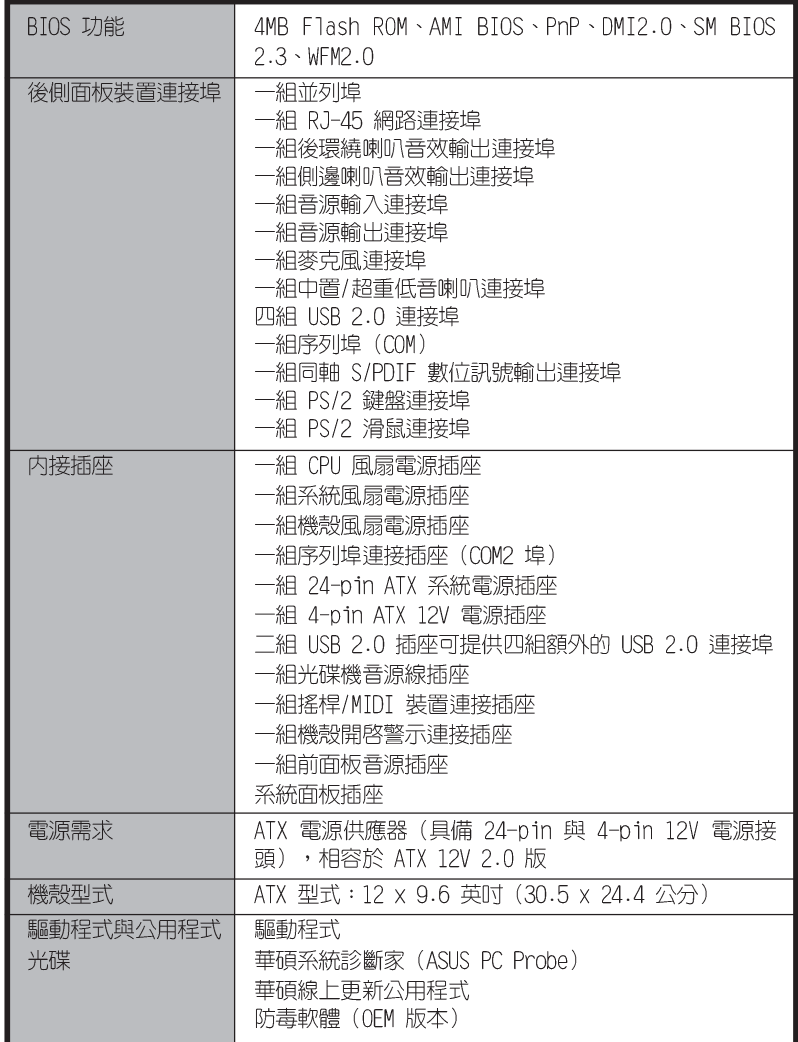

★表列規格若有變動,恕不另行通知

第一章

您可以在本章節中發現諸多華碩所賦予 本主機板的優異特色。利用簡潔易懂的 說明讓您能很快地掌握本主機板的各項 特性,當然,在本章節我們也會提及所 有能夠應用在本主機板的新產品技術。

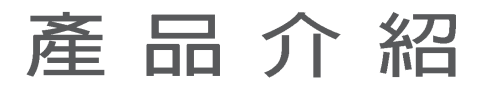

## 章節提綱

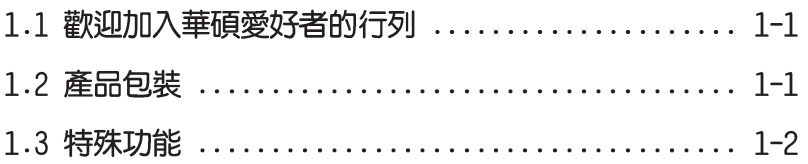

## 1.1 歡迎加入華碩愛好者的行列

#### 再次感謝您購買此款華碩 P4GD1 主機板!

華碩 P4GD1 主機板的問世除了再次展現華碩對於主機板一貫具備的高品 質、高效能以及高穩定度的嚴苛要求,同時也添加了許多新的功能以及大 量應用在它身上的最新技術,使得 P4GD1 主機板成為華碩優質主機板產品 線中不可多得的閃亮之星。

在您拿到華碩 P4GD1 主機板包裝盒之後,請馬上檢查下面所列出的各項 標準配件是否齊全。

## 1.2 產品包装

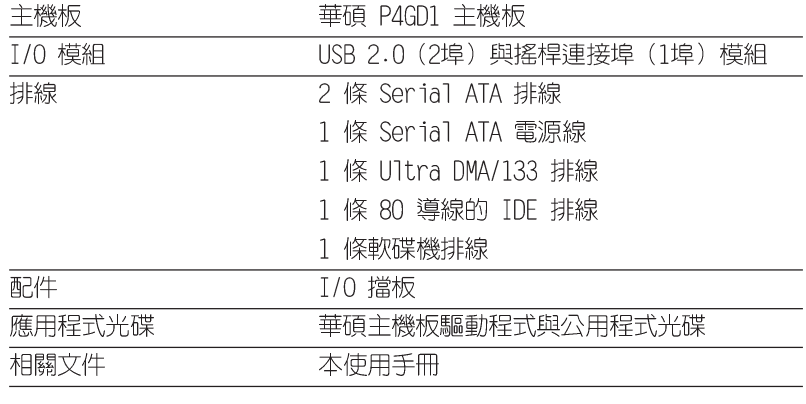

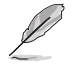

若以上列出的任何一項配件有損壞或是短缺的情形,請儘速與您 的經銷商聯絡。

### 1.3 特殊功能

#### 1.3.1 產品特寫

#### 新世代中央處理器 2000年

本主機板配置一組擁有 478 腳位的中央處理器省力型插座 (ZIF) 。英特 爾 Socket-478 Pentium® 4/Celeron 處理器採用内含 512/256KB L2 快取的 0.13 微米處理器核心,並且包含了 800/533/400MHz 的系統匯流排,資料 傳輸率可達每秒 6.4GB、4.3GB、3.2GB;擁有最新的電源設計,可以提供核 心時脈高達 3.2+ GHz,並支援 Intel® Hyper-Threading 技術。

### 採用 Intel® 915P 晶片組

本主機板所搭載的 Intel® 915P 晶片組,支援具備 400/533/800 MHz 前 側匯流排 (FSB) 與 478 腳位的處理器, 也支援傳輸效能最高可達 400 MHz 的雙通道 DDR 記憶體、供顯示卡使用的 PCI-Express x16 插槽。此外, Intel® 915P GMCH 平台也相容於 Direct Media 介面 (DMI) 與第六代的 I/ 0 集線控制器 (ICH6) 。

### 支援雙通道 (Dual Channel) DDR 記憶體 <mark>初初取4000</mark>

採用最新一代記憶體標準的 DDR400/333 規格的 DDR SDRAM (Double Data Rate SDRAM, 雙倍資料傳輸率動態存取記憶體, 具有較以往 SDRAM 記憶體 更高的傳輸效能,最高可擴充至 4GB 的容量。 400MHz 時脈的 DDR SDRAM 能提供最新的 3D 繪圖顯示卡、多媒體影音及網路應用程式對於資料頻寬的 需求。請參考 2-12 頁的說明。

#### 支援 PCI Express™ 介面 PCI>>

PCI Express™ 為目前最新的内接 I/O 技術,並被視為 PCI 匯流排的革 新性升級。PCI Express 介面的特色在於可提供兩部内接裝置點對點内部序 列連接,至於資料則是以封包的方式進行傳遞,藉由這種資料傳輸方式, 傳輸速率將可得到大幅度的提升。除了更高的資料傳輸效能,此高速序列 介面也可與既有的 PCI 介面規格的軟體相容。請參考 2-16 頁的說明。

#### 整合 Serail ATA 技術 KIA

本主機板透過 SATA 介面與 Intel ICH6 晶片,可支援 Serial ATA 技 術,這項技術是一種可以取代 Parallel ATA 的革命性儲存介面。Serial ATA 規格可以允許連接更薄、更具彈性、針腳更少的排線,降低對電壓的需 求、提高資料傳輸率至每秒 150MB。

#### 支援 RAID 控制晶片

本主機板所内建的 RAID 控制晶片,可讓您進行多重陣列模式設定,且讓 您可選擇最佳的陣列設置方案來運用您的 TDF 硬碟裝置。

本主機板所内建的 ITE 8212 控制晶片,可以提供雙 IDE 通道下之 RAID 0、RAID 1、RAID 0+1、JB0D 模式設定的功能,並支援連接四部 IDE 硬碟 裝置。請參考 2-25、2-26 頁的說明。

#### 支援八聲道高傳真音效 80000

本主機板内建支援一組 24-bit DAC 與一組立體聲 16-bit DAC 的 ALC861 八聲道音效編解碼晶片。本晶片除了具備高傳真音效規格外,也相容於專 為多媒體 PC 制定的 AC' 97 2.3 多聲道規格。此外,本晶片也支援包括 Realtek® Proprietary UAJ® 音效接頭 (Universal Audio Jack) 技術在内 的音效接頭偵測功能,與 S/PDIF 數位訊號輸出。請參考 2-22 與 2-23 頁 的說明。

#### 支援 S/PDIF 數位音效輸出功能 sipour

本主機板支援數位音效輸出功能,在主機板的後側面板連接埠中同時提 供光纖與同軸 S/PDIF 輸出接頭,經由數位訊號輸出到外部的高出力揚聲器 系統,將可讓您的電腦搖身一便成為高效能的數位音效錄放裝置娛樂系 統。請參考 2-23 頁的說明。

#### 支援 USB 2.0 規格 **USB 2.0**

本主機板支援最新的通用序列匯流排 USB 2.0 規格,傳輸速率從 USB 1. 1 規格的 12 Mbps 一舉提升到 USB 2.0 規格的 480 Mbps,最高可支援八個 USB 2.0 裝置連接埠。此外, USB 2.0 規格同時也可以向下相容於 USB 1.1 規格。請參考 2-23 與 2-28 頁的說明。

#### 溫度、風扇和電壓監控功能

本主機板的 CPU 溫度監測是由 ASIC 晶片所控制 (主機板内建的華邦輸 出/ 入控制晶片),以避冤系統過熱與損壞。而系統風扇轉速(R P M , Rotation pre minute) 監測,除了可及時顯示風扇轉速外,在風扇停止運 作時以會及時進行回報。至於電壓準位的監測,則是為了確保各項零組件 運作電壓維持在正常的標準。

#### 1.3.2 華碩 AI 獨家優勢功能

#### 華碩 AI NOS™ (無延遲超頻系統) √

華碩獨家的無延遲超頻系統 (NOS) , 可百動偵測 CPU 的負載狀況, 並在 CPU 需要較高的效能表現時,才進行動熊超頻作業。

#### 華碩 AI NET2 網路功能 T

華碩 AI Net2 為内建於 BIOS 的診斷工具,可偵測並報告乙太網路線的 連線狀態。藉由使用本公用程式,您將可輕易地監控系統中乙太網路線與 網路連接埠 (RJ45) 的連線狀態。在開機過程中, AI Net2 功能會以每 1 公 尺為單位,最高 100 公尺為有效範圍,立即診斷網路纜線的連線狀況。請 參考 2-22 與 5-10 頁的說明。

#### 1.3.3 華碩獨家研發功能

### CrashFree BIOS 2 程式 Grash形纹

華碩自行研發的 CrashFree BIOS 2 工具程式,可以讓您輕鬆的回復 BIOS 程式中的資料。當 BIOS 程式和資料被病毒入侵或毀損,您可以輕鬆的從備 份磁片中,將原始的 BIOS 資料回存至系統中。這項保護裝置可以降低您因 BIOS 程式毀損而購買 ROM 晶片置換的需要。請參考 4-5 頁的說明。

#### 華碩 Q-Fan 智慧型溫控風扇技術 G

透過華碩研發團隊精心架構的硬體保護監控晶片,系統會依據目前 CPU/ Chassis 的溫度狀況, 輸出給 CPU/Chassis 風扇不同電壓以控制風扇轉速。 温度低時,風扇轉速自動降低;溫度高時,風扇轉速自動提高,以有效降 低風扇噪音、節省電量使用、延長風扇使用壽命。請參考 4-33 頁的說明。

#### 華碩多國語言 BIOS 程式

華碩多國語言 BIOS 程式可以讓您從選單中選擇您所使用的語言,透過本 土化的 BIOS 程式選單讓您在設定上更簡單快速。請至華碩公司的網站查詢 BIOS 程式所支援的語系。請參考 4-13 頁的說明。

## 華碩 MyLogo™ 個性化應用軟體 France

本主機板内附的 MyLogo™ 軟體讓您從此遠離一成不變的開機換面。您可 以使用它來輕鬆更換電腦開機的畫面,除了可以隨心所欲地更換由華碩所 提供的好幾組圖案,當然也可依照您獨特的品味來創造屬於您個人才有的 開機書面。

#### 第一章: 產 品 介 紹  $1 - 4$

第二章

本章節描述了所有您在安裝系統元件時所 必須完成的硬體安裝程序。詳細内容有: 頻率開關設定、跳線選擇區設定以及主機 板的各種裝置接頭。

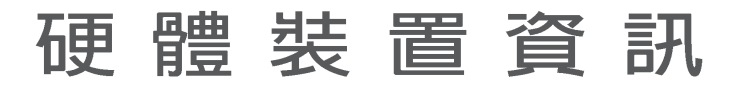

## 章節提綱

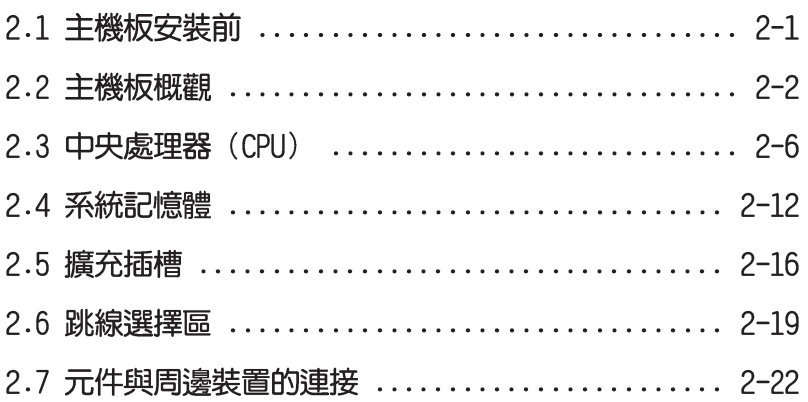

### 2.1 主機板安装前

主機板以及擴充卡都是由許多精密複雜的積體電路元件、整合性晶片等 所構成。而這些電子性零件很容易因靜電的影響而導致損壞,因此,在您 動手更改主機板上的任何設定之前,請務必先作好以下所列出的各項預防 措施。

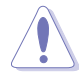

- 1. 在處理主機板上的內部功能設定時,您可以先拔掉電腦的電源 線。
	- 2. 為避免產生靜電,在拿取任何電腦元件時除了可以使用防靜電 手環之外,您也可以觸摸一個有接地線的物品或者金屬物品像 電源供應器外殼等。
	- 3. 拿取積體電路元件時請盡量不要觸碰到元件上的晶片。
	- 4. 在您移除任何一個積體電路元件後,請將該元件放置在絕緣墊 上以隔離靜電,或者直接放回該元件的絕緣包裝袋中保存。
	- 5. 在您安裝或移除任何元件之前,請確認 ATX 電源供應器的電 源開關是切換到關閉(OFF)的位置,而最安全的做法是先暫 時拔出電源供應器的電源線,等到安裝/移除工作完成後再將 之接回。如此可避免因仍有電力殘留在系統中而嚴重損及主機 板、周邊設備、元件等。

#### 電力警示燈

當主機板上内建的電力指示燈 (SB\_PWR1) 亮著時,表示目前系統是處於 正常運作、省電模式或者軟關機的狀態中,並非完全斷電。這個警示燈可 用來提醒您在置入或移除任何的硬體裝置之前,都必須先移除電源,等待 警示燈熄滅才可進行。請參考下圖所示。

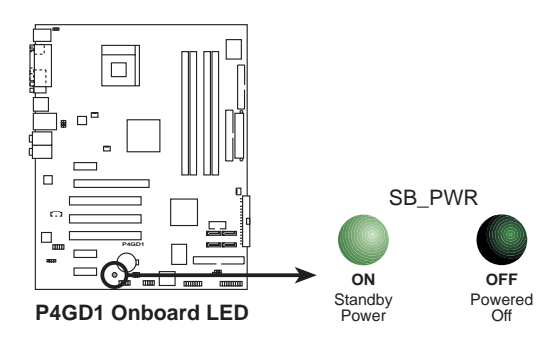

### 2.2 主機板概觀

在您開始安裝之前,請確定您所購買的電腦主機機殼是否可以容納本主 機板,並且機殼内的主機板固定孔位是否能與本主機板的螺絲孔位吻合。

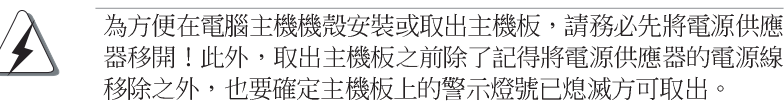

#### 2.2.1 主機板的擺放方向

當您安裝主機板到電腦主機機殼内時,務必確認置入的方向是否正確。 主機板 PS/2 滑鼠接頭、PS/2 鍵盤接頭、COM1/2 插座以及音效插頭等的方 向應是朝向主機機殼的後方面板,而且您也會發現主機機殼後方面板會有 相對應的預留孔位。請參考下圖所示。

#### 2.2.2 螺絲孔位

請將下圖所圈選出來的「九」個螺絲孔位對準主機機殼内相對位置的螺 絲孔,然後再一一鎖上螺絲固定主機板。

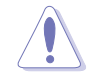

請勿將螺絲鎖得太緊!否則容易導致主機板的印刷電路板產生龜 裂。

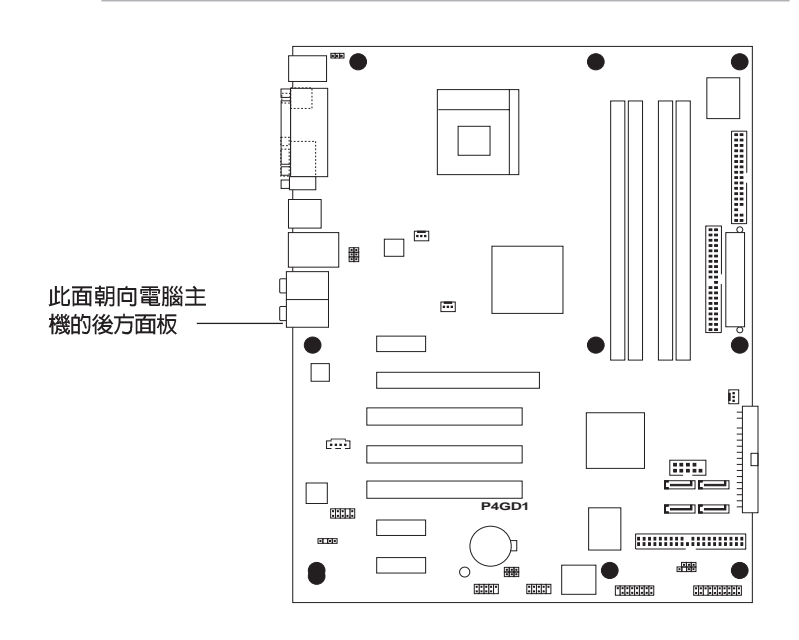

#### 第二章: 硬 體 裝 置 資 訊  $2 - 2$

### 2.2.3 主機板構造圖

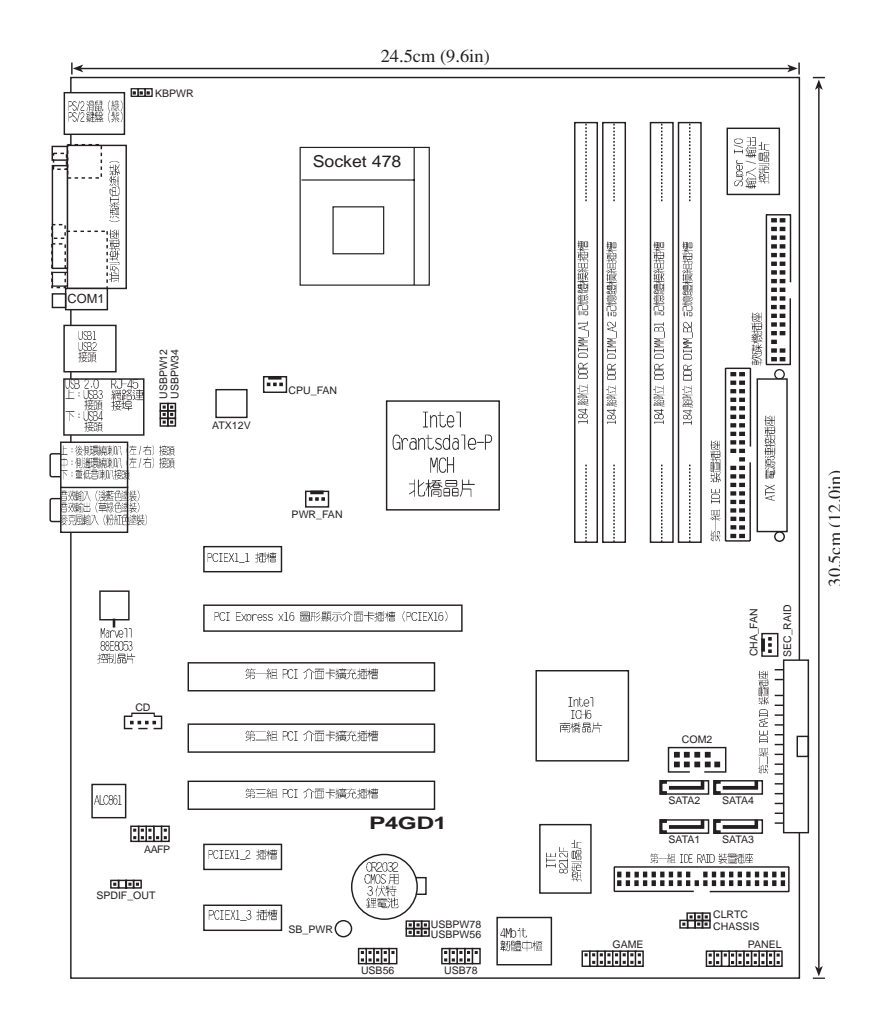

### 2.2.4 主機板元件說明

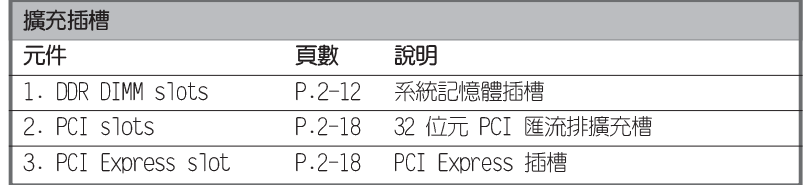

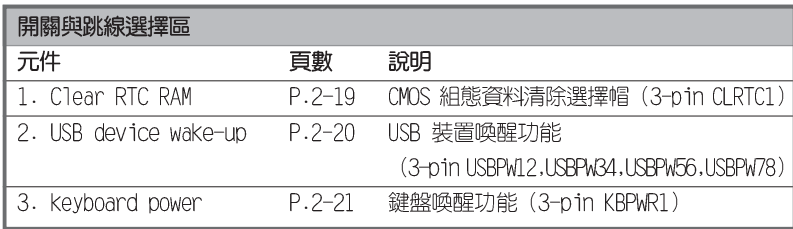

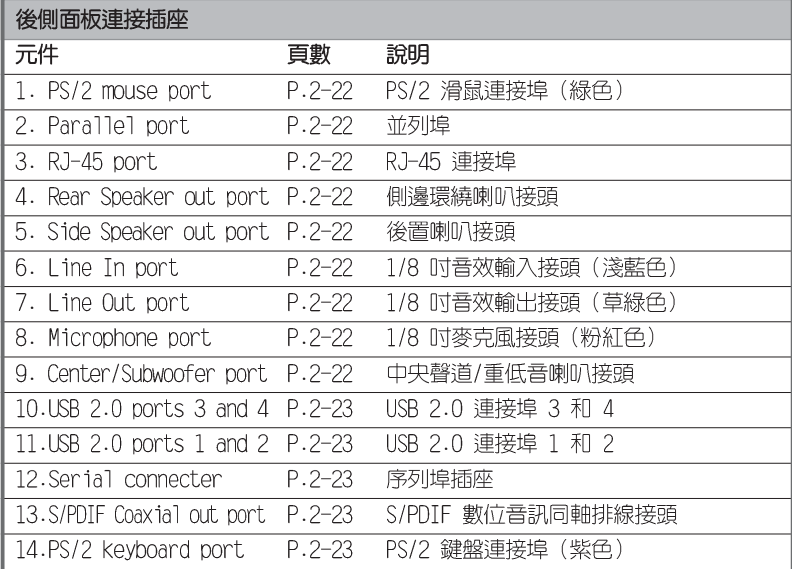

### 2-4 第二章 : 硬 體 裝 置 資 訊

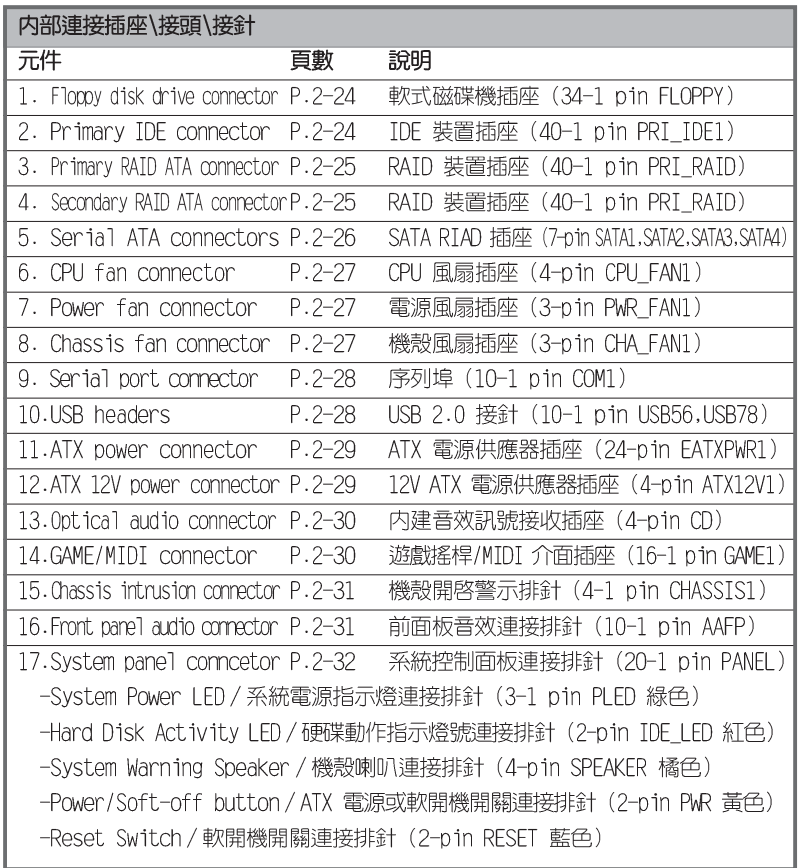

### 2.3 中央處理器 (CPU)

#### 2.3.1 概觀

本主機板配置一組擁有 478 腳位的中央處理器省力型插座 (ZIF), 這組 省力型插座是專為 Intel® Pentium® 4 處理器而設計。

請注意: 左圖中的 Pentium® 4 處理器某一 端邊緣上畫有金色三角形的符號,此金三角即 代表處理器的第一腳位,而這個特殊標示也是 您要安裝處理器到主機板的處理器插座時的插 入方向識別依據。

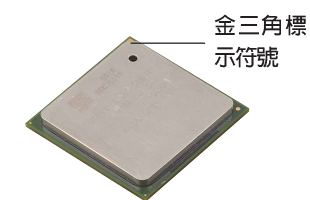

#### Intel Hyper-Threading 技術說明

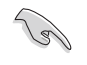

- 1. 本主機板支援搭載有 Hyper-Threading 技術的 Intel® Pentium® 4 中央處理器。
- 2. 僅 Windows XP、Windows 2003 Server 及 Linux 2.4x(Kerne1) 或更新的版本支援 Hyper-Threading 技術,在 Linux 作業 系統下可使用 Hyper-Threading 編譯器編譯程式碼。倘若您 使用的是其他作業系統,請至BIOS設定程式將 Hyper-Threading 功能關閉,以確保系統的穩定度。
- 3. 建議您安裝 Windows XP Service pack 1 作業系統。
- 4. 在安裝支援 Hyper-Threading 技術之作業系統前,請確定已 開啟 BIOS 設定程式的 Hyper-Threading 功能。
- 5. 欲知更詳細的 Hyper-Threading 技術請參考 http://www. inte1.com/info/hyperthreading 網站內容

欲使用本主機板之 Hyper-Threading 技術,必須符合以下幾點:

- 1. 購買支援 Hyper-Threading 技術之 Intel Pentium 4 中央處理器,並 安裝中央處理器。
- 2. 開啓電源,進入 BIOS 設定程式的進階選單 (Advanced Menu) (請參考 第四章), 確定 Hyper-Threading 功能設定為開啓 (Enabled) 。本項 目僅在安裝了支援 Hyper-Threading 技術之中央處理器才會出現。
- 3. 重新開機。

### 2.3.2 安装中央處理器

請依照下面步驟安裝 Pentium® 4 處理器:

1. 找到位於主機板上的 Socket-478 處理器插座。

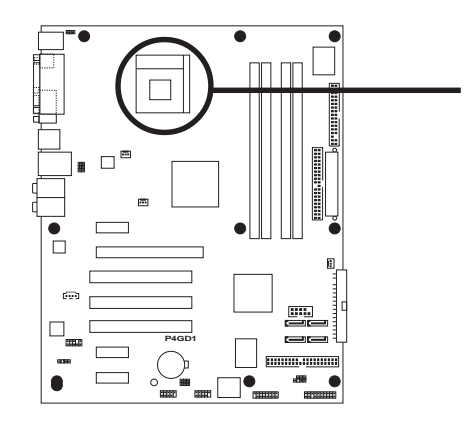

2. 將 Socket-478 插座側邊的固定拉桿拉起至其角度幾與插座呈 90 度角。

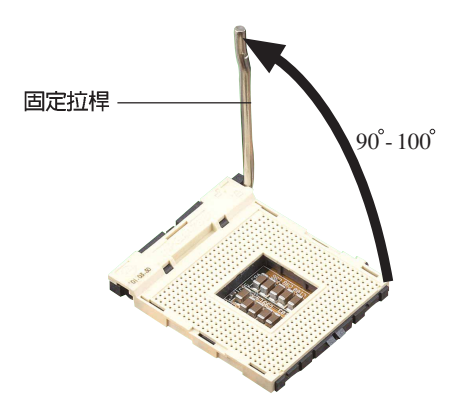

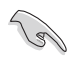

Socket-478 插座的固定拉桿若沒有完全拉起(如上圖所示), 您將會發現很難將處理器置入。

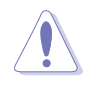

以錯誤的方式將中央處理器裝入插槽,可能造成弄彎處理器的針 腳和嚴重的損害處理器本身!

#### 華碩 P4GD1 主機板使用指南  $2 - 7$

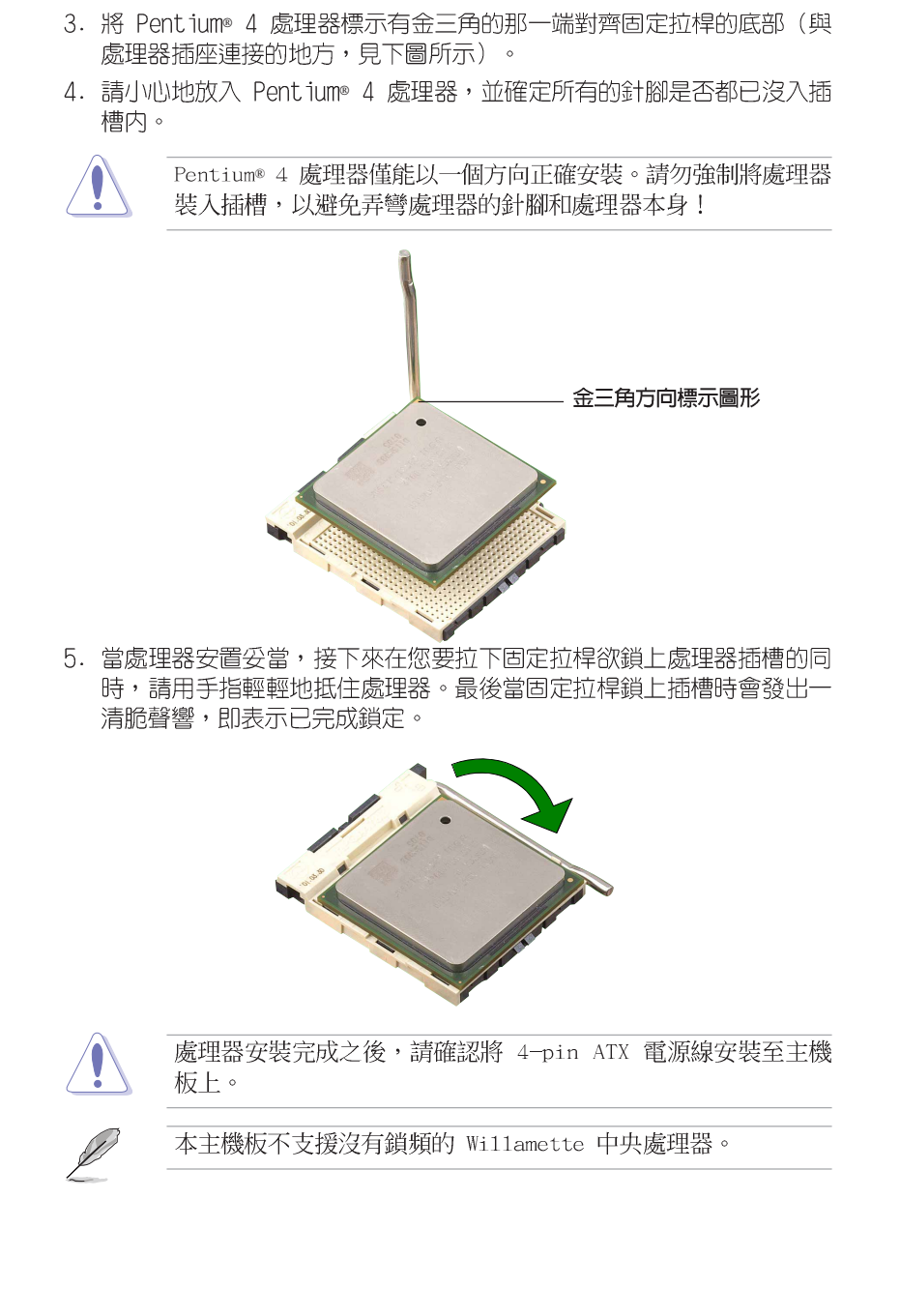

#### 第二章: 硬 體 裝 置 資 訊  $2 - 8$

### 2.3.3 安装散熱片和風扇

有理想的散熱效果方能發揮處理器的極致性能。英特爾 Pentium® 4 中央 處理器搭配一組經特別設計的多鰭式散熱片和高轉速散熱風扇套件來保持最 理想的散熱效果。

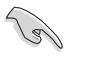

當您購買盒裝的英特爾 Pentium® 4 處理器時,其包裝盒內已包 括了散熱片、風扇以及一組支撐機構。

如果您購買的是散裝的英特爾 Pentium® 4 處理器,請務必使用 有經過英特爾公司認證的散熱片和風扇。

請依照下面步驟安裝處理器的散熱片和風扇:

1. 將散熱片覆蓋在 Pentium® 4 處理器上方,並且要注意散熱片應該要恰 當地座落於支撐機構底座範圍内。

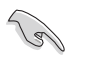

本主機板出貨時即已安裝「支撐機構底座」。 在安裝中央處理器或其他元件到主機板上時,不必將支撐機構底 座移除。

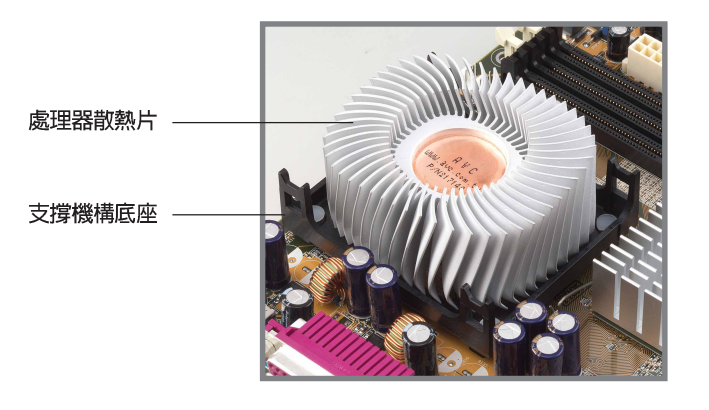

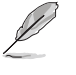

您所購買的盒裝 Pentium® 4 處理器包裝盒中應已內附處理器、 散熱片以及支撐機構的安裝說明文件。如果本節中的指導說明與 處理器內附說明文件有所不符,那麼請以處理器內附的安裝說明 文件為準。

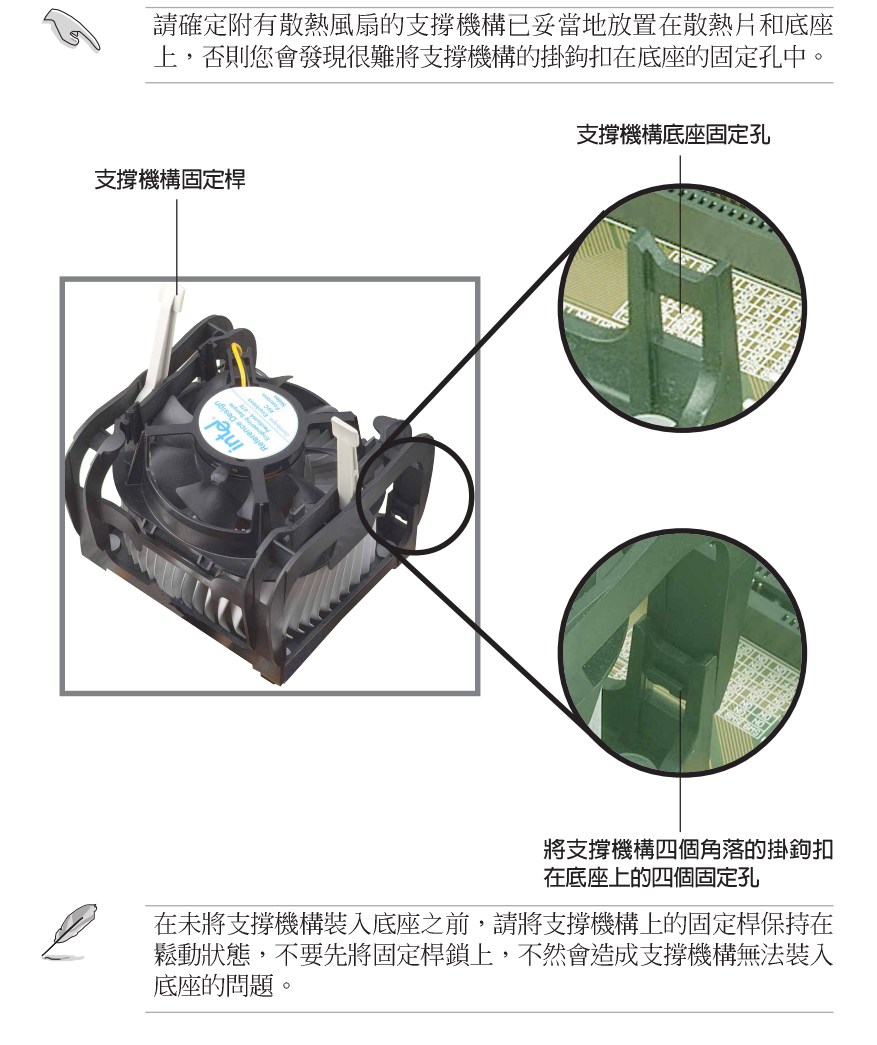

2. 將附有風扇的支撐機構放置在散熱片上方。先將支撐機構同一邊的掛鉤 扣在底座的固定孔中,最後再扣上另一邊的掛鉤。

#### 第二章:硬體裝置資訊 **2-10**

3. 最後再將支撐機構兩側上方的固定桿分別拉下鎖住,使得風扇和散熱片 能緊密地扣住支撐機構底座。

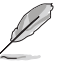

當兩根固定桿完全鎖上的時候,其方向應如下圖所示兩者為反方 向位置。

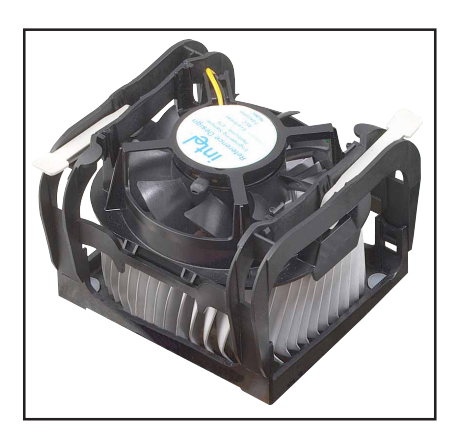

4.當風扇、散熱片以及支撐機構都已安裝完畢,接著請將風扇的電源線插<br>到主機板上標示有「CPU\_FAN」的電源插座。

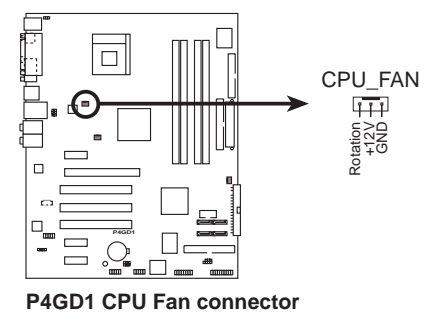

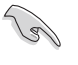

若您未連接 CPU\_FAN 的電源插座,可能將會導致開機時發生 「Hardware monitoring errors」的訊息。

### 2.4 系統記憶體

#### 2.4.1 概觀

本主機板配置有四組 184-pin DDR DIMM (Double Data Rate, 雙倍資料 傳輸率)記憶體模組插槽。

下圖所示為 DDR DIMM 記憶體模組插槽在主機板上之位置。

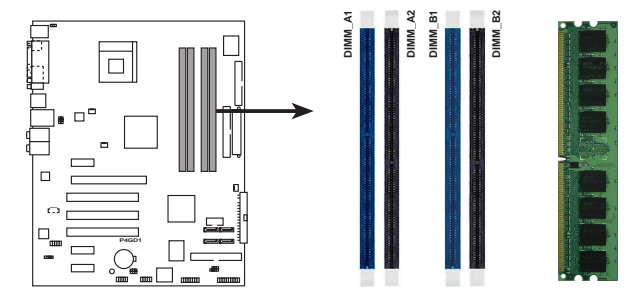

P4GD1 184-Pin DDR DIMM Sockets

### 2.4.2 記憶體設定

您可以任意選擇使用 256MB、512MB、1GB 的 unbuffered non-ECC DDR 記 憶體模組至本主機板的 DDR DIMM 插槽上。詳細安裝方式請參考本節中所提 到的記憶體配置方式進行安裝。

#### 記憶體安裝注意事項

Y

- 1. 在安裝 DDR 記憶體時,建議您依照本頁中表格 1 的安裝配置 來安裝,以免發生記憶體錯誤或系統無法開機的情況。
	- 2. 在雙涌道模式的安裝配置中,請使用相同規格與容量的 DDR 記 憶體模組,並將其成對安裝於各通道記憶體模組插槽上。
	- 3. 在本主機板請使用相同 CL (CAS-Latency 行位址控制器延遲 時間)值記憶體模組。建議您使用同一廠商所生產的相同容 量型號之記憶體。
	- 4. 本主機板不支援雙面 x16 堆疊之記憶體模組。
	- 5. 由於南橋晶片資源配置的關係,當所有記憶體插槽都已安裝 1GB 的記憶體模組 (總共 4GB),則主機板所偵測到的記憶 體容量將會是 3+GB (略小於 4GB) 。
	- 6. 由於晶片組本身的限制,本主機板不支援使用 128MB DDR DIMMs記憶體。

#### 第二章: 硬 體 裝 置 資 訊  $2 - 12$

#### 表格 1 記憶體配置安裝建議表

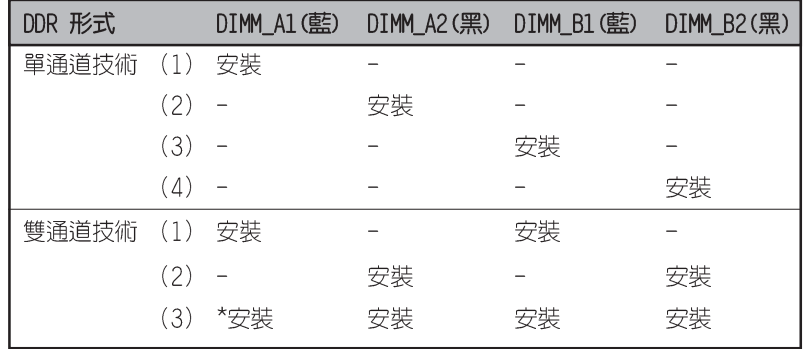

\* 在雙通道技術的設定 (3) 中,您可以有以下三種做法:

- 1. 在四個插槽中安裝經過測試且合格的記憶體。
- 2. 在同為藍色的 DIMM\_A1 與 DIMM\_B1 記憶體插槽上,安裝經過測試合 格的記憶體模組;在同為黑色的 DIMM\_A2 與 DIMM\_B2 記憶體插槽 上,安裝且經過測試合格的記憶體模組。
- 3. 在同為藍色的 DIMM\_A1 與 DIMM\_B1 記憶體插槽上,安裝相同容量與 規格的記憶體模組;在同為黑色的 DIMM\_A2 與 DIMM\_B2 記憶體插槽 上,安裝相同容量與規格的記憶體模組。

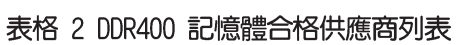

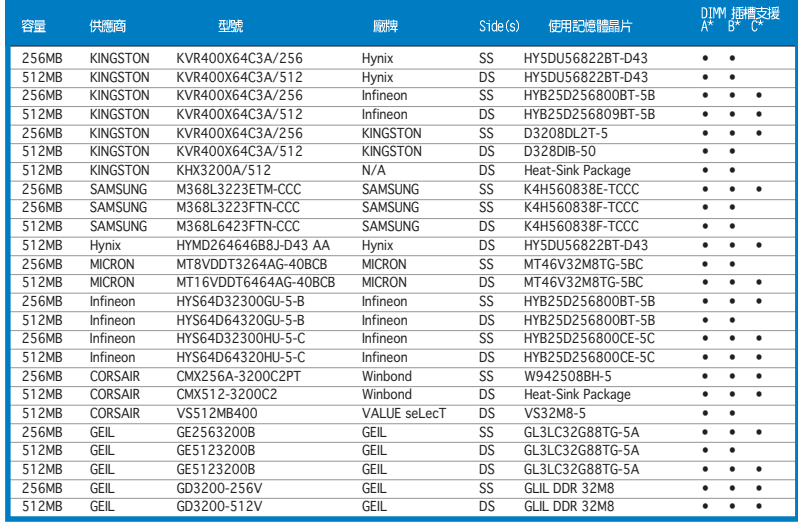

(下頁繼續)

華碩 P4GD1 主機板使用指南

**2-13**

#### 表格 2 DDR400 記憶體合格供應商列表

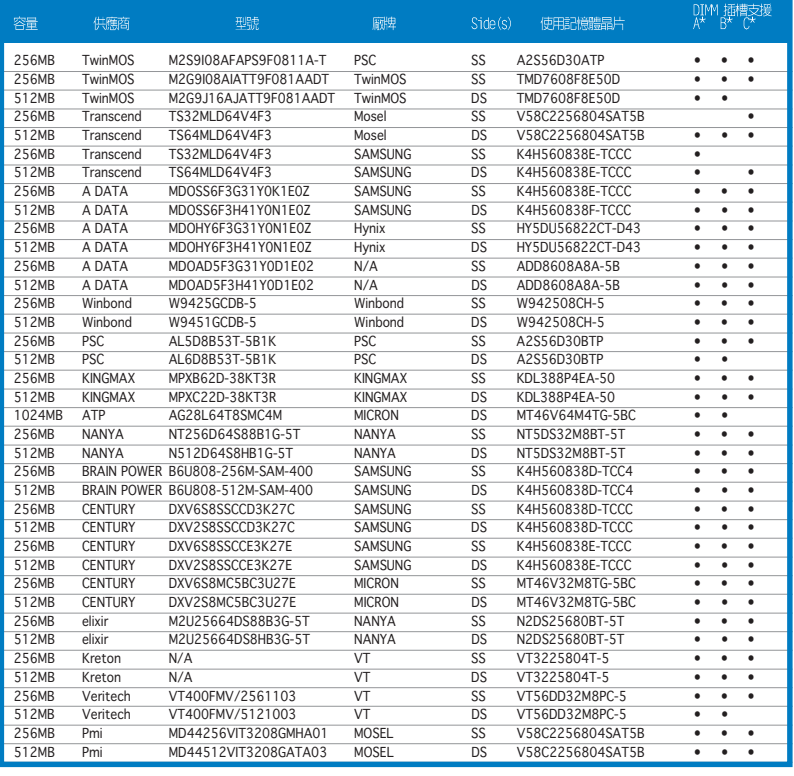

A\* - 支援安裝一組記憶體模組在 DIMM\_B1 (藍色) 插槽。

B\* - 支援安裝二組記憶體模組在藍色插槽,作為一對雙通道記憶體設定。

C\* - 支援安裝四組記憶體模組在藍色與黑色插槽,作為二對雙通道記憶體設定。

SS - 單面顆粒記憶體模組。

DS - 雙面顆粒記憶體模組。

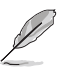

請造訪華碩網站 (www.asus.com) 以取得最新的記憶體合格供應 商列表 (QVL) 。

#### 2-14 第二章 : 硬 體 裝 置 資 訊

### 2.4.3 安裝記憶體模組

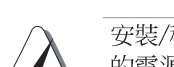

安裝/移除記憶體模組或其他的系統元件之前,請先暫時拔出電腦 的電源線。如此可避免一些會對主機板或元件造成嚴重損壞的情 況發生。

請依照下面步驟安裝記憶體模組:

- 1. 先將記憶體模組插槽兩端的白色固 定卡榫扳開。
- 2. 將記憶體模組的金手指對齊記憶體 模組插槽的溝槽,並且在方向上要 注意金手指的凹孔要對上插槽的凸 起點。

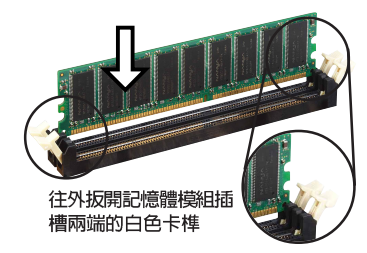

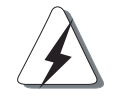

由於 DDR DIMM 記憶體模組金手指部份均有凹槽的設計,因此只 能以一個固定方向安裝到記憶體模組插槽中。安裝時僅需對照金 手指與插槽中的溝槽,再輕輕置入記憶體模組。因此請勿強制插 入以免損及記憶體模組。

3. 最後緩緩地將記憶體模組插入插槽 中,若無錯誤,插槽兩端的白色卡 榫會因記憶體模組置入而自動扣到 記憶體模組兩側的凹孔中。

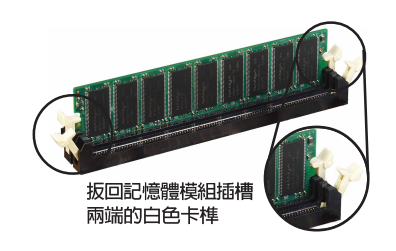

### 2.4.4 取出記憶體模組

請依照下面步驟取出記憶體模組:

1. 同時壓下記憶體模組插槽兩端白色 的固定卡榫以鬆開記憶體模組。

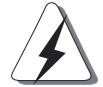

在壓下固定卡榫的同時,您可以使用手指頭輕輕地扶住記憶體模 組,以免讓它跳出而損及記憶體模組本身。

2. 再將記憶體模組由插槽中取出。

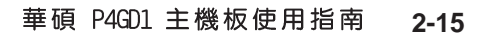

### 2.5 擴充插槽

為了因應未來會擴充系統機能的可能性,本主機板提供了擴充插槽,在接 下來的次章節中,將會描述主機板上這些擴充插槽的相關資訊。

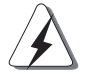

安裝/移除任何擴充卡之前,請暫時先將電腦的電源線拔出。如此 可免除因電氣殘留於電腦中而發生的意外狀況。

### 2.5.1 安装擴充卡

請依照下列步驟安裝擴充卡:

- 1. 在安裝擴充卡之前,請先詳讀該擴充卡的使用說明,並且要針對該卡作必 要的硬體設定變更。
- 2. 鬆開電腦主機的機殼蓋並將之取出(如果您的主機板已經放置在主機 内)。
- 3. 找到一個您想要插入新擴充卡的空置插槽,並以十字螺絲起子鬆開該插槽 位於主機背板的金屬擋板的螺絲,最後將金屬擋板移出。
- 4. 將擴充卡上的金手指對齊主機板上的擴充槽,然後慢慢地插入槽中,並以 目視的方法確認擴充卡上的金手指已完全沒入擴充槽中。
- 5. 再用剛才鬆開的螺絲將擴充卡金屬擋板鎖在電腦主機背板以固定整張卡。
- 6. 將電腦主機的機殼蓋裝回鎖好。

### 2.5.2 設定擴充卡

在安裝好擴充卡之後,接著還須藉由軟體設定來調整該擴充卡的相關設 定。

- 1. 啓動電腦,然後更改必要的 BIOS 程式設定。若需要的話,您也可以參 閱第四章 BIOS 程式設定以獲得更多資訊。
- 2. 為加入的擴充卡指派一組尚未被系統使用到的 IRQ。請參閱下頁表中所 列出的中斷要求使用一覽表。
- 3. 為新的擴充卡安裝軟體驅動程式。

#### 第二章: 硬 體 裝 置 資 訊  $2 - 16$
# 2.5.3 指定中斷要求

### 標準中斷要求使用一覽表

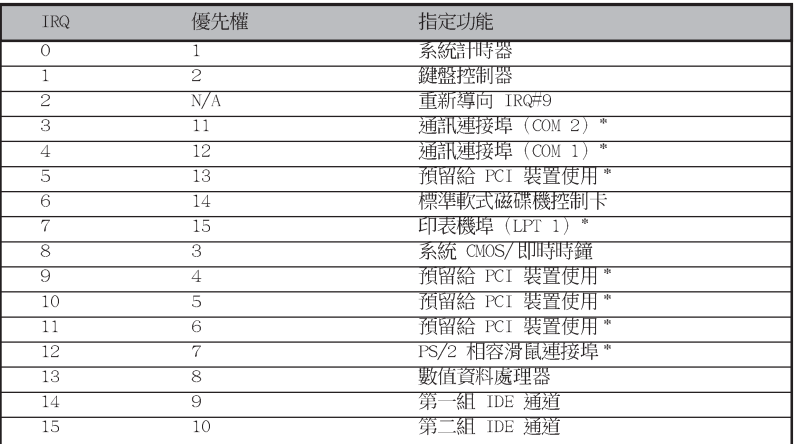

\*:這些通常是留給或介面卡使用。

### 本主機板使用的中斷要求一覽表

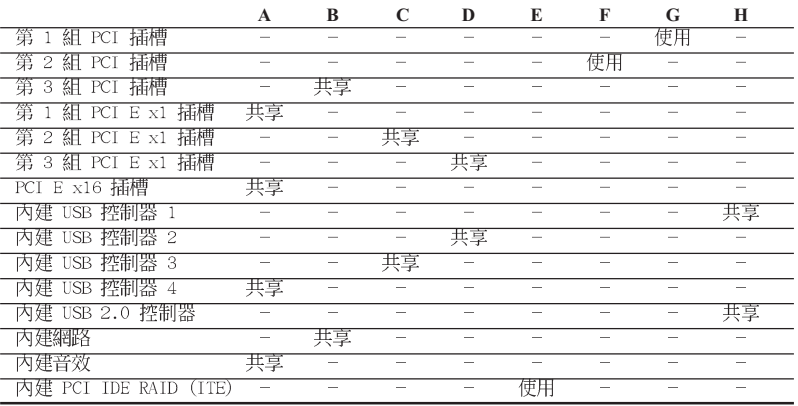

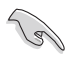

當您將 PCI 介面卡插在可以共享的擴充插槽時,請注意該介面卡 的驅動程式是否支援 IRQ 分享或者該介面卡並不需要指派 IRQ。 否則會容易因 IRQ 指派不當產生衝突,導致系統不穩定且該介面 卡的功能也無法使用。

#### 華碩 P4GD1 主機板使用指南  $2 - 17$

# 2.5.4 PCI 介面卡擴充插槽

本主機板配置 32 位元的 PCI 介面 卡擴充插槽,舉凡網路卡、SCSI 卡、 音效卡、USB 卡等符合 PCI 介面規格 者,都可以使用在 PCI 介面卡擴充插 槽。這一張圖示展示 PCI 介面網路卡 安裝在 PCI 介面卡擴充插槽的情形。

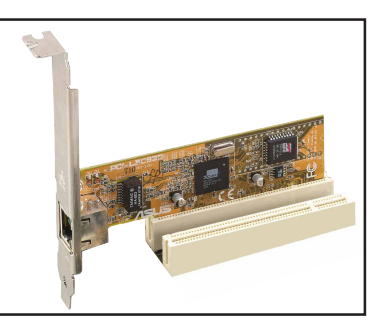

## 2.5.5 PCI Express x16 介面卡插槽

本主機板提供支援 x16 規格的 PCI Express 介面卡插槽。這一張圖示展 示顯示卡安裝在 PCI Express x16 介 面卡擴充插槽的情形。

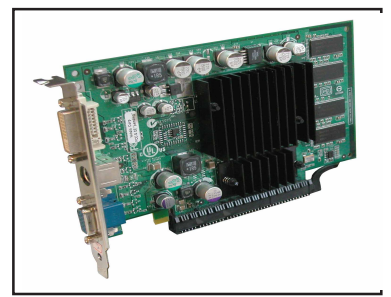

### 2.5.6 PCI Express x1 介面卡插槽

本主機板提供支援 x1 規格的 PCI Express 介面卡插槽。這一張圖示展示 網路卡安裝在 PCI Express x1 介面 卡擴充插槽的情形。

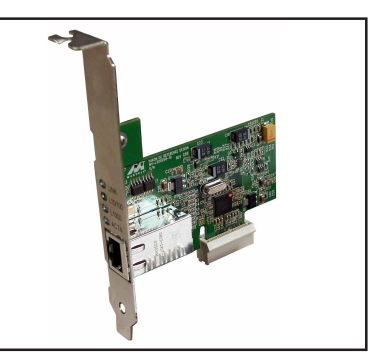

### 2-18 第二章: 硬 體 裝 置 資 訊

# 2.6 跳線選擇區

1. CMOS 組態資料清除 (CLRTC1)

在主機板上的 CMOS 記憶體中記載著正確的時間與系統硬體組態等資 料,這些資料並不會因電腦電源的關閉而遺失資料與時間的正確性,因 為這個 CMOS 的電源是由主機板上的鋰電池所供應。

想要清除這些資料,可以依照下列步驟進行:

- 1. 關閉電腦電源,拔掉電源線;
- 2. 移除主機板上的電池;
- 3. 將 CLRTC1 跳線帽由 [1-2] (預設値) 改為 [2-3] 約五~十秒鐘 (此時 即清除 CMOS 資料),然後再將跳線帽改回「1-21;
- 4. 將電池安裝回主機板;
- 5. 上電源線,開啓電腦電源;
- 6. 當開機步驟正在進行時按著鍵盤上的 <Del> 鍵進入 BIOS 程式畫面重 新設定 BIOS 資料。
- 7. 在 BIOS 中,請載入預設値或是重新輸入相關數値。

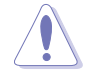

除了清除 CMOS 組態資料之外,請勿將主機板上 CLRTC 的跳線帽 由預設值的位置移除,因為這麼做可能會導致系統開機失敗。

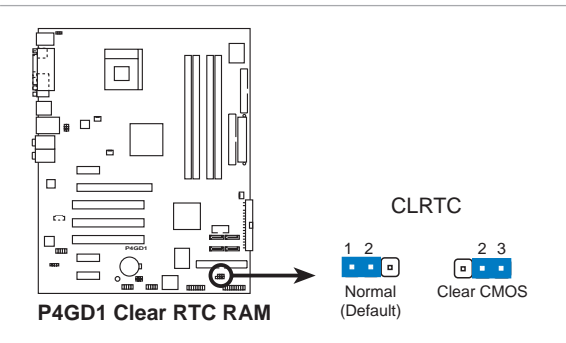

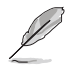

如果您是因為超頻的緣故導致系統無法正常開機,您無須使用上 述的組態資料清除方式來排除問題。建議可以採用 C.P.R (CPU 自動參數回復)功能,再將系統重新啟動 BIOS 即可自動回復預 設值。

#### 2. USB 裝置喚醒功能設定 (3-pin USBPW12, USBPW34, USBPW56, USBPW78)

將本功能設為 +5V 時,您可以使用 USB 介面裝置將電腦從 S1 睡眠 模式(中央處理器暫停、記憶體已刷新、整個系統處於低電力模式)中 喚醒。當本功能設定為 +5VSB 時,則表示可以從 S3 與 S4 睡眠模式 (未供電至中央處理器、記憶體延緩更新、電源供應器處於低電力模 式)中將電腦喚醒。

USBPW12 和 USBPW34 這二組設定是設計給電腦主機後方面板的 USB 裝置埠使用; 而 USBPW56 與 USBPW78 這二組設定則是提供給主機板内 建的 USB 擴充套件排線插座使用。

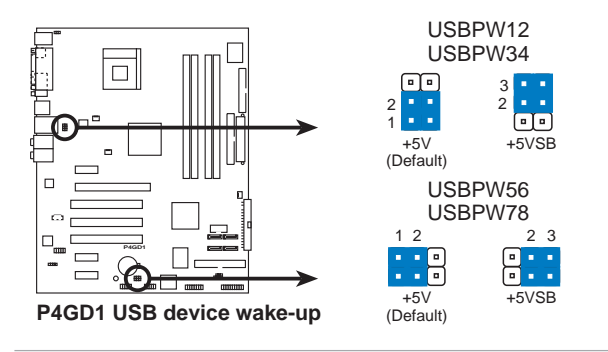

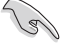

- 1. 欲使用 USB 裝置喚醒功能的 +5VSB 設定,您所使用的電源供 應器必須能夠提供每個裝置至少 500mA/+5VSB 的電力,否則 無法喚醒電腦系統。
- 2. 無論電腦處於一般工作狀態或是省電模式中,總電力消耗都不 得超過電源供應器的負荷能力 (+5VSB) 。

#### 第二章: 硬體裝置資訊  $2 - 20$

#### 3. 鍵盤喚醒功能設定 (3-pin KBPWR1)

您可以透過本功能的設定來決定是否啓用以鍵盤按鍵來喚醒系統的功 能。若您想要透過按下鍵盤來喚醒電腦時,您可以將 KBPWR 設為 [2-3] 短路(+5VSB)。另外,若要啓用本功能,您必須注意您使用的電源供 應器是否可以提供最少 1A/+5VSB 的電力,並且也必須在 BIOS 程式中 作相關的設定。

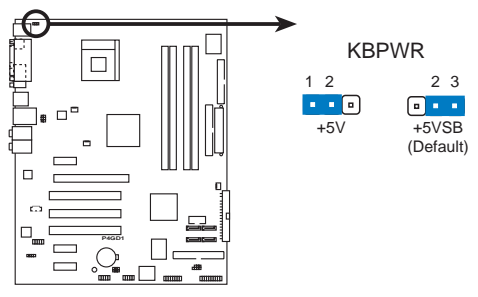

**P4GD1 Keyboard power setting**

# 2.7 元件與周邊裝置的連接

### 2.7.1 後側面板連接埠

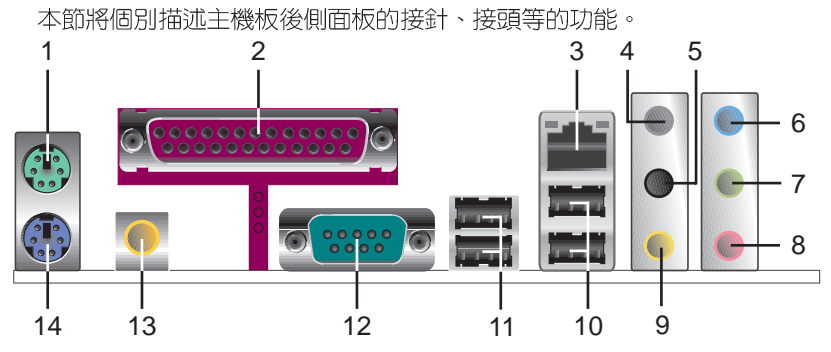

- 1. PS/2 滑鼠連接埠 (緑色) : 將 PS/2 滑鼠插頭連接到此埠。
- 2. 並列埠:這組 25-pin 連接埠可以連接印表機、掃描器或者其他的並列 埠裝置。
- 3. RJ-45 網路連接埠:這組連接埠可經網路線連接至區域網路 (LAN, Local Area Network)。請參考下表中各燈號的說明。

#### 網路指示燈之燈號說明

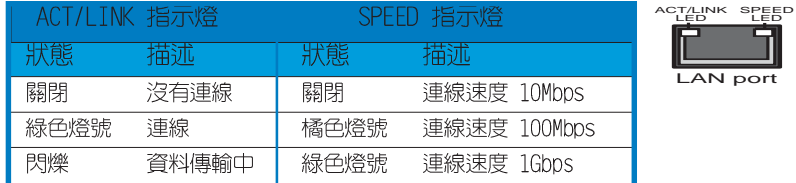

- 4. 後置環繞喇叭接頭(灰色):在四聲道、六聲道、八聲道的音效設置模 式下,這個接頭可以連接後置喇叭。
- 5. 側邊環繞喇叭接頭(黑色):在八聲道音效設置下,這個接頭可以連接 側邊環繞喇叭。
- 6. 音源輸入接頭(淺藍色): 您可以將錄音機、音響等的音效輸出端連接 到此音效輸入接頭。
- 7. 音效輸出接頭(草綠色):您可以連接耳機或喇叭等的音效接收設備。 在四聲道、六聲道與八聲道的喇叭設置模式時,本接頭是做為連接前置 主聲道喇叭之用。
- 8. 麥克風接頭(粉紅色):此接頭連接至麥克風。
- 9. 中置聲道 / 重低音喇叭接頭(黃橘色): 在六聲道或八聲道模式下, 本 接頭可用來連接中置/重低音喇叭側邊環繞喇叭。

#### 第二章: 硬 體 裝 置 資 訊  $2 - 22$

**College** 

音效輸出、音效輸入與麥克風接頭的功能會隨著聲道音效設定的 改變而改變,如下頁表格所示。

### 二、四、六或八聲道音效設定

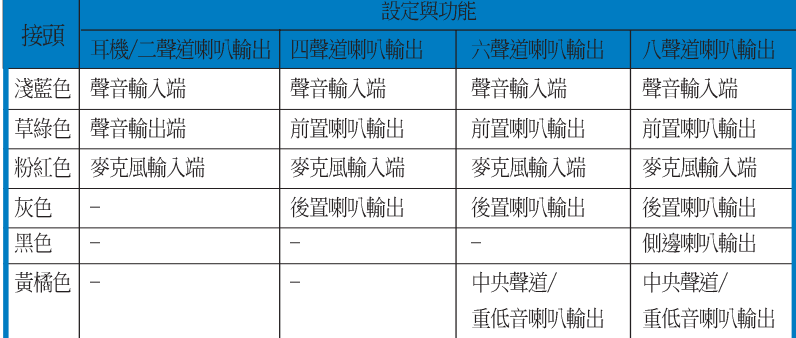

10.USB 2.0 装置連接埠 (3 和 4) : 這兩組通用序列匯流排 (USB) 連接埠 可連接到使用 USB 2.0 介面的硬體裝置。

11.USB 2.0 装置連接埠 (1 和 2) : 這兩組通用序列匯流排 (USB) 連接埠 可連接到使用 USB 2.0 介面的硬體裝置。

12. 序列埠接頭:這組 9-pin 接頭可用來連接序列裝置。

- 13.S/PDIF 同軸排線輸出接頭:這組接頭可以連接使用同軸排線的外接式音 效輸出裝置。
- 14.PS/2 鍵盤連接埠 (紫色): 將 PS/2 鍵盤插頭連接到此埠。

### 2.7.2 内部連接埠

本節將個別描述主機板上所有的接針、接頭等的功能說明。

1. 軟碟機連接插座 (34-1 pin FLOPPY)

這個插座用來連接軟式磁碟機的排線,而排線的另一端可以連接一部 軟式磁碟機。軟式磁碟機插座第五腳已被故意折斷,而且排線端的第五 個孔也被故意填塞,如此可以防止在組裝過程中造成方向插反的情形。

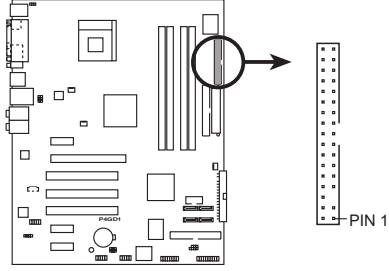

FLOPPY<br>請將排線標示為紅色處 對準插座上 Pin 1 位置

**P4GD1 Floppy disk drive connector**

2. IDE 装置連接插座 (40-1 pin PRI\_IDE1)

將排線上藍色端的插頭插在主機板上的 Primary (建議使用)或 Secondary 插座,然後將排線上灰色端的插頭接在當作 Slave 裝置的 UltraDMA100/66 IDE 裝置 (如硬碟) 上,最後再將排線上黑色端的插頭 接在作為 Master 裝置的 UltraDMA100/66 IDE 裝置 (如硬碟) 上。如 果您使用同一條排線連接兩台硬碟,您必須參閱您第二台硬碟的使用說 明書來調整跳線帽,以便讓第二台硬碟成為 Slave 模式。如果您擁有兩 台以上的 U1traDMA100/66 装置,那麼您則必須再另外添購 U1traDMA100/66 用的排線。

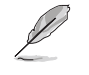

每一個 IDE 裝置插座的第二十隻針腳皆已預先拔斷以符合 • U1traATA 排線的孔位,如此做法可以完全預防連接排線時插 錯方向的錯誤。

請使用 80 導線的 IDE 裝置連接排線來連接 U1traDMA 100/ • 66 IDE 裝置。

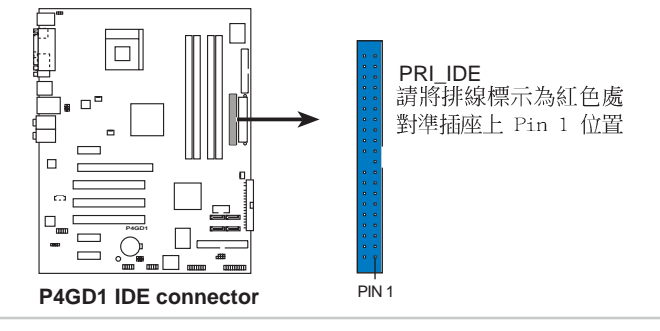

**2-24** 第二章: 硬 體 裝 置 資 訊

3. IDE RAID 装置連接插座 (40-1 pin PRI\_RAID1 (藍色), SEC\_RAID1 (黑色))

這二組連接埠可以支援安裝 UltraATA/133/100/66 連接排線,並可透 過主機板内建的 IDE RAID 控制晶片,讓連接在本插座上的硬碟機,可 以跟安装在 Serial ATA RAID 插座上的硬碟設定 RAID 0、RAID 1 或 RAID 0+1 與 JBOD 的功能。您可以使用 RAID 功能來建構磁碟陣列, 也 可以支援連接其他的 IDE 連接裝置。

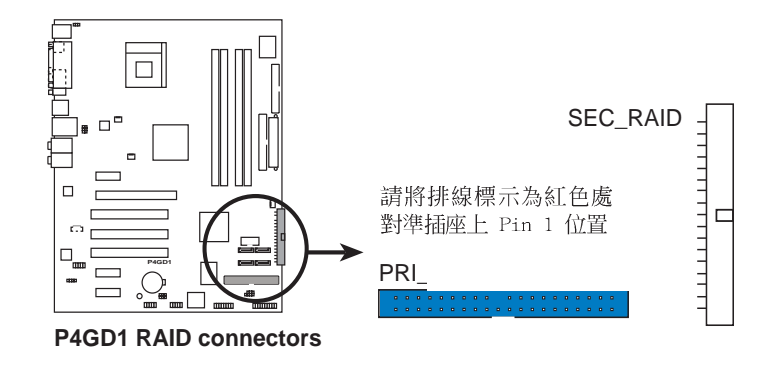

當您欲使用 Ultra ATA 硬碟來建置 RAID,請確認您已經在本 • 連接埠安裝 Ultra ATA 排線與 Ultra ATA 133/100/66 硬 碟。

121

- 系統會自動指派連接在 IDE RAID 連接埠上的 ATAPI 裝置的 開機順序。
- ⅡTE® 8212F 控制器最多可支援連接二個 U1tra ATA 硬碟。 •
- 當您建構 RAID 1 磁碟陣列,請確認將硬碟設定為 Master 或 •Slave 模式。

#### 華碩 P4GD1 主機板使用指南 **2-25**

4. Serial ATA 装置連接插座 (7-pin SATA1, SATA2, SATA3, SATA4) 本主機板提供了新世代的連接插座,可支援使用細薄的 Serial ATA 排線連接 Serial ATA 硬碟。

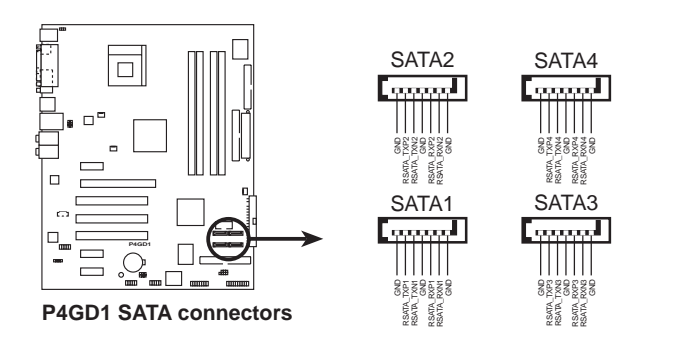

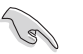

#### Serial ATA 重點提示:

- 使用 Serial ATA 裝置之前,請先安裝 Windows XP Service • Pack 1 或 Windows 2000 Service Pack 4。
- 請將 Serial ATA 開機硬碟安裝在設定為 Master 模式的連接 • 埠 (SATA1 與 SATA2) 上,以支援 S3 功能。請參考下表的詳 細說明。

Serial ATA Master/Slave 插座使用說明

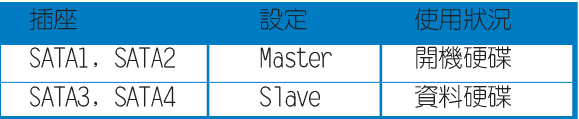

#### **2-26** 第二章: 硬 體 裝 置 資 訊

#### 5. 中央處理器/機殼/電源供應器 風扇電源插座 (3-pin CPU\_FAN, 3-pin PWR\_FAN, 3-pin CHA\_FAN)

您可以將 350~740 毫安 (8.88 瓦) 或者一個合計為 1~2.2 安培 (26.64 瓦) /+12 伏特的風扇電源接頭連接到這三組風扇電源插座。請 注意要將風扇的風量流通方向朝向散熱片,如此才能讓裝置傳導到散熱 片的熱量迅速排出。注意!風扇的訊號線路配置和其接頭可能會因製造 廠商的不同而有所差異,但大部分的設計是將電源線的紅線接至風扇電 源插座上的電源端(+12V),黑線則是接到風扇電源插座上的接地端 (GND)。連接風扇電源接頭時,一定要注意到極性問題。

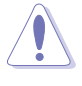

千萬要記得連接風扇的電源,若系統中缺乏足夠的風量來散熱, 那麼很容易因為主機內部溫度逐漸昇高而導致當機,甚至更嚴重 者會燒毀主機板上的電子元件。注意:這些插座並不是單純的排 針!不要將跳線帽套在它們的針腳上。

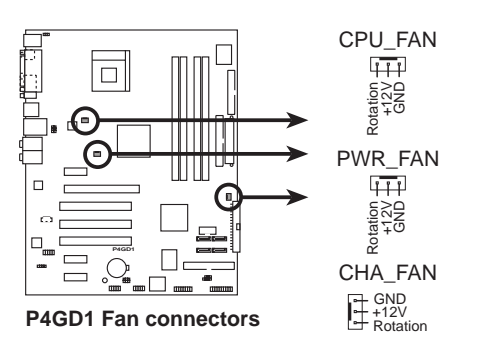

#### 6. 序列埠 COM2 插座 (10-1 pin COM1)

序列埠可以連接滑鼠等輸入裝置、數據機或數位相機等其他裝置使 用,您可以透過 BIOS 設定程式來設定序列埠功能。要使用本主機板的 COM,您必須將包裝中的後機殼連接 COM1 擋板模組,先行安插在主機板 上的 COM1 插座上,然後將要連接到 COM1 的裝置連接妥當。

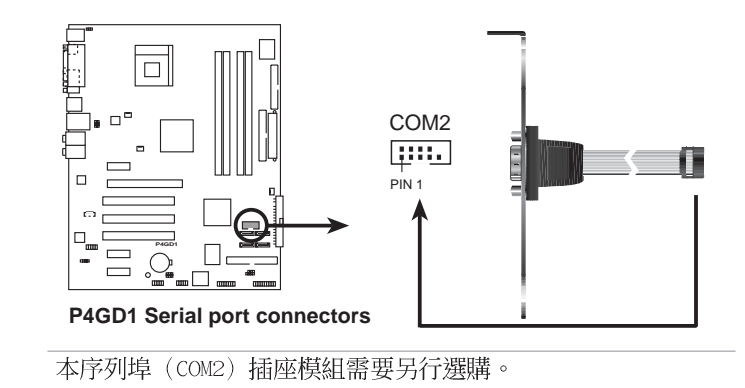

#### 7. USB 擴充套件排線插座 (10-1 pin USB56, USB78)

 $\mathscr{D}$ 

若位於主機機殼後方背板上的 USB 裝置連接埠已不敷使用,本主機 板提供了二組 USB 擴充套件排線插座。這二組 USB 擴充套件排線插座 支援 USB 2.0 規格,傳輸速率最高達 480 Mbps, 比 USB 1.1 規格的 12 Mbps 快 40 倍,可以提供更高速的網際網路連接 、互動式電腦遊戲, 還可以同時執行高速的周邊設備。

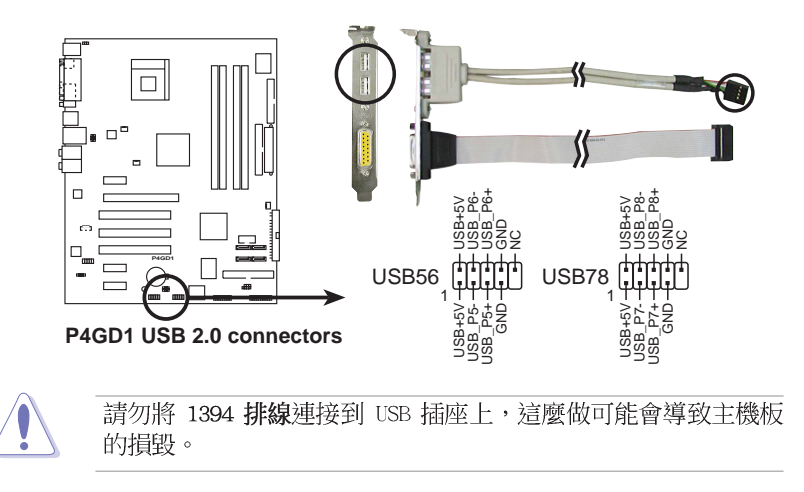

#### 第二章: 硬 體 裝 置 資 訊  $2 - 28$

#### 8. 主機板電源插座 (24-pin EATXPWR1, 4-pin ATX12V1)

這些電源插座用來連接到一個 ATX +12V 電源供應器。電源供應器所 提供的連接插頭已經過特別設計,只能以一個特定方向插入主機板上的 電源插座。找到正確的插入方向後,僅需穩穩地將之套進插座中即可。

除了所提供的 20 孔位 EATXPWR1 電源插座之外,本主機板另外還配 置了一組專門提供給中央處理器使用的 +12V 電源插座。為了讓處理器 有足夠且穩定的工作電壓,我們建議您務必連接此組電源插座。

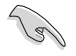

- 請使用與 2.0 規格相容的 24-pin ATX 12V 電源供應器 • (PSU),才能提供至少 300W 高功率的電源,以供應系統足 夠的電源需求。
- 請確認您的 20-pin ATX 12V 電源供應器在 +12V 供電線路上 • 能夠提供至少 15 安培的電流與 300W 的電源。
- 請務必連接 4-pin ATX +12V 電源插座,否則將無法正確啟動 • 雷腦。
- 如果您的系統會搭載相當多的週邊裝置,請使用較高功率的電 • 源供應器以提供足夠的裝置用電需求。不適用或功率不足的電 源供應器,有可能會導致系統不穩定或者難以開機。
- ATX 12 V Spec. 2.0 電源供應器經過以下配備的主機板電源 • 供應測試。

處理器: Inte1® Pentium 4 3.6 GHz 記憶體: 512 MB DDR (x 4) 顯示卡: PCI Express x16 Nvidia EN5900 Parallel ATA 硬體裝置: IDE hard disk drive (x 2) Serial ATA 硬體裝置: SATA hard disk drive 光學硬體裝置: CD-ROM (x 2) SCSI 硬體裝置: SCSI 卡與 SCSI 硬碟

如果您想要安裝其他的硬體裝置,請務必使用較高功率的電源 •供應器以提供足夠的裝置用電需求。

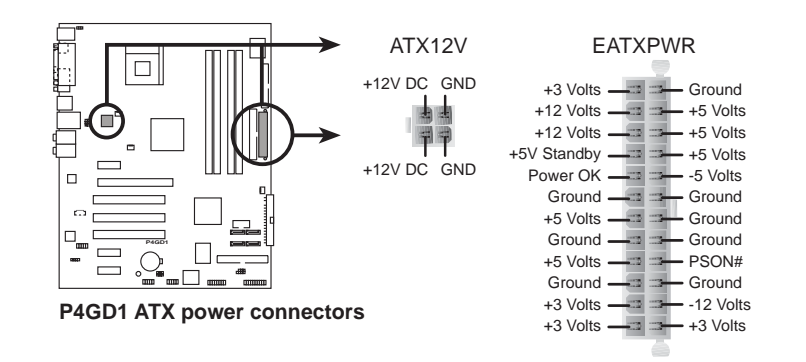

華碩 P4GD1 主機板使用指南 **2-29**

#### 9. 内建音效訊號接收插座 (4-pin CD)

這些連接插座用來接收從光碟機裝置所傳送出來的音源訊號。

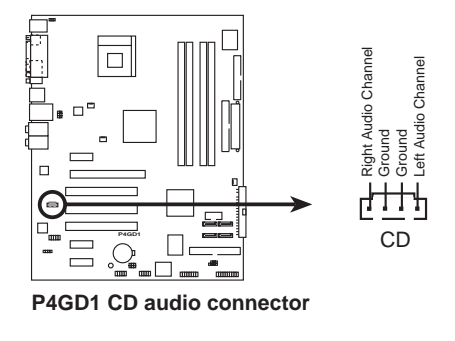

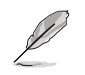

請確認您的音效程式已經啟動 CD-in 功能。請參考第五章的詳細 說明。

### 10. 遊戲搖桿/MIDI 連接排針 (16-1 pin GAME1)

這組排針支援搖桿/MIDI 模組。如果您的包裝内附有選購的搖桿/MIDI 模組,請將搖桿/MIDI 模組的排線連接到這個排針上。在這個模組上的 搖桿/MIDI 連接埠可以連接搖桿或遊戲控制器,也可以連接可以演奏或 編輯音效檔案的 MIDI 裝置。

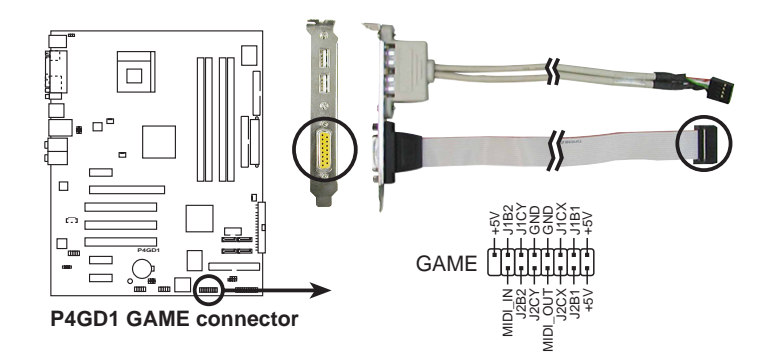

#### 第二章: 硬體裝置資訊  $2 - 30$

#### 11. 機殼開啓警示排針 (4-1 pin CHASSIS)

這組排針提供給設計有機殼開啓偵測功能的電腦主機機殼之用。此 外,尚須搭配一個外接式偵測裝置譬如機殼開啓偵測感應器或者微型開 關。在本功能啓用時,若您有任何移動機殼元件的動作,感應器會隨即 偵測到並且送出一信號到這組接針,最後會由系統記錄下來這次的機殼 開啓事件。

本項目的預設値是將跳線帽套在 CHASIS 排針中標示著 「Chassis Signal」和「GND」的二個針腳上,若您想要使用本功能,請將跳線帽 從「Chassis Signal」和「GND」的針腳上移除。

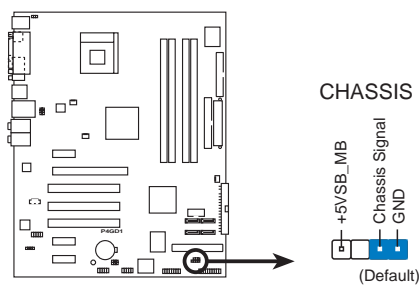

**P4GD1 Chassis intrusion connector**

#### 12.前面板音效連接排針 (10-1 pin AAFP)

這組音效外接排針供您連接到 Intel 的前面板音效排線, 如此您就可 以輕鬆地經由主機前面板來控制音效輸入/輸出等功能。

這組排針的預設値為將跳線帽套在 LINE\_OUT\_R/BLINE\_OUT\_R 與 LINE\_OUT\_L/BLINE\_OUT\_L 接針上,若您要使用前面板音效功能,則將跳 線帽移除,將前面板音效連接排線安裝在此接針上。

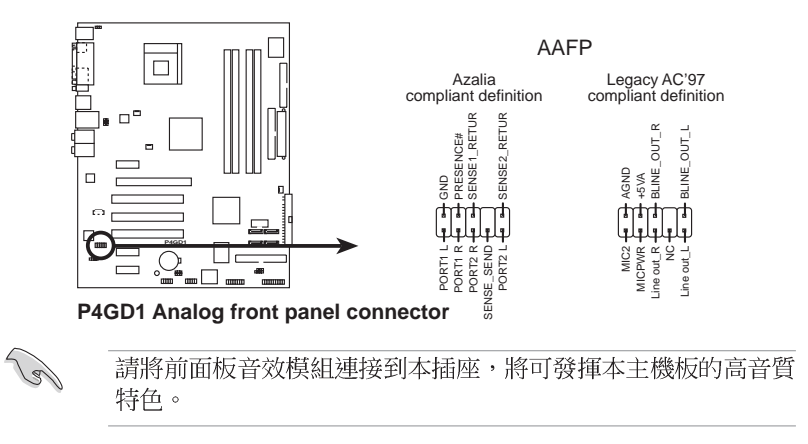

華碩 P4GD1 主機板使用指南 **2-31**

#### 13. 系統控制面板連接排針 (20-pin PANEL)

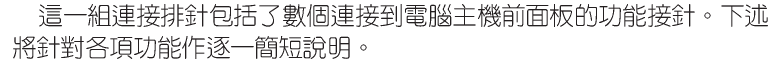

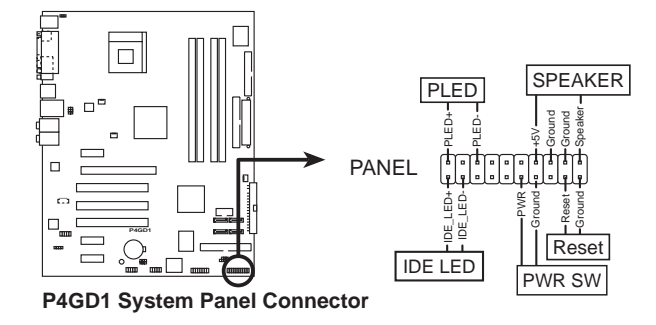

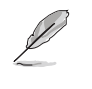

系統控制面板連接排針以不同的顏色來表示不同功能裝置的連接 排針,可以讓您更容易的辨識以及更快速的連接安裝。請參考下 述項目中對於各個裝置的顏色說明。

#### 系統電源指示燈連接排針 (3-pin PLED,綠色) •

這組排針可連接到電腦主機面板上的系統電源指示燈。在您啓動電腦 並且使用電腦的情況下,該指示燈會持續亮著;而當指示燈閃爍亮著 時,即表示電腦正處於睡眠模式中。

IDE 硬碟動作指示燈號接針(2-pin IDE\_LED,紅色) •

您可以連接此組 IDE\_LED 接針到電腦主機面板上的 IDE 硬碟動作指 示燈號,如此一旦 IDE 硬碟有存取動作時,指示燈隨即亮起。

• 機殼喇叭連接排針 (4-pin SPEAKER, 橘色)

這組四腳位排針連接到電腦主機機殼中的喇叭。當系統正常開機便可 聽到嗶嗶聲,若開機時發生問題,則會以不同長短的音調來警示。

• ATX 電源/軟關機 開關連接排針 (2-pin PWRBTN,黃色)

這組排針連接到電腦主機面板上控制電腦電源的開關。您可以根據 BIOS 程式或作業系統的設定,來決定當按下開關時電腦會在正常運作 和睡眠模式間切換,或者是在正常運作和軟關機模式間切換。若要關 機,請持續按住電源開關超過四秒的時間。

軟開機開關連接排針 (2-pin RESET, 藍色) •

這組兩腳位排針連接到電腦主機面板上的 Reset 開關。可以讓您在不 需要關掉電腦電源即可重新開機,尤其在系統當機的時候特別有用。

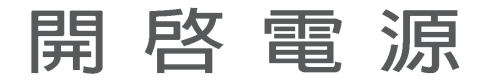

本章節說明開啓電腦電源的順序以及電腦 開機後所發出各種不同類型嗶嗶聲的代表 意義。

第三章

# 章節提綱

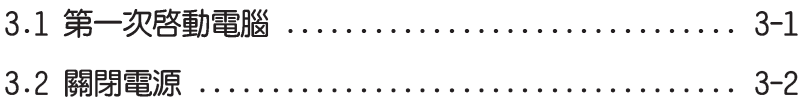

# 3.1 第一次啓動電腦

- 1. 確認所有排線與接腳都接妥,然後蓋上機殼的外蓋。
- 2. 確定所有的開關都已關閉
- 3. 將電源線接上機殼背面的電輸入插座。
- 4. 情況許可的話,最好將電源線路上加接突波吸收/保護器。
- 5. 您可以先開啓以下周邊的電源:
	- a. 顯示器
	- b. 外接式 SCSI 介面週邊裝置 (從串連的最後端開始)
	- c. 系統電源供應器(ATX 的電源供應器不會因為送電而馬上動作,而 是等待面板上的按鈕動作後才會工作)
- 6. 送電之後,機殼面板上應該會有電源指示燈亮起才對。如果是使用 ATX 電源供應器的話,必須等到面板按鈕被觸碰後才會啓動電源,電源指示 燈此時才會亮起。如果您的電腦符合綠色省電標準,已隨時準備可以進 入省電模式的話,顯示器指示燈也會亮起。如果開機過程一切順利的 話,不久就可以在顯示器上看到畫面了,如果送電之後超過 30 秒而畫 面未有動靜的話,表示電腦的設定尚有問題存在,請再進一步地的檢查 各項動作,如果還是不行,就需要向廠商求助了!

### AMI BIOS 嗶聲所代表的意義

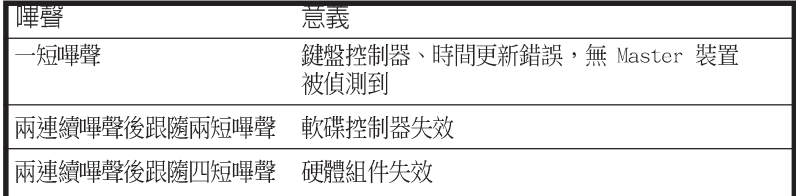

7. 在電源開啓之後可按下 <De1> 鍵以進入 BIOS 的設定模式,詳細設定 方法請看本使用手冊的第四章部份。

# 3.2 關閉電源

在您關閉電源之前,必須先依照正常程序離開作業系統,然後才能斷電 關機。如果您使用的是 ATX 規格的電源供應器,在離開或結束作業系統之 後,按下電源開關即可關機。

### 3.2.1 使用作業系統關機功能

如果您使用的作業系統為 Windows® 2000:

- 1. 按下「開始」,選擇「關機」。
- 2. 然後按下「確定」來關機。

3. 當 Windows® 作業系統關閉之後,電源也會隨後自動關閉。

如果您使用的作業系統為 Windows® XP:

- 1. 按下「開始」,選擇「電腦關機」。
- 2. 然後在「電腦關機」視窗中,選擇「關機」來正式關閉電腦。
- 3. 當 Windows® 作業系統關閉之後,電源也會隨後自動關閉。

### 3.2.2 使用電源開關之雙重功能

本主機板提供系統兩種開機模式,一為睡眠模式,另一則是軟開機模 式。壓著電源開關少於四秒鐘,系統會根據 BIOS 的設定,進入睡眠或軟開 機模式;若是壓著電源開關多於四秒,不論 BIOS 的設定為何,系統則會直 接進入軟開機模式。請參考第四章「4.5 電源管理」一節中的說明。

# BIOS 程式設定

態設定。

在電腦系統中,BIOS 程式調校的優劣與 否和整個系統的運作效能有極大的關係。 針對您自己的配備來作最佳化 BIOS 設定 是讓您的系統性能再提昇的要角。接著本 章節將逐一說明 BIOS 程式中的每一項組

第四章

# 章節提綱

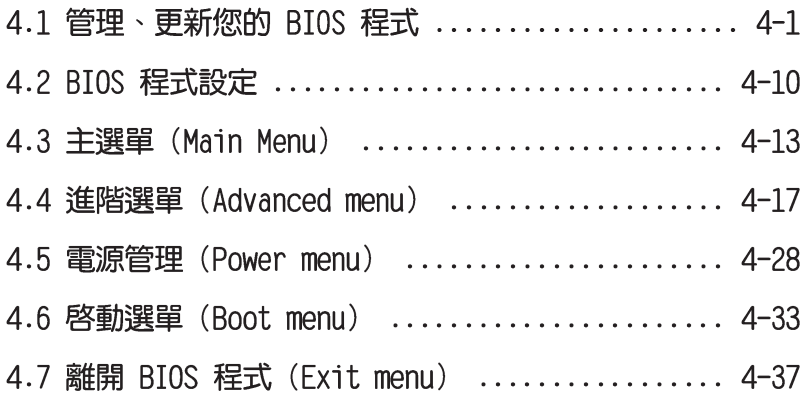

# 4.1 管理、更新您的 BIOS 程式

下列軟體讓您可以管理與更新主機板上的 BIOS (Basic Input/Output System)設定。

- 1. ASUS AFUDOS : 在 DOS 模式下, 以開機磁片來更新 BIOS 程式。
- 2. ASUS EZ Flash: 當在 POST 開機程序時, 使用軟碟片進行 BIOS 更新。
- 3. ASUS CrashFree BIOS 2: 當 BIOS 程式毀損時,以開機磁片或驅動程式 及公用程式光碟來更新 BIOS 程式。
- 4. ASUS Update: 在 Windows 作業系統中更新 BIOS 程式。

上沭軟體請參考相關章節的詳細使用說明。

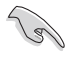

建議您先將主機板原始的 BIOS 程式備份到一片開機片中,以備 您往後需要再度安裝原始的 BIOS 程式。使用 AFUDOS 或華碩線 上更新程式來拷貝主機板原始的 BIOS 程式。

### 4.1.1 製作一張開機片

- 1. 請使用下列任一種方式來製作一張開機片。
- 在 DOS 作業系統下
	- a. 選一張空白的 1.44MB 磁片放入磁碟機中。
	- b. 進入 DOS 模式後,鍵入 format A:/S,然後按下<Enter> 按鍵。

#### 在 Windows XP 作業系統下

- a. 選一張空白的 1.44MB 磁片放入磁碟機中。
- b. 由 Windows 桌面點選「開始」→「我的電腦」。
- C. 點選「3 1/2 磁碟機」圖示。
- d. 從選單中點選「File」,然後選擇「Format」,會出現「Format 3 1/2 Floppy Disk」視窗畫面。
- e. 點選「Create a MS-DOS startup disk」,接著按下「開始」。

#### 在 Windows 2000 作業系統下

- a. 選一張經過格式化的 1.44MB 磁片放入磁碟機中。
- b. 將 Windows 2000 光碟放入光碟機中。
- C. 點選「開始」,然後選擇「Run」。
- d. 鍵入 D:\bootdisk\makeboot a: 假設你的光碟機為 D 槽。
- e. 按下 <Enter> 然後按照螢幕視窗的指示操作。
- 2. 將主機板的原始(或最新的)BIOS 程式拷貝至開機磁片中。

### 4.1.2 使用華碩 EZ Flash 更新 BIOS 程式

華碩 EZ Flash 程式讓您能輕鬆的更新 BIOS 程式,可以不必再透過開機 片的冗長程序或是到 DOS 模式下執行。華碩 EZ Flash 程式内建在 BIOS 韌 體當中,只要在開機之後,系統仍在自我測試 (Power-On Self Test, POST) 時, 按下 <A1t> + <F2> 就可以進入 EZ Flash 程式。

### 使用 EZ Flash 更新 BIOS 程式

- 1. 從華碩網站上 (www.asus.com.tw) 下載最新的 BIOS 檔案,將此檔案重 新命名為 P5GD2.ROM,並儲存在磁片中。
- 2. 重新開機。
- 3. 在開機之後,系統仍在自我測試(POST)時,按下 <A1t> + <F2> 進入如下圖的畫面,開始執行 EZ Flash 程式。

```
EZFlash starting BIOS update
Checking for floppy...
```
4. 把存有最新的 BIOS 檔案的磁片放入磁碟機中,若是所有更新所需的檔 案都可以在磁片中讀取得到, EZ Flash 程式就會開始進行 BIOS 程式更 新的程序,並在更新後自動重新開機。

```
EZFlash starting BIOS update
Checking for floppy...
Floppy found!
Reading file "P4GD1.ROM". Completed.
Start erasing.......|
Start Programming...|
Flashed successfully. Rebooting.
```
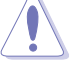

- 請勿在更新 BIOS 程式檔案時關閉或重新啟動系統!此舉將 • 會導致系統損毀!
- 若是磁碟機讀取不到磁片,您就會收到一個錯誤訊息,即 • 「Floppy not found」。若是在磁片中讀取不到正確的 BIOS 檔案,您就會收到一個錯誤訊息,即「P4GD1.ROM not found」,請確認您是否有將所下載的最新 BIOS 檔案更名為  $\lceil$  P4GD1 . ROM  $\rfloor$   $\circ$

#### **4-2** 第四章: BIOS 程式設定

### 4.1.3 使用 AFUDOS 更新 BIOS 程式

AFUDOS 軟體讓您可以在 DOS 環境下,使用存有最新的 BIOS 程式的開機 片來更新 BIOS 程式。AFUDOS 軟體也可以將現行系統中的 BIOS 程式設定 複製至磁碟片或硬碟中,這份複製的磁碟片或硬碟,可以作為當 BIOS 程式 失去作用或系統毀損時的備份檔案。

#### 複製現行系統中的 BIOS 程式

請依照以下步驟複製現行系統中的 BIOS 程式。

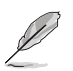

請先確認磁片不是寫入保護的狀態,並且有足夠的空間(至 • 少 600KB) 可以儲存檔案。

- 在下圖中的 BIOS 訊息內容僅供參考,在您螢幕上所出現的 資訊和本圖不一定完全相同。
- 1. 將主機板附贈的驅動程式與公用程式光碟中的 AFUDOS 程式 (afudos. exe)複製到開機磁片。
- 2. 開機後進入 DOS 模式,鍵入下列命令列:

#### afudos /o[filename]

在這裡所指的「filename」,使用者可以不超過八個位元的方式來命 名這個主檔名,並以不超過三個位元的方式來命名副檔名。

**A:\>afudos /oOLDBIOS1.ROM**

**Main filename Extension name**

3. 按下 <Enter> 按鍵,就可將 BIOS 程式複製到磁碟片。

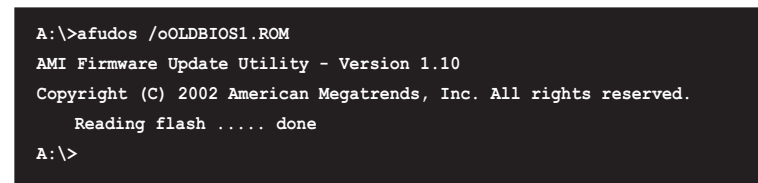

當 BIOS 程式複製至磁碟片的程序完成之後,就會回到 DOS 視窗畫面。

### 更新 BIOS 程式

請依照以下步驟使用 AFUDOS 程式更新 BIOS 程式。

1. 從華碩網站 (tw.asus.com) 下載最新的 BIOS 檔案,將檔案儲存在開機 磁片中。

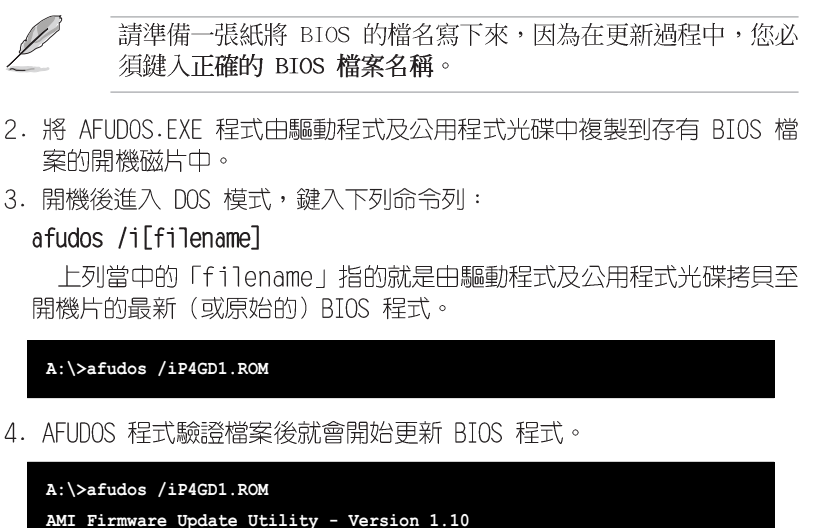

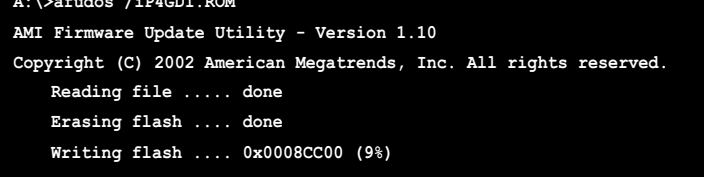

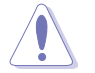

請勿在更新 BIOS 程式檔案時關閉或重新啟動系統!此舉將會導 致系統損毀!

5. 當 BIOS 程式更新的程序完成之後,就會回到 DOS 視窗畫面,然後再重 新開機。

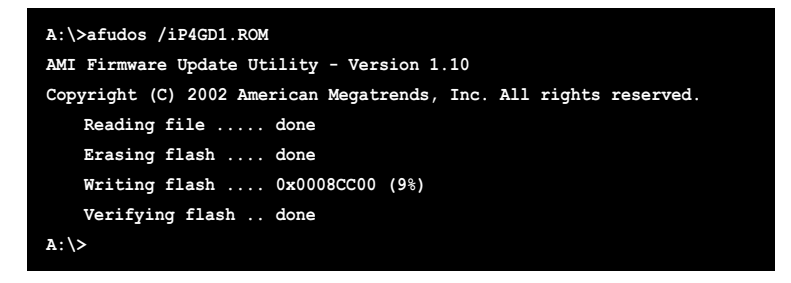

# 4.1.4 使用 CrashFree BIOS 2 程式回復 BIOS 程式

華碩最新自行研發的 CrashFree BIOS 2 工具程式,讓您在當 BIOS 程式 和資料被病毒入侵或毀損時,可以輕鬆的從驅動程式及公用程式光碟中, 或是從含有最新或原始的 BIOS 檔案的磁片中回復 BIOS 程式的資料。

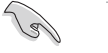

1. 在執行更新 BIOS 程式之前,請準備隨主機板附贈的驅動程 式及公用光碟程式,或是存有 BIOS 檔案的磁碟片。

2. 請確認在磁片中的 BIOS 檔案有重新命名為「P4GD1.ROM」。

#### 使用磁碟片回復 BIOS 程式

請依照以下步驟使用磁碟片回復 BIOS 程式。

- 1. 啓動系統。
- 2. 將存有原始的或最新的 BIOS 程式的磁片放入磁碟機中。
- 3. 接著會顯示如下圖所示的訊息,並自動檢查磁片中所存有的原始的或最 新的 BIOS 檔案。

```
Bad BIOS checksum. Starting BIOS recovery...
Checking for floppy...
```
若是所有更新所需的檔案都可以在磁片中讀取得到,就會開始進行 BIOS 程式更新的程序。

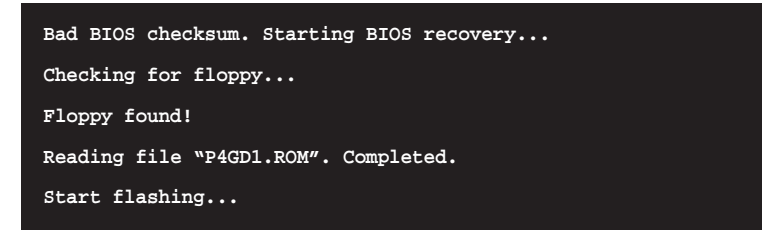

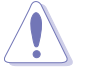

請勿在更新 BIOS 程式檔案時關閉或重新啟動系統!此舉將會導 致系統損毀!

4. 當系統更新完成時,會白動重新開機。

### 使用公用程式光碟回復 BIOS 程式

請依照以下步驟回復 BIOS 程式。

- 1. 將磁碟機中的磁片取出,然後啓動系統。
- 2. 將驅動程式及公用程式光碟放入光碟機。
- 3. 接著會顯示如下圖所示的訊息,並自動檢查磁片中原始的或最新的 BIOS 檔案。

**Bad BIOS checksum. Starting BIOS recovery... Checking for floppy...** 當系統偵測磁碟機内並無置放磁碟片,系統會自動偵測光碟機内是否有 光碟片與檔案。 **Bad BIOS checksum. Starting BIOS recovery... Checking for floppy... Floppy not found! Checking for CD-ROM...**

**CD-ROM found. Reading file "P4GD1.ROM". Completed.**

**Start flashing...**

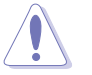

請勿在更新 BIOS 程式檔案時關閉或重新啟動系統!此舉將會導 致系統損毀!

4. 當 BIOS 更新完成時,會自動重新開機。

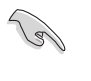

在驅動程式及公用程式光碟中的 BIOS 程式檔案也許並非為最新 的 BIOS 檔案版本,請至華碩網站 (http://tw.asus.com) 來下 載最新的 BIOS 檔案。

#### 第四章: BIOS 程式設定 **4-6**

### 4.1.5 華碩線上更新

華碩線上更新程式是一套可以讓您在 Windows 作業系統下,用來管理、 儲存與更新主機板 BIOS 檔案的公用程式。您可以使用華碩線上更新程式來 執行以下的功能:

- 1. 儲存系統現有的 BIOS 程式。
- 2. 從網路上下載最新的 BIOS 程式。
- 3. 從更新的 BIOS 檔案更新 BIOS 程式。
- 4. 直接從網路上下載並更新 BIOS 程式。
- 5. 查看 BIOS 程式的版本。

這個程式可以在主機板附贈的驅動程式及公用程式光碟中找到。

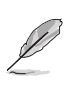

在使用華碩線上更新程式之前,請先確認您已經經由內部網路對 外連接,或者經由網際網路服務供應商(ISP)所提供的連線方 式連接到網際網路連上網際網路。

#### 安装華碩線上更新程式

請依照以下的步驟安裝華碩線上更新程式。

- 1. 將驅動程式及公用程式光碟放入光碟機中,會出現「驅動程式」選單。
- 2. 點選「公用程式」標籤,然後點選「華碩線上更新程式 W.XX.XX」。請 參考 5-3 一節中公用程式的視窗畫面。
- 3. 華碩線上更新程式就會複製到系統中。

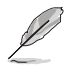

在您要使用華碩線上更新程式來更新 BIOS 程式之前,請先將其 他所有的應用程式關閉。

### 使用網路更新 BIOS 程式

請依照以下步驟使用網路更新 BIOS 程式。

1. 點選「開始→程式集→ASUS→ASUSUpdate→ASUSUpdate」執行華碩線上 更新主程式。

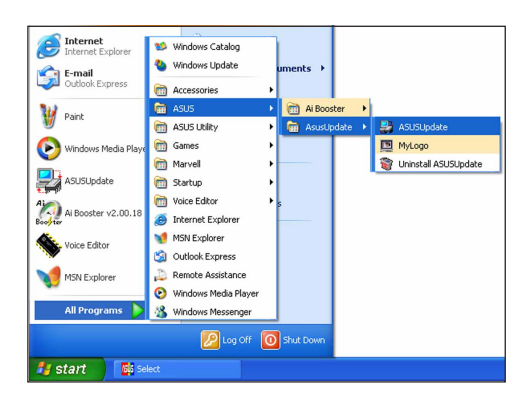

- 2. 在下拉式選單中選擇 Update BIOS from the Internet,然後按下 「Next」繼續。
- Select the Update Method .<br>Update/Save BIOS from/to a file. 2. Update BIOS from the Internet -<br>Update system BIOS using a specified BIOS image file<br>on: ASUS Web Site. 3. Download BIOS from the Internet -<br>Download a specified BIOS image file via Internet for<br>later usage. 4. Check BIOS Information **For Update BIOS from the Internet**<br> **For Save current BIOS to a file**<br> **Update BIOS from a file**<br> **Update BIOS from the Internet**<br> **EX Dominade BIOS from the Internet**<br> **EX Dominade BIOS from the Internet**<br> **CAD** Check B  $\overline{\phantom{a}}$ 3. 請選擇離您最近的華碩 FTP 站台 可避免網路壅塞,或者您也可以 40 Upda Select the Update Server 直接選擇「Auto Select」 由系統 自行決定。按下「Next」繼續。 Continue, please make sure that your<br>is connected to the Internet. You can then<br>a web site by yourself or cick AutoSelect<br>ASUS Update will choose the best site<br>on network traffic automatically for you. V Passive Proxy Setting Auto Select ftp.asus.com.tw  $\overline{\phantom{a}}$ Back Cancel Next  $\bullet$

40

#### 第四章: BIOS 程式設定  $4 - 8$

- 4. 接著再選擇您欲下載的 BIOS 版 本。按下「Next」繼續。
- 5. 最後再跟著畫面上的指示完成 BIOS 更新的程序。

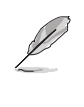

華碩線上更新程式可以自 行透過網路下載 BIOS 程 式。經常的更新才能獲得 最新的功能。

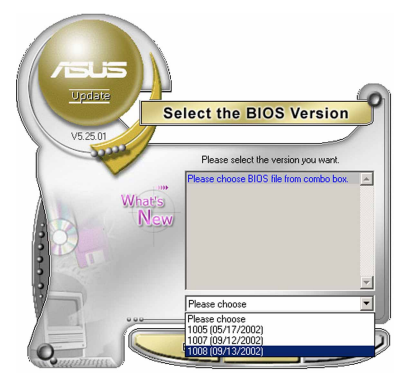

### 使用 BIOS 檔案更新 BIOS 程式

請依照以下步驟使用 BIOS 檔案更新 BIOS 程式。

- 1. 點選「開始→程式集→A S U S → ASUSUpdate→ASUSUpdate | 執行華 碩線上更新主程式。
- 2. 在下拉式選單中選擇 Update BIOS from a file,然後按下「Next」 繼續。

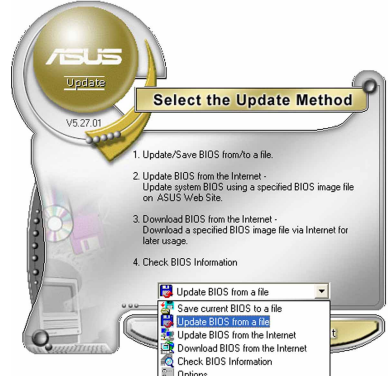

- 3. 在「開啓」的視窗中選擇 BIOS 檔 案的所在位置,然後點選「儲 存」。
- 4. 最後再依照螢幕畫面的指示來完 成 BIOS 更新的程序。

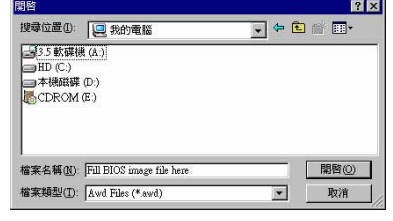

#### 華碩 P4GD1 主機板使用指南  $4-9$

# 4.2 BIOS 程式設定

BIOS (Basic Input and Output System; 基本輸出入系統) 是每一部電 腦用來記憶周邊硬體相關設定,讓電腦正確管理系統運作的程式,並且提 供一個選單式的使用介面供使用者自行修改設定。經由 BIOS 程式的設定, 您可以改變系統設定値、調整電腦内部各項元件參數、變更系統效能以及 設定電源管理模式。如果您的電腦已是組裝好的系統,那麼 BIOS 應該已經 設定好了。如果是這樣,在後面我們會說明如何利用 BIOS 設定程式來做更 進一步的設定,特別是硬碟型態的設定。

如果您是自行組裝主機板,那麼,在重新設定系統,或是當您看到了 RUN SETUP 的訊息時,您必須輸入新的 BIOS 設定値。有時候您可能會需要 重新設定電腦開機密碼,或是更改電源管理模式的設定等,您都需要使用 到 BIOS 的設定。

本主機板使用 Flash ROM 記憶體晶片, BIOS 程式就儲存在這個 Flash ROM 晶片中。利用快閃記憶體更新公用程式,再依本節所述的步驟進行,可 以下載並升級成新版的 BIOS。由於儲存 BIOS 的唯讀記憶體在平時只能讀 取不能寫入,因此您在 BIOS 中的相關設定,譬如時間、日期等等,事實上 是儲存在隨機存取記憶體 (CMOS RAM) 中,透過電池將其資料保存起來,因 此,即使電腦的電源關閉,其資料仍不會流失(隨機存取記憶體可以寫入 資料,但若無電源供應,資料即消失)。當您打開電源時,系統會叫出儲 存在隨機存取記憶體中 BIOS 的設定,進行開機測試。

在開機之後,系統仍在自我測試 (POST, Power-On Self Test) 時, 按下 <DELETE> 鍵, 就可以啓動設定程式。如果您超過時間才按 <DELETE> 鍵,那麼自我測試會繼續執行,並阻止設定程式的啓動。在這種情況下, 如果您仍然需要執行設定程式,請按機殼上的 <RESET> 鍵或 <Ctr1> + <Alt> + <Delete> 重新開機。

華碩 BIOS 設定程式以簡單容易使用為訴求,選單方式的設計讓您可以輕 鬆的瀏覽選項,進入次選單點選您要的設定,假如您不小心做錯誤的設 定,而不知道如何補救時,本設定程式提供一個快速鍵直接回復到上一個 設定,這些將在以下的章節中有更進一步的說明。

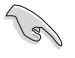

- 1. BIOS 程式的出廠預設值可讓系統運作處於最佳效能,但是若 系統因您改變 BIOS 程式而導致不穩定,請讀取出廠預設值 來保持系統的穩定。請參閱「4.7 離開 BIOS 程式」一節中 「Load Setup Defau1ts」項目的詳細說明。
- 2. 在本章節的 BIOS 程式畫面僅供參考,將可能與您所見到的 畫面有所差異。
- 3. 請至華碩網站 (http://tw.asus.com) 下載最新的 BIOS 程 式檔案來獲得最新的 BIOS 程式資訊。

#### 第四章: BIOS 程式設定  $4 - 10$

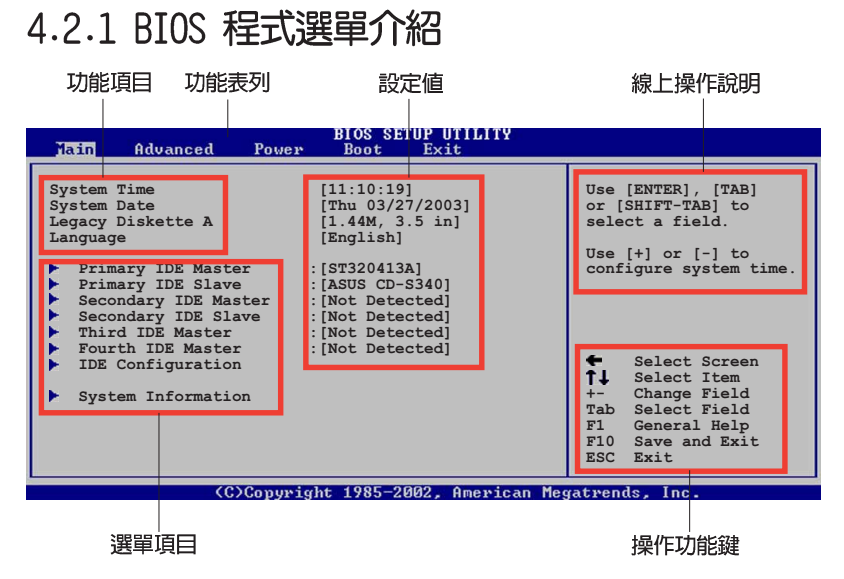

### 4.2.2 程式功能表列說明

BIOS 設定程式最上方各選單功能說明如下:

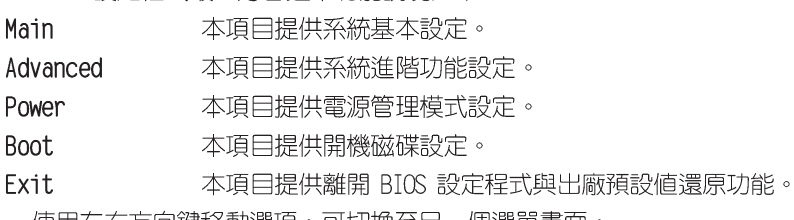

使用左右方向鍵移動選項,可切換至另一個選單畫面。

### 4.2.3 操作功能鍵說明

在選單畫面的右下方為操作功能鍵說明,請參照功能鍵說明來選擇及改 變各項功能。

**Contract Contract Contract Contract Contract Contract Contract Contract Contract Contract Contract Contract C** 

操作功能鍵將因功能頁面的不同而有所差異。

### 4.2.4 選單項目

於功能表列選定選項時,被選擇的功 能將會反白,如右圖紅線所框選的地 方,即選擇 Main 選單所出現的項目。

點選選單中的其他項目 (例如: Advanced、Power、Boot 與 Exit) 也會 出現該項目不同的選項。

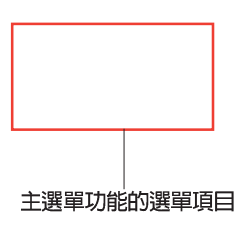

### 4.2.5 子選單

在選單畫面中,若功能選項前面有一個小三角形標記,代表此為子選 單,您可利用方向鍵來選擇,並按下 <Enter> 鍵來進入子選單。

### 4.2.6 設定値

這些存在於選單中的設定值是提供給使用者選擇與設定之用。這些項目 中,有的功能選項僅為告知使用者目前運作狀態,並無法更改,那麼此類 項目就會以淡灰色顯示。而可更改的項目,當您使用方向鍵移動項目時, 被選擇的項目以反白顯示,代表這是可更改的項目。

### 4.2.7 設定視窗

在選單中選擇功能項目,然後按下 <Enter> 鍵,程式將會顯示包含此功 能所提供的選項小視窗,您可以利用此 視窗來設定您所想要的設定。

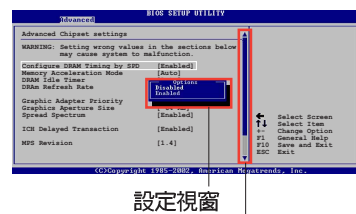

### 4.2.8 捲軸

捲軸

在選單畫面的右方若出現如右圖的捲軸畫面,即代表此頁選項超過可顯 示的畫面,您可利用上/下方向鍵或是 PageUp/PageDown 鍵來切換畫面。

### 4.2.9 線上操作說明

在選單畫面的右上方為目前所選擇的作用選項的功能說明,此說明會依 選項的不同而白動變更。

# 4.3 主選單 (Main Menu)

當您進入 BIOS 設定程式時,首先出現的第一個畫面即為主選單,内容如 下圖。

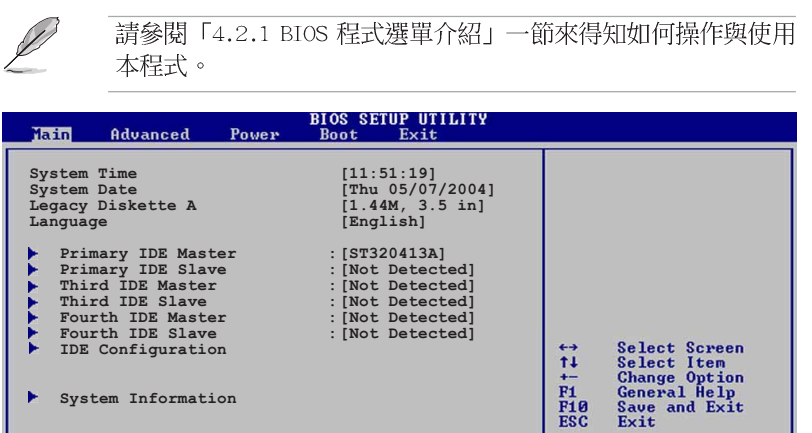

 $\ddot{t}$  $F1$ <br> $F10$ <br> $ESC$ 

### v00.00 (C)Copyright 1985-2002, American Megatrends 4.3.1 System Time [XX:XX:XXXX]

System Information

設定系統的時間(通常是目前的時間),格式分別為時、分、秒,有效 値則為時 (00 到 23) 、分 (00 到 59) 、秒 (00 到 59) 。可以使用 < Tab> 或 <Tab> + <Shift> 組合鍵切換時、分、秒的設定,直接輸入 數字。

## 4.3.2 System Date [Day XX/XX/XXXX]

設定您的系統日期(通常是目前的日期),順序是月、日、年,格式為 月 (1到12)、日(1到31)、年(到2099)。使用 <Tab> 或 <Tab > + <Shift> 鍵切換月、日、年的設定,直接輸入數字。

### 4.3.3 Legacy Diskette A [1.44M, 3.5 in.]

本項目儲存了軟式磁碟機的相關資訊,設定値有: [Disabled] [360K, 5.25 in.] [1.2M, 5.25 in.] [720K, 3.5 in.] [1.44M, 3.5 in.] [2.88M, 3.5 in.] 。

# 4.3.4 Language [English]

這個功能可以更改 BIOS 設定畫面所顯示的語系。設定値有: [Francais] **Germanl** [English] 。

### 4.3.5 IDE 装置選單 (Primary, Third and Fourth **IDE Master/Slave)**

當您進入 BIOS 程式時,程式會自動偵測系統已存在的 IDE 裝置,程式將 IDE 各通道的主副裝置獨立為單一選項,選擇您想要的項目並按 <Enter> 鍵來進行各項裝置的設定。

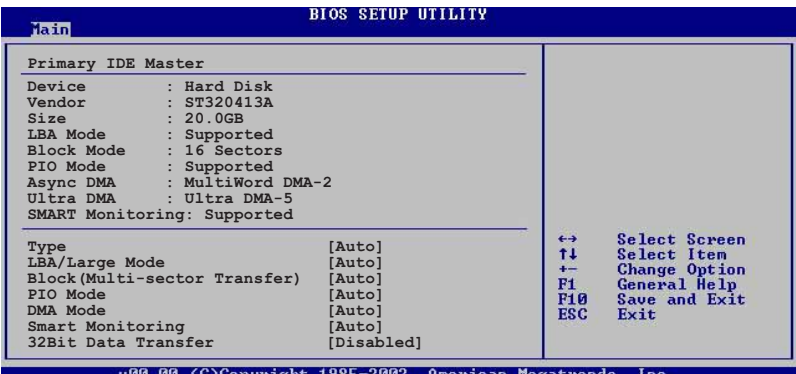

在書面中出現的各個欄位 (Device、Vendor、Size、LBA Mode、Block Mode、PIO Mode、Async DMA、Ultra DMA 與 SMART monitoring) 的數值皆 為 BIOS 程式自動偵測裝置而得。若欄位顯示為 N/A , 代表沒有裝置連接 於此系統。

### Type [Auto]

本項目可讓您選擇 IDE 裝置類型。選擇 Auto 設定値可讓程式自動偵測 與設定 IDE 裝置的類型;選擇 CDROM 設定値則是設定 IDE 裝置為光學裝 置;而設定為 ARMD (ATAPI 可移除式媒體裝置) 設定値則是設定 IDE 裝置 為 ZIP 磁碟機、LS-120 磁碟機或 MO 磁光碟機等。設定値有: [Not Installed] [Auto] [CDROM] [ARMD]。

### LBA/Large Mode [Auto]

開啓或關閉 LBA 模式。設定為 [Auto] 時, 系統可自行偵測裝置是否支 援 LBA 模式,若支援,系統將會自動調整為 LBA 模式供裝置使用。設定値 有: [Disabled] [Auto]。

### Block (Multi-sector Transfer) [Auto]

開啓或關閉資料同時傳送多個磁區功能。當您設為 [Auto] 時,資料傳送 便可同時傳送至多個磁區,若設為 [Disabled], 資料傳送便只能一次傳送 一個磁區。設定値有: [Disabled] [Auto]。
# PIO Mode [Auto]

選擇 PIO 模式。設定値有: [Auto] [0] [1] [2] [3] [4]。

#### DMA Mode [Auto]

選擇 DMA 模式。設定値有: [Auto] [SWDMAO] [SWDMA1] [SWDMA2] [MWDMAO] [MWDMA1] [MWDMA2] [UDMAO] [UDMA1] [UDMA2] [UDMA3] [UDMA4]  $[UDMA5]$ 

### SMART Monitoring [Auto]

開啓或關閉自動偵測、分析、報告技術 (Smart Monitoring, Analysis, and Reporting Technology) 。設定値有: [Auto] [Disabled] [Enabled]。

### 32Bit Data Transfer [Disabled]

開啓或關閉 32 位元資料傳輸功能。設定値有: [Disabled] [Enabled]。

# 4.3.6 IDE 装置設定 (IDE Configuration)

本選單讓您設定或變更 TDF 裝置的相關設定。選擇您想要的項目並按 < Enter> 鍵來進行各項裝置的設定。

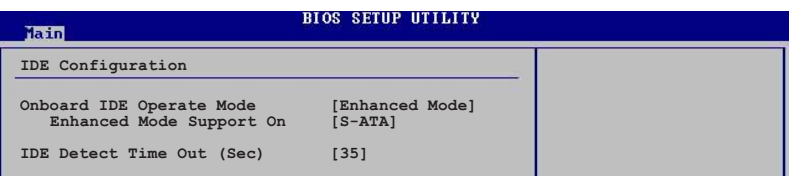

### Onboard IDE Operate Mode [Enhanced Mode]

本項目因應使用者作業系統的不同而設計,若您使用較舊的作業系統, 例如 MS-DOS、Windows 98SE/ME 等,請設為 [Compatible Mode];而使用 Windows 2000/XP 或更新的作業系統,請設為 [Enhanced Mode]。設定値 有: [Disabled] [Compatible Mode] [Enhanced Mode]。

#### Enhanced Mode Support On [S-ATA]

本項目預設値為 [S-ATA],此設定値可讓您在使用較新的作業系統 時,同時使用序列式 ATA 與並列式 ATA 裝置,建議您保持此預設値來 維持系統的穩定性;若您欲在此模式下,以較舊的作業系統,例如: MS-DOS、Windows 98SE/ME 等,使用並列式 ATA 裝置,只有在沒有安裝 任何序列式 ATA 装置的情況下,仍可正常運作。

而 [P-ATA+S-ATA] 與 [P-ATA] 項目為特殊選項,僅供玩家使用,若 您使用這些項目而發生相容性的問題,請調回預設値 [S-ATA]。

設定値有: [P-ATA+S-ATA] [S-ATA] [P-ATA]。

# IDE Detect Time Out [35]

本項目用來選擇自動偵測 ATA/ATAPI 裝置的等待時間。設定値有: [0]  $[5] [10] [15] [20] [25] [30] [35]$ 

# 4.3.7 系統資訊 (System Information)

本選單可自動偵測系統的 BIOS 版本、處理器與記憶體相關資料。

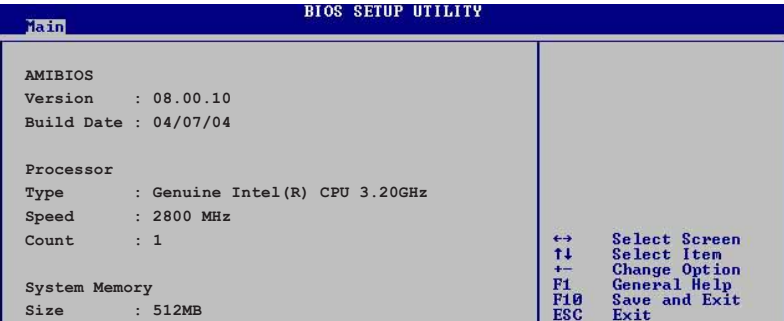

### AMI BIOS

本項目顯示目前所使用的 BIOS 程式資料。

### Processor

本項目顯示目前所使用的中央處理器。

#### System Memory

本項目顯示目前所使用的記憶體模組容量。

#### 第四章: BIOS 程式設定  $4 - 16$

# 4.4 進階選單 (Advanced menu)

進階選單可讓您改變中央處理器與其他系統裝置的細部設定。

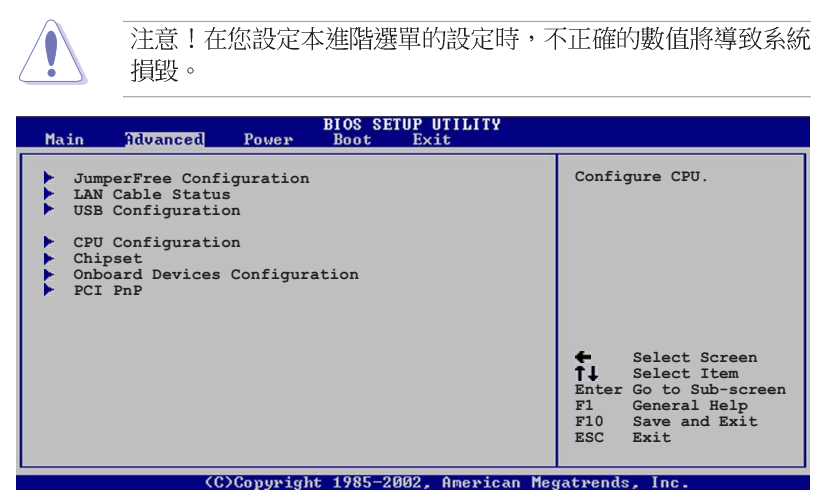

### 設定 (JumperFree 4.4.1 JumperFree Configuration)

**BIOS SETUP UTILITY** 

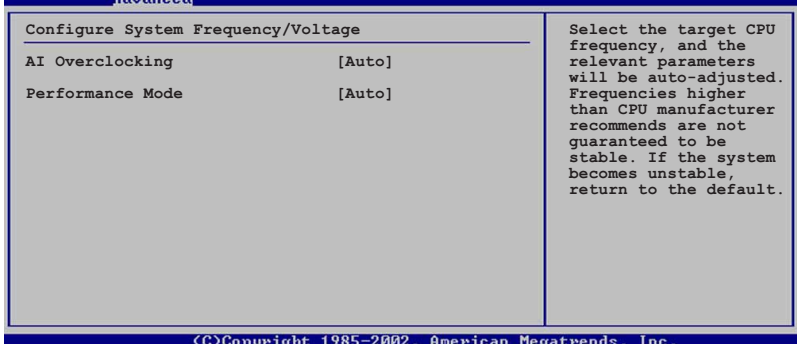

# AI Overclocking [Auto]

本項目可滿足您對於中央處理器超頻的渴望,提供預先設定好的超頻比 率,您只需選擇設定値即可超頻。設定値有: [Manua1] [Auto] [Standard] [Overclock Profile] [AI NOS]。

# Performance Mode [Auto]

本項目用來設定強化系統效能。當您將本項目設定為「Turbol 時,將有可 能導致系統不穩動的狀況。如果這類狀況發生,請將設定値調回「Autol。設 定値有: [Auto] [Standard] [Turbo]。

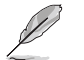

以下的項目只有在 AI Overclocking 項目設定為 [Overclock Profile] 時才會出現。

# Overclock Options [Overclock 5%]

本項目可讓您設定超頻選項。設定値有: [0verclock 5%] [0verclock 10%] [Overclock 20%] [Overclock 30%] [FSB900/DDR-450] [FSB1000/DDR-500] [FSB1066/DDR-445] [FSB1066/DDR-533]。

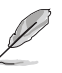

 $\mathscr{L}$ 

以下的項目只有在 AI Overclocking 項目設定為 [AI N.O.S] 時 才會出現。

# N.O.S Mode [Auto]

本項目可讓您設定無延遲超頻系統的運作模式。設定値有: [Auto] [Standard] [Sensitive] [Heavy] 。

以下的項目只有在 N.O.S Mode 項目設定為 [Standard] [Sensitive] [Heavy] 時才會出現。

# Turbo N.O.S [Disabled]

本項目可讓您關閉或設定 Turbo N.0.S 模式的超頻比例。設定値有: [Disabled] [Overclock 3%] [Overclock 5%] [Overclock 7%] [Overclock 10%] [Overclock 15%] [Overclock 20%] 。

#### Twin Turbo N.O.S [Disabled]

本項目可讓您關閉或設定 Twin Turbo N.O.S 的超頻比例。設定値有: [Disabled] [Overclock 3%] [Overclock 5%] [Overclock 7%] [Overclock 10%] [Overclock 15%] [Overclock 20%] [Overclock 30%] .

#### 第四章: BIOS 程式設定  $4 - 18$

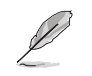

以下的項目只有在 AI Overclocking 設定為 [AI N.O.S.]或 [Manua1] 時才會出現。

# Memory Voltage [Auto]

本項目可以選擇 DDR SDRAM 的運作電壓設定値。設定為「Auto1 則為 Safe Mode。設定値有: [2.60V] [2.70V] [2.80V] [2.90V] [Auto]。

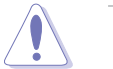

在您進行 DDR 記憶體的電壓設定前,請先閱讀該記憶體的相關 文件。設定過高的電壓值將可能導致記憶體模組的損壞。

# Chipset Core Voltage [Auto]

本項目用來設定晶片組的核心電壓。設定値有:「1.50V] 「1.60V] [Auto]。

# CPU VCore Voltage [Auto]

本項目用來選擇 CPU 的核心電壓値。本項目的設定値會隨著您所安裝的 CPU 型號不同而有異。若是選擇 [Auto],則系統會自動偵測您所安裝之 CPU 的適當電壓設定値。

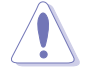

在您進行 CPU 的核心電壓設定前,請先閱讀該 CPU 的相關文 件。設定過高的電壓值將可能導致該 CPU 的損壞。

# **FSB Termination Voltage [Auto]**

本項目用來設定前側匯流排的終端電壓。設定値有: [1.20V] [1.40V] [Auto]。

### CPU Frequency [XXX] (數值自動偵測)

本項目指定從時脈產生器所產生的頻率數值,送至系0統匯流排與 PCI 匯 流排。中央處理器的運作時脈(CPU Speed)是由倍頻與外頻相乘而得。本 項目的數值由 BIOS 程式自動偵測而得,也可以使用「+」或「-」按鍵來調 整。數值變更的範圍由 100 至 400 MHz。

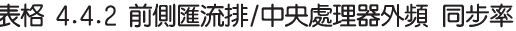

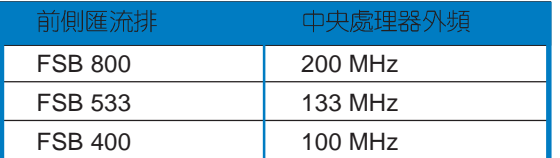

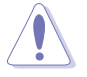

設定過高的處理器頻率將會導致系統的不穩定與硬體損毀,當系 統出現不穩定的狀況時,建議您使用預設值。

# DRAM Frequency [Auto]

本項目用來設定 DDR 記憶體的運作時脈。設定値有: [Auto] [333MHz] [400MHz] [600MHz] 。

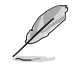

若您所選擇的 DRAM 頻率不為 DIMM 所支援,將可能導致系統的 不穩定。若發生這類狀況,請將設定值調回預設值。請參考 2-14 頁的相關說明。

# PCI Express Frequency [Auto]

本項目用來設定 PCI Express 匯流排的頻率。設定値有: [Auto] [90]~  $[133]$   $\circ$ 

# PCI Clock Synchronization Mode [Auto]

本項目用來設定 PCI 時脈同步模式。設定値有: [To CPU] [33.33MHz]  $[Auto]$   $\circ$ 

# Spread Spectrum [Auto]

本項目用來開啓或關閉 Spread Spectrum 功能。設定値有: [Disabled] Fenabled FAutol .

# 4.4.2 LAN Cable Status

本選單會顯示網路(LAN)連線的狀態。

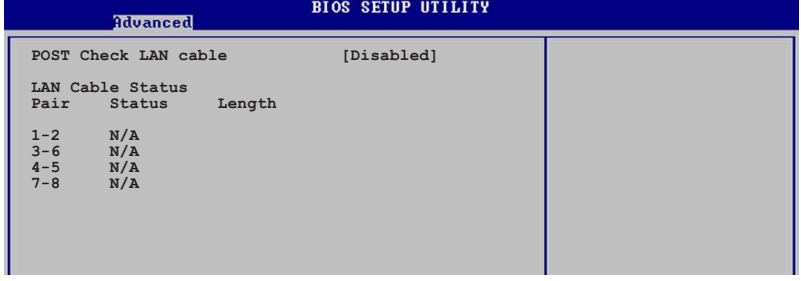

# POST Check LAN cable [Disabled]

本項目用來啓動或關閉在系統自我測試(POST)時檢查網路連線。設定 値有: [Disabled] [Enabled]。

# 4.4.3 USB 装置設定 (USB Configuration)

本選單可讓您變更 USB 裝置的各項相關設定。

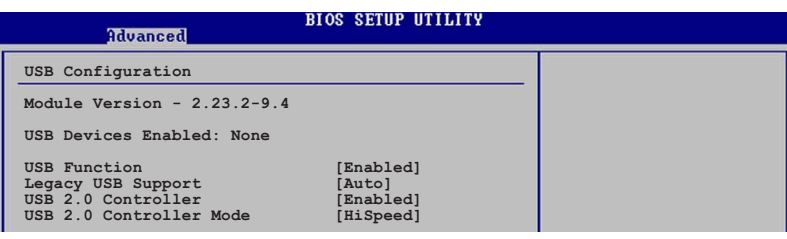

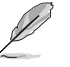

在 USB Devices Enabled 項目中會顯示自動偵測到的裝置。若無 連接任何裝置,則會顯示 None 。

# USB Function [Enabled]

本項目用來啓動或關閉 USB 功能。設定値有: [Disabled] [Enabled]。

### Legacy USB Support [Auto]

本項目用來啓動或關閉支援 USB 裝置功能。當設定為預設値 [Auto] 時,系統可以在開機時便自動偵測是否有 USB 裝置存在,若是,則啓動 USB 控制器;反之則不會啓動。但是若您將本項目設定為 [Disabled] 時, 那麼無論是否存在 USB 裝置, 系統内的 USB 控制器都處於關閉狀態。設定 値有: [Disabled] [Enabled] [Auto]。

# USB 2.0 Controller [Enabled]

本項目用來啓動或關閉 USB 2.0 控制器。設定値有: [Diabled]  $[End] \circ$ 

# USB 2.0 Controller Mode [HiSpeed]

本項目可讓您將 USB 2.0 控制器的運作模式設定為 HiSpeed (480 Mbps) 或 FullSpeed (12 Mbps) 。設定値有: [FullSpeed] [HiSpeed]。

# 4.4.4 處理器設定 (CPU Configuration)

本項目可讓您得知中央處理器的各項資訊與變更中央處理器的相關設 定。

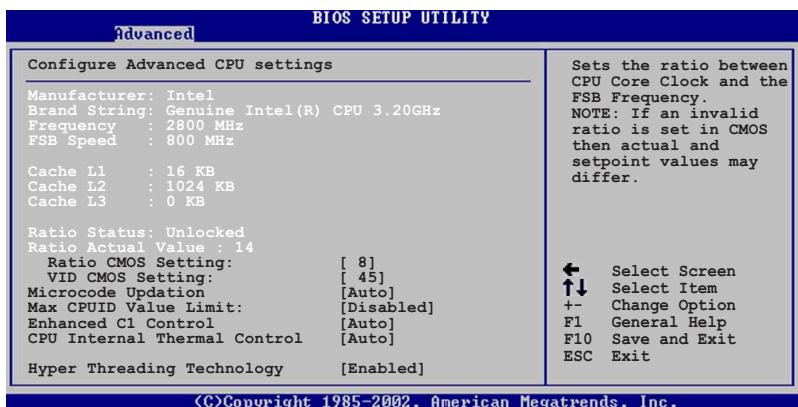

# Ratio CMOS Setting [8]

本項目用來設定處理器核心時脈與前側匯流排頻率的比率。本項目的預 設値會由 BIOS 程式自動偵測而得,也可以使用「+」或「-」按鍵來調整。

# VID CMOS Setting [45]

本項目用來設定中央處理器的 VID CMOS 設定値。本項目的預設値會由 BIOS 程式自動偵測而得,也可以使用「+」或「-」按鍵來調整。

## Microcode Updation [Enabled]

本項目用來開啓或關閉 Microcode 更新功能。設定値有: [Disabled]  $[End] \circ$ 

### Max CPUID Value Limit [Disabled]

當您欲使用不支援延伸的 CPUID 功能的作業系統時,請將本項目設為 「Enabled]。設定値有: 「Disabled] 「Enabled]。

# Enhanced C1 Control [Auto]

當設定為 [Auto], BIOS 程式會自動檢查處理器對啓動支援 C1E 的相容 性。在 C1E 模式下,當系統在閒置狀態時,處理器的電源使用量會降低。 設定値有: [Auto] [Disabled]。

# CPU Internal Thermal Control [Auto]

本項目用來關閉或設定自動啓動中央處理器内部溫度控制功能。設定値 有: [Disabled] [Auto]。

### Hyper-Threading Technology [Enabled]

本項目用來啓動或關閉中央處理器的 Hyper-Threading 技術。設定値 有: [Disabled] [Enabled]。

# 4.4.5 晶片設定 (Chipset)

本選單可讓您變更晶片組的進階設定,請選擇所需的項目並按一下 く Enter> 鍵以顯示子選單項目。

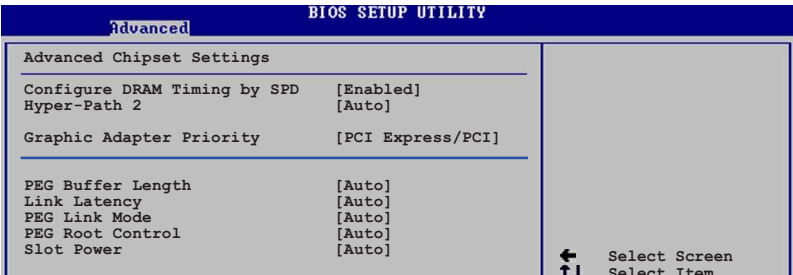

# Advanced Chipset Settings

#### Configure DRAM Timing by SPD [Enabled]

當設定為「Enabled] 時,本項目經由讀取記憶體模組的 SPD (Serial Presence Detect)晶片的内容來設定最佳化的速度控制。當設定為 [Disabled] 時,您可以透過次項目手動設定記憶體模組的最佳化速度。設 定値有: [Disabled] [Enabled]。

#### DRAM CAS# Latency [3 Clocks]

本項目用於控制在 SDRAM 送出讀取命令和實際上資料開始動作時間的 週期時間。建議您使用預設値以保持系統的穩定。設定値有:「3 Clocks]  $[2.5$  Clocks]  $[2$  Clocks]  $\circ$ 

#### DRAM RAS# Precharge [4 Clocks]

這個項目用來控制當 SDRAM 送出 Precharge 命令後,多少時間内 不得再送出命令。建議您使用預設値以保持系統的穩定。設定値有: [4 Clocks] [3 Clocks] [2 Clocks]。

#### DRAM RAS# to CAS# Delay [4 Clocks]

這個項目用來控制 SDRAM 送出啓動命令和實際上開始讀/寫命令這兩 者間的週期時間。建議您使用預設値以保持系統的穩定。設定値有:[2 Clocks] [3 Clocks] [4 Clocks] [5 Clocks]。

#### DRAM RAS# Active to Precharge Delay [15 Clocks]

這個項目用來控制提供給 SDRAM 參數使用的 SDRAM 時脈週期數。設 定値有: [4 Clocks] [5 Clocks]~[15 Clocks]。

DRAM Write Recovery Time [4 Clocks]

這個項目用來設定 DRAM 寫入恢復時間。設定値有: [2 Clocks] [3 Clocks] [4 Clocks] [5 Clocks]。

### Hyper Path 2 [Auto]

本項目用來開啓或關閉記憶體加速模式功能。設定値有: [Disabled] [Enabled] [Auto]。

### Booting Graphic Adapter Priority [PCI Express/PCI]

本項目可用來選擇開機時所要優先採用的繪圖控制器裝置。設定値有: [Internal VGA] [PCI Express/Int-VGA] [PCI Express/PCI] [PCI/PCI Express] [PCI/Int-VGA] .

## PEG Buffer Length [Auto]

本項目用來設定 PCI-E 繪圖卡的緩衝區長度。設定値有: [Auto] [Long] [Short]。

# Link Latency [Auto]

本項目用來設定 Link latency。設定値有: [Auto] [Slow] [Normal]。

#### PEG Link Mode [Auto]

本項目用來設定 PCI-E 繪圖卡的連結模式。設定値有: [Auto] [S1ow] [Normal] [Fast] [Faster]。

### PEG Root Control [Auto]

本項目用來開啓或關閉 PCI-E 繪圖卡的 Root Control 功能。設定値 有: [Auto] [Disabled] [Enabled]。

### Slot Power [Auto]

本項目用來設定插槽的運作電源。設定値有:「Autol「Light」「Norma11 [Heavy] [Heavier]。

# 4.4.6 内建装置設定 (0nBoard Devices Configuration)

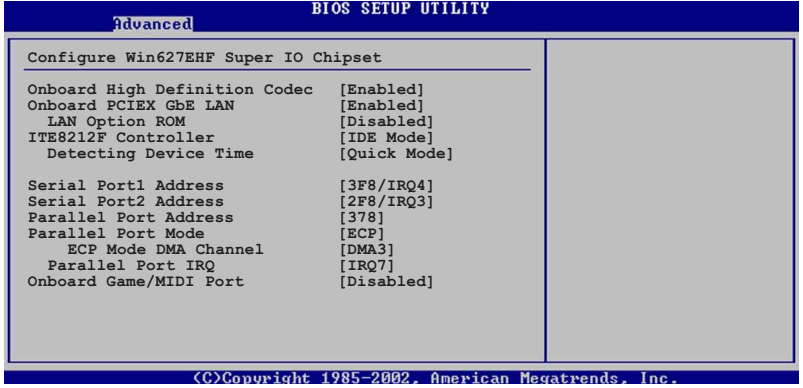

## Onboard High definition Codec [Enabled]

本項目用來啓動或關閉高傳真音效編解碼功能。設定値有: [Enabled]  $[Disab$ led]。

### OnBoard PCIEX GbE LAN [Enabled]

本項目用來開啓或關閉主機板内建的 PCI Express 介面 Gigabit 網路控 制晶片。設定値有: [Disabled] [Enabled]。

#### LAN Option ROM [Disabled]

本項目需將 OnBoard LAN 項目設定為「Enabled] 才會出現。這個項 目用於啓用或關閉主機板内建網路控制器的隨選記憶體 (Option ROM) 功能。設定値有: [Disabled] [Enabled]。

## ITE8212F Controller [IDE Mode]

本項目用來設定内建的 ITE® 8212F RAID 控制器運作模式。設定値有: [RAID Mode] [IDE Mode] [Disabled]。

#### Detecting Device Time [Quick Mode]

本項目用來設定 ITE8212F 控制器偵測硬體裝置的時間。當安裝在 IDE RAID 連接埠上的硬體裝置無法被偵測到,請將本項目設定為 [Standard Mode] 來完成偵測程序。本項目只有在 ITE8212F Controller 設定為 [IDE Mode] 時才會出現。設定値有: [Standard Mode] [Quick Mode]。

### Serial Port1 Address [3F8/IR04]

本項目可以設定序列埠 COM 1 的位址。COM 1 及 COM 2 必須使用不同的 位址値。設定値有: [Disabled] [3F8/IR04] [3E8/IR04] [2E8/IR03]。

# Serial Port2 Address [2F8/IRQ3]

本項目可以設定序列埠 COM 2 的位址。COM 1 及 COM 2 必須使用不同的 位址値。設定値有: [Disabled] [2F8/IR03] [3E8/IR04] [2E8/IR03]。

#### Parallel Port Address [378]

本項目可讓您選擇並列埠所使用的位址値。設定値有: [Disabled] [378] [278] [3BC] 。

### Parallel Port Mode [ECP]

本項目用來設定 Parallel Port 模式。設定値有: [Normal] [Bidirectional] [EPP] [ECP] 。

#### ECP Mode DMA Channel [DMA3]

當 Parallel Port Mode 設定為 [ECP] 時本項目才會出現。本項目用 來設定 Parallel Port ECP DMA。設定値有: [DMA0] [DMA1] [DMA3]。

#### EPP Version [1.9]

當 Parallel Port Mode 設定為 [EPP] 時本項目才會出現。本項目用 來設定 Parallel Port EPP 版本。設定値有: [1.9] [1.7]。

#### Parallel Port IRQ [IRQ7]

設定値有: [IRQ5] [IRQ7]。

### Onboard Game/MIDI Port [Disabled]

本項目用來選擇 GAME 連接埠的位址或關閉這個連接埠。設定値有: [Disabled] [200/300] [200/330] [208/300]  $[208/330]$   $\circ$ 

#### MIDI IRQ Select [IRQ10]

本項目用來設定 MIDI 連接埠的 IRQ 位址。設定値有: [IRQ5]  $[IRQ10] [IRQ11]$ 

# 4.4.7 PCI 隋插即用裝置 (PCI PnP)

本選單可讓您變更 PCI/PnP 裝置的進階設定,其包含了供 PCI/PnP 裝置 所使用的 IRQ 位址與 DMA 通道資源與記憶體區塊大小設定。

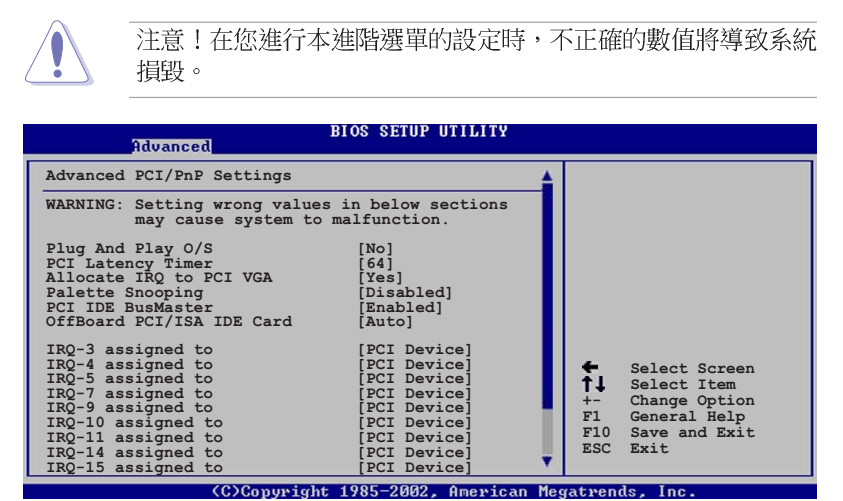

### Plug And Play 0/S [No]

當設為 [No], BIOS 程式會自行調整所有裝置的相關設定。若您安裝了支 援隨插即用功能的作業系統,請設為 [Yes]。設定値有: [No] [Yes]。

# PCI Latency Timer [64]

本項目可讓您選擇 PCI 訊號計時器的延遲時間。設定値有: [32] [64]  $[96] [128] [160] [192] [224] [248]$ 

#### Allocate IRQ to PCI VGA [Yes]

本項目可讓您決定是否自行指定 PCI 介面顯示卡的 IRQ 中斷位址。當設 定為 [Yse],您可以透過 BIOS 程式自行指定 PCI 介面顯示卡的 IRQ 中斷 位址。設定値有:「Nol 「Yes]。

#### Palette Snooping [Disabled]

有一些非標準架構的顯示卡,如 MPEG 或是圖形加速卡,也許會有運作不 正常的情況發生。將這個項目設定在「Enabled」可以改善這個問題。如果 您使用的是標準 VGA 顯示卡,那麼請保留預設値 [Disabled]。設定値有: [Disabled] [Enabled]。

# PCI IDE BusMaster [Enabled]

本項目用來開啓或關閉 BIOS 程式是否利用 PCI 控制匯流排來讀取 / 寫 入資料至 IDE 裝置。設定値有: [Disabled] [Enabled]。

### IRQ-xx assigned to [PCI Device]

當設定為「PCI Device], 指定的 IRO 位址可以讓 PCI/PnP 硬體裝置使 用。當設定為 [Reserved], IRQ 位址會保留給 ISA 硬體裝置使用。設定値 有: [PCI Device] [Reserved]。

# 4.5 電源管理 (Power menu)

本選單可讓您調整進階電源管理 (APM) 的設定。

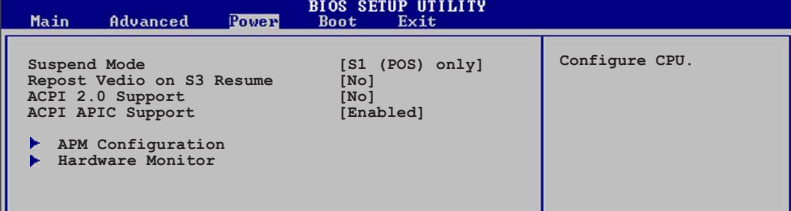

# 4.5.1 Suspend Mode [Auto]

本項目用來選擇系統省電功能。設定値有: [S1 (POS) only] [S3 only]  $[Auto]$ 

# 4.5.2 Repost Vedio on S3 Resume [No]

本項目可讓您決定是否要啓開 Repost Vedio on S3 Resume 功能。設定 値有: [No] [Yes]。

# 4.5.3 ACPI 2.0 Support [No]

本項目可讓您開啓或關閉 ACPI 2.0 支援模式。設定値有: [No] [Yes]。

# 4.5.4 ACPI APIC Support [Enabled]

本項目可讓您決定是否增加 ACPT APTC 表單至 RSDT 指示清單。 設定値 有: [Disabled] [Enabled]。

#### 第四章: BIOS 程式設定  $4 - 28$

# 4.5.5 進階電源管理設定 (APM Configuration)

**BIOS SETUP UTILITY** 

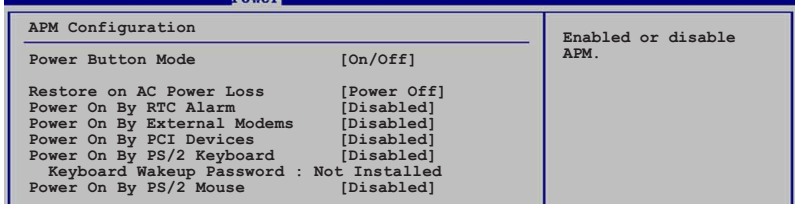

### Power Button Mode [On/Off]

本項目用來設定在按下電源開關時,是將系統關機或是進入睡眠狀態。 設定値有: [0n/0ff] [Suspend]。

## Restore on AC Power Loss [Power Off]

若設定為 [Power Off],則當系統在電源中斷之後電源將維持關閉狀態。 若設定為 [Power On], 當系統在電源中斷之後重新開啓。若設定為 [Last State],會將系統設定回復到電源未中斷之前的狀態。設定値有: [Power Off] [Power On] [Last State]。

### Power On By RTC Alarm [Disabled]

本項目讓您開啓或關閉即時時鐘 (RTC) 喚醒功能,當您設為 [Enabled] 時, 將出現 RTC Alarm Date、RTC Alarm Hour、RTC Alarm Minute 與 RTC Alarm Second 子項目,您可自行設定時間讓系統自動開機。設定値有: [Disabled] [Enabled]。

#### Power On By External Modems [Disabled]

當電腦在軟關機狀態下,數據機接收到訊號時,設定為「Enabled]則系 統重新開啓;設定為 「Disabled] 則是關閉這項功能。設定値有: [Disabled] [Enabled]。

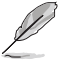

要注意的是,電腦及應用軟體必須在全動力狀態下才能接收跟傳 遞訊號,因此,接收到第一個訊號而剛啟動電腦時可能無法成功 傳遞訊息。當電腦軟關機時關閉外接數據機再打開也可能會引起 一串啟始動作導致系統電源啟動。

# Power On By PCI Devices [Disabled]

當本項目設定為「Enabled] 時,您可以使用 PCI 介面的網路卡或數據機 擴充卡來開機。要使用本功能,ATX 電源供應器必須可以提供至少 1 安培 的電流及 +5VSB 的電壓。設定値有: [Disabled] [Enabled]。

#### Power On By PS/2 Keyboard [Disabled]

您可以指定要使用鍵盤上的哪一個功能鍵來開機。要使用本功能, A T X 電源供應器必須可以提供至少 1 安培的電流及 +5VSB 的電壓。設定値 有: [Disabled] [Enabled]。

#### Wakeup Password

本項目只有在 Power On By PS/2 Keyboard 設定為 [Enabled] 時才會出 現。選擇本項目來設定或變更鍵盤開機的密碼。Keyboard Wakeup Password 項目的預設値為 Not Installed,當您將密碼設定完成後,這個項目就會顯 示為 Installed。

#### Keyboard Wakeup Password

若您未設定鍵盤喚醒密碼,則會顯示 Not Installed。而要是已設定 一組密碼,則本項目會顯示為 Installed。

#### Power On By PS/2 Mouse [Disabled]

當您將本選項設定成 [Enabled] 時,您可以利用 PS2 滑鼠來開機。要使 用本功能, ATX 電源供應器必須可以提供至少 1 安培的電流及 +5VSB 的 電壓。設定値有: [Disabled] [Enabled]。

# 4.5.6 系統監控功能 (Hardware Monitor)

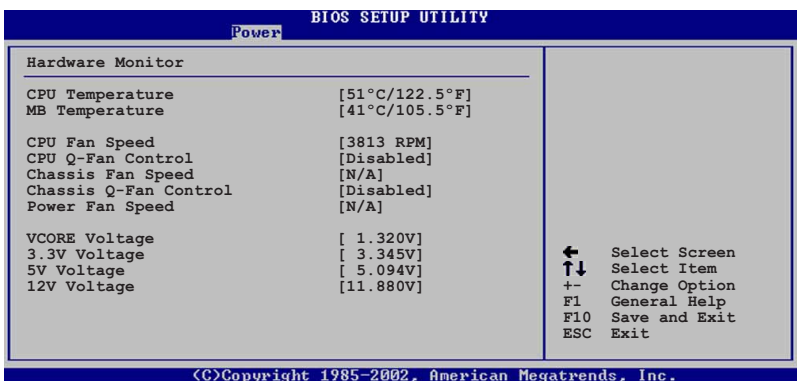

# CPU Temperature [xxx°C/xxx°F] MB Temperature [xxx°C/xxx°F]

本系列主機板具備了中央處理器以及主機板的溫度感測器,可自動偵測 並顯示目前主機板與處理器的溫度。

# CPU Fan Speed [xxxxRPM] or [N/A]

為了避免系統因為過熱而造成損壞,本系列主機板備有中央處理器風扇 的轉速 RPM (Rotations Per Minute) 監控,所有的風扇都設定了轉速安全 範圍,一旦風扇轉速低於安全範圍,華碩智慧型主機板就會發出警訊,通 知使用者注意。

### CPU Q-Fan Control [Disabled]

本項目用來啓動或關閉 ASUS Q-Fan 功能, ASUS Q-Fan 能視個人的需 求,來為系統調整適合的風扇速率。當本項目為「Enabledl 時, Fan Speed Ratio 項目就會出現。設定値有: [Disabled] [Enabled]。

 $\mathscr{D}$ 

當您開啟 CPU Q-Fan Control 功能時, CPU Q-Fan Mode、CPU Fan Ratio 與 CPU Target Temperature 選項才會出現。

# CPU Q-Fan Mode [PWM]

在本項目中,您可以選擇連接在 CPU 風扇插座上的 CPU 風扇電源接頭種 類。當使用 4-pin 的 CPU 風扇電源接頭時,請選擇「PWM]模式。而要是 使用 3-pin 的 CPU 風扇電源接頭時,請選擇 [DC] 模式。設定値有: [PWM]  $[DC]$   $\circ$ 

> 華碩 P4GD1 主機板使用指南  $4 - 31$

某些不符合 Intel PWM 風扇規格的 CPU 散熱風扇採用 4-pin 的 電源接頭,因此當您使用這類型的散熱風扇時,若您將 CPU Q-Fan Mode 設定為 [PWM] 時,將無法降低風扇的轉速。

# CPU Fan Ratio [Auto]

 $\mathscr{L}$ 

本項目能讓您為系統選擇最適合的風扇速率。[Auto] 為風扇速率預設 值。如果您安裝了其他的附加裝置或是系統需要更好的散熱效率,可將速 率調高。本項目僅會在 CPU Q-Fan Control 設為 [Enabled] 時出現。設定 値有: [Auto] [75%] [70%] [65%] [60%]。

#### CPU Target Temperature [xxx°C]

本項目用來設定處理器在到達多少溫度時,處理器的風扇就會增加轉速 來降低處理器的溫度。本項目只有在 CPU Q-Fan Control 項目設定為 [Enabled] 時才會出現。設定値有: [35℃] [38℃] [41℃] [44℃] [47℃] [50°C] [53°C] [56°C] [59°C] [62°C] [65°C] 。

## Chassis Fan Speed [xxxxRPM] or [N/A]

為了避免系統因為過熱而造成損壞,本系列主機板備有機殼内的風扇轉 速 RPM (Rotations Per Minute) 監控, 所有的風扇都設定了轉速安全範 圍,一旦風扇轉速低於安全範圍,華碩智慧型主機板就會發出警訊,通知 使用者注意。

### Power Fan Speed [xxxxRPM] or [N/A]

為了避免系統因為過熱而造成損壞,本系列主機板備有電源供應器風扇 的轉速 RPM (Rotations Per Minute) 監控,所有的風扇都設定了轉速安全 範圍,一旦風扇轉速低於安全範圍,華碩智慧型主機板就會發出警訊,通 知使用者注意。

#### VCORE Voltage, +3.3V Voltage, +5V Voltage, +12V Voltage

本系列主機板具有電壓監視的功能,用來確保主機板以及 CPU 接受正確 的電壓準位,以及穩定的電流供應。

# 4.6 啓動選單 (Boot menu)

本選單可讓您改變系統啓動裝置與相關功能。

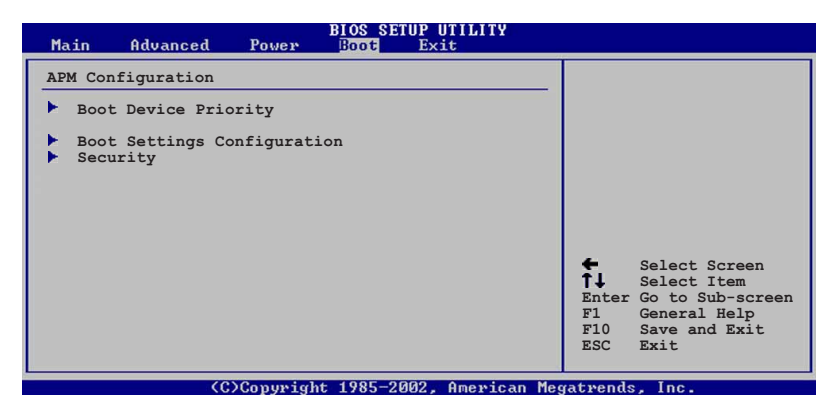

# 4.6.1 啓動裝置順序 (Boot Device Priority)

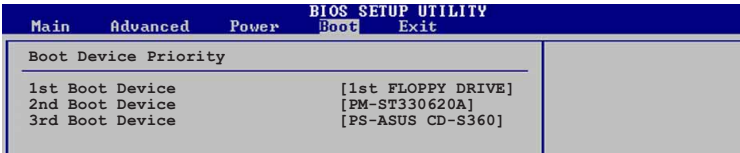

# 1st-xxth Boot Device [1st Floopy Drive]

本項目讓您自行選擇開機磁碟並排列開機裝置順序。依照 1st、2nd、3nd 順序分別代表其開機裝置順序。而裝置的名稱將因使用的硬體裝置不同而 有所差異。設定値有: [xxxxx Drive] [Disabled]。

# 4.6.2 啓動選項設定 (Boot Settings Configuration)

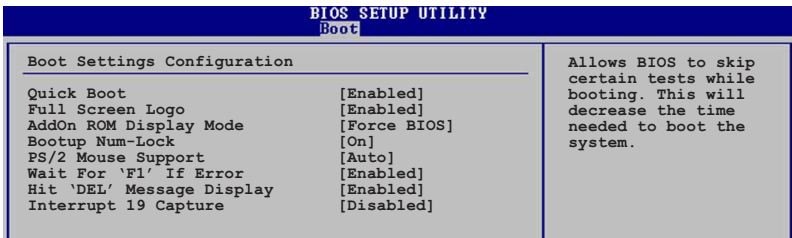

# Quick Boot [Enabled]

本項目可讓您決定是否要略過主機板的自我測試功能(POST),開啓本 項目將可加速開機的時間。當設定為 [Disabled] 時,BIOS 程式會執行所 有的自我測試功能。設定値有: [Disabled] [Enabled]。

# Full Screen Logo [Enabled]

若您要使用個人化開機畫面,請將本項目設定為啓用「Enable]。設定値 有: [Disabled] [Enabled]。

> 如果您欲使用華碩 MyLogo™ 功能,請務必將 Fu11 Screen Logo 項目設定為 [Enab1ed]。

# Add On ROM Display Mode [Force BIOS]

本項目讓您設定選購裝置韌體程式的顯示模式。設定値有: [Force BIOS] **[Keep Current]** ·

# Bootup Num-Lock [On]

 $\mathscr{L}$ 

本項目讓您設定在開機時 NumLock 鍵是否自動啓動。設定値有: [0ff]  $[On] \circ$ 

## PS/2 Mouse Support [Auto]

本項目可讓您開啓或關閉支援 PS/2 滑鼠功能。設定値有: [Disabled] Fenabled] [Auto]。

# Wait for 'F1' If Error [Enabled]

當您將本項目設為 [Enabled], 那麼系統在開機過程出現錯誤訊息時,將 會等待您按下 [F1] 鍵確認才會繼續進行開機程序。設定値有: [Disabled] **[Enabled]** •

# Hit 'DEL' Message Display [Enabled]

當您將本項目設為「Enabled]時, 系統在開機過程中會出現「Press DEL to run Setup | 訊息。設定値有: [Disabled] [Enabled]。

#### Interrupt 19 Capture [Disabled]

當您使用某些 PCI 介面卡有内建韌體程式 (例如: SCSI 介面卡),如果 有需要透過 Interrupt 19 啓動,則請將本項目設為 [Enabled]。設定値 有: [Disabled] [Enabled]。

# 4.6.3 安全性選單 (Security)

本選單可讓您改變系統安全設定。

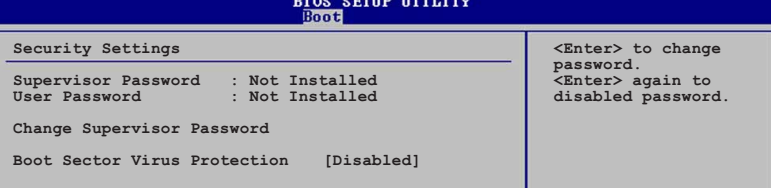

#### Change Supervisor Password (變更系統管理員密碼)

本項目是用於變更系統管理員密碼。本項目的運作狀態會於畫面上方以 淡灰色顯示。預設値為 Not Installed。當您設定密碼後,則此項目會顯示 Installed 。

請依照以下步驟設定系統管理員密碼 (Supervisor Password):

- 1. 選擇 Change Supervisor Password 項目並按下 <Enter>。
- 2. 於 Enter Password 視窗出現時,輸入欲設定的密碼,可以是六個字元 内的英文、數字與符號,輸入完成按下<Enter>。
- 3. 按下<Enter>後 Confirm Password 視窗會再次出現,再一次輸入密 碼以確認密碼正確。密碼確認無誤時,系統會出現 Password Installed. 訊息,代表密碼設定完成。若出現 Password do not match! 訊息,代表於密碼確認時輸入錯誤,請重新輸入一次。此時畫面上方的 Supervisor Password 項目會顯示 Installed。

若要變更系統管理員的密碼,請依照上述程序再執行一次密碼設定。

若要清除系統管理員密碼,請選擇 Change Supervisor Word, 並於 Enter Password 視窗出現時,直接按下 <Enter>, 系統會出現 Password uninstalled. 訊息,代表密碼已經清除。

若您忘記設定的 BIOS 密碼,可以採用清除 CMOS 即時鐘 (RTC) 131 記憶體。請參閱「2.6 跳線選擇區」一節取得更多資訊。

> 華碩 P4GD1 主機板使用指南  $4 - 35$

當您設定系統管理者密碼之後,會出現下列選項讓您變更其他安全方面 的設定。

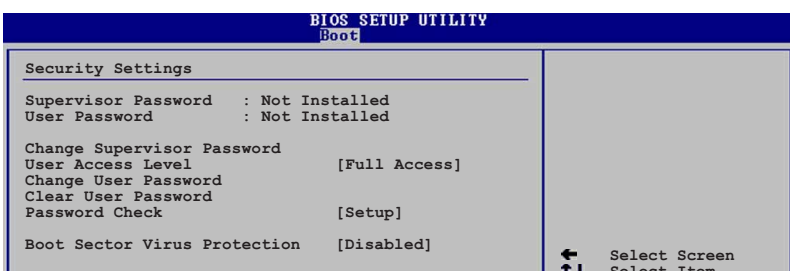

# User Access Level [Full Access]

當您設定系統管理員密碼後,本項目將會出現。本項目可讓您選擇 BIOS 程式存取限制權限等級,若使用者沒有輸入系統管理員密碼,則需依照權 限等級存取 BIOS 程式。設定値有: 「No Access] 「View Only] 「Limited] Full Accessl .

使用者無法存取 BIOS 程式。 No Access

View Only 允許使用者讀取 BIOS 程式但無法變更任何項目。

Limited 允許使用者僅能存取 BIOS 程式的某些項目。例如: 系統時 間。

Full Access 允許使用者存取完整的 BIOS 程式。

#### Change User Password (變更使用者密碼)

本項目是用於變更使用者密碼,運作狀態會於畫面上方以淡灰色顯示, 預設値為 Not Installed。當您設定密碼後,則此項目會顯示 Installed。

設定使用者密碼 (User Password) :

- 1. 選擇 Change User Password 項目並按下 [Enter]。
- 2. 在 Enter Password 視窗出現時,請輸入欲設定的密碼,可以是六個字 元内的英文、數字與符號。輸入完成按下 [Enter]。
- 3. 接著會再出現 Confirm Password 視窗,再一次輸入密碼以確認密碼正 確。密碼確認無誤時,系統會出現 Password Installed. 訊息,代表密 碼設定完成。若出現 Password do not match! 訊息,代表於密碼確認 時輸入錯誤,請重新輸入一次。此時畫面上方的 User Password 項目會 顯示 Installed。

若要變更使用者的密碼,請依照上述程序再執行一次密碼設定。

若要清除密碼,請再選擇 Change User Word,並於 Enter Password 視 窗出現時,直接按下 [Enter], 系統會出現 Password uninstalled. 訊 息,代表密碼已經清除。

#### 第四章: BIOS 程式設定  $4 - 36$

### Clear User Password (清除使用者密碼)

本項目可讓您清除使用者密碼。

### Password Check [Setup]

當您將本項目設為 [Setup], BIOS 程式會於使用者進入 BIOS 程式設定畫 面時,要求輸入使用者密碼。若設為 [Always] 時,BIOS 程式會在開機過程 亦要使用者輸入密碼。設定値有: [Setup] [A1ways]。

# Boot Sector Virus Protection [Disabled]

本項目用來開啓或關閉開機磁區病毒防護功能。設定値有:「Disabled] **Finabled** ·

# 4.7 離開 BIOS 程式 (Exit menu)

本選單可讓您讀取 BIOS 程式出廠預設値與離開 BIOS 程式。

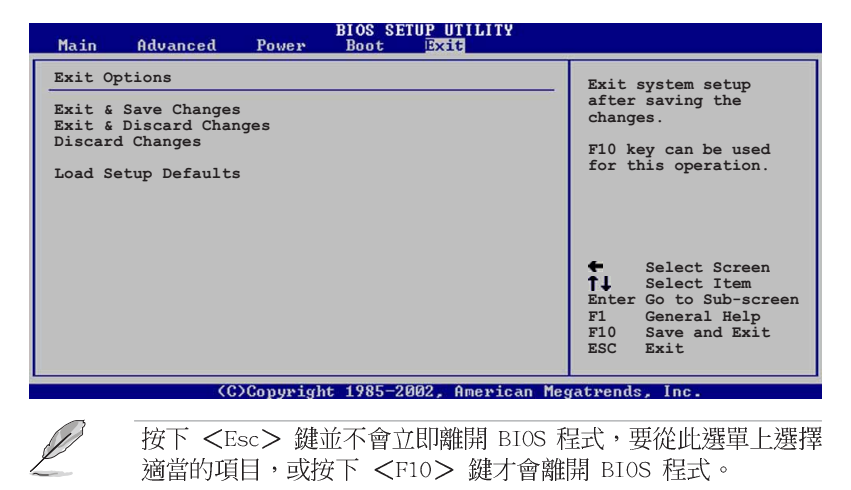

#### 華碩 P4GD1 主機板使用指南  $4 - 37$

#### Exit & Save Changes

當您調整 BIOS 設定完成後,請選擇本項目以確認所有設定値存入 CMOS 記憶體内。按下 <Fnter> 鍵後將出現一個詢問視窗,選擇「Yes1,將設 定値存入 CMOS 記憶體並離開 BIOS 設定程式;若是選擇 [No], 則繼續 BIOS 程式設定。

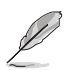

假如您想離開 BIOS 設定程式而不存檔離開,按下<Esc> 鍵, BIOS 設定程式立刻出現一個對話視窗詢問您「Discard configuration changes and exit now?」, 選擇 [Yes] 不將設 定值存檔並離開 BIOS 設定程式,選擇 [No] 則繼續 BIOS 程式 設定。

## Exit & Discard Changes

若您想放棄所有設定,並離開 BIOS 設定程式,請將高亮度選項移到此 處,按下 <Enter> 鍵, 即出現詢問對話窗, 選擇 [OK], 不將設定値存入 CMOS 記憶體並離開 BIOS 設定程式,先前所做的設定全部無效;若是選擇 [Cance]],回到 BIOS 設定程式。

#### Discard Changes

若您想放棄所有設定,將所有設定値回復原先 BIOS 設定値,請選擇本項 目並按下 <Enter> 鍵,即出現詢問視窗,選擇 [OK],將所有設定値改為 出原來設定値,並繼續 BIOS 程式設定;若是選擇「Cance11,則繼續 BIOS 程式設定,本次修改過的設定仍然存在。

#### Load Setup Defaults

若您想放棄所有設定,將所有設定値改為出廠預設値,您可以在任何一 個選單按下 <F5>, 或是選擇本項目並按下 <Enter> 鍵, 即出現詢問視 窗,選擇 [Yes],將所有設定値改為出廠預設値,並繼續 BIOS 程式設定; 若是選擇 [No],則繼續 BIOS 程式設定。

第五章

除了主機板所需要的裝置驅動程式之外, 華碩驅動程式及公用程式光碟尚提供許多 方便實用甚至獨家開發的軟體供華碩愛好 者使用。本章節描述華碩驅動程式及公用 程式光碟中的内容。

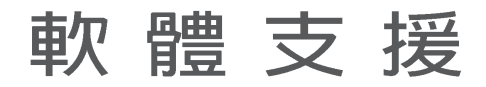

# 章節提綱

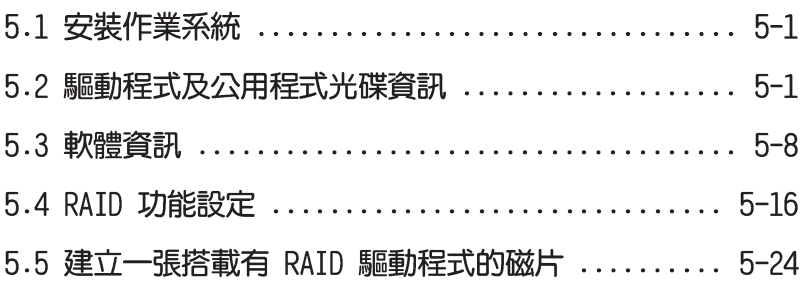

# 5.1 安装作業系統

本主機板完全適用於 Microsoft Windows 2000/2003 Server/XP 作業系 統 (OS, Operating System) 。 「永遠使用最新版本的作業系統」並且不定 時地昇級,是讓硬體配備得到最佳工作效率的不二法門。

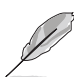

- ·由於主機板和週邊硬體裝置的選項設定繁多,本章僅就軟體的
- 安裝程序供您參考。您也可以參閱您使用的作業系統說明文件 以取得更詳盡的資訊。
- ・為了更好的系統相容性與效能,在您安裝驅動程式之前,請確 認您的 Windows® 作業系統已安裝 Windoes 2000 service Pack 4 或是 Windows® XP Service Pack 1。

# 5.2 驅動程式及公用程式光碟資訊

隨貨附贈的驅動程式及公用程式光碟包括了數個有用的軟體和公用程 式,將它們安裝到系統中可以強化主機板的機能。

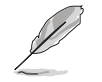

華碩驅動程式及公用程式光碟的內容會不定時地更新,但不另行 通知。如欲得知最新的訊息,請造訪華碩的網站 http://www. asus.com.two

# 5.2.1 執行驅動程式及公用程式光碟

欲開始使用驅動程式及公用程式光碟,僅需將光碟片放入您的光碟機中 即可。若您的系統已啓動光碟機「自動安插通知」的功能,那麼稍待一會 兒光碟片會自動顯示華碩歡迎視窗和軟體安裝選單。

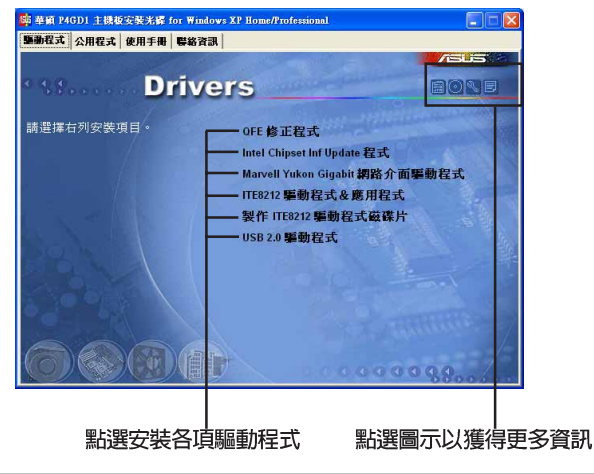

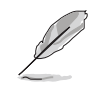

如果歡迎視窗並未自動出現,那麼您也可以到驅動程式及公用程 式光碟中的 BIN 檔案夾裡直接點選 ASSETUP.EXE 主程式開啟選 單視窗。

> 華碩 P4GD1 主機板使用指南  $5 - 1$

# 5.2.2 驅動程式選單 (Drivers menu)

在驅動程式選單中會顯示所有適用於本主機板的硬體裝置的驅動程式。 系統中所有的硬體裝置皆需安裝適當的驅動程式才能使用。

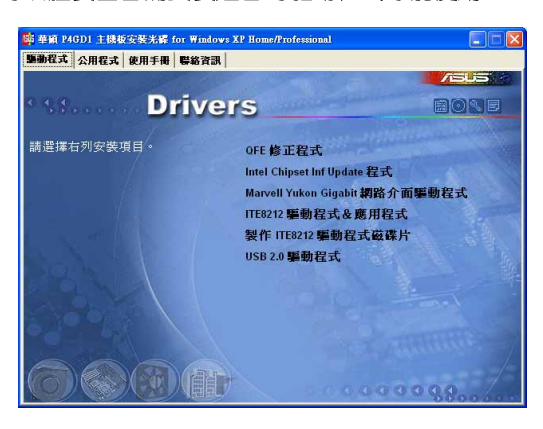

### OFE 修正程式

點選本項目會安裝 Quick Fix Engineering (QFE) 修正程式。

### Intel Chipset Inf Update 程式

本項目將會安裝 Intel Chipset Inf Update 程式,本驅動程式將會啓動 本主機板元件針對隨插即用功能的支援。當您將本驅動程式安裝至目標系 統後,便可針對晶片組所支援的各項功能進行設定。

您可採用包含 interactive、silent、unattended preload 在内的三種 模式進行本程式的安裝。若採用 interactive 模式,則在安裝過程中,會 要求使用者進行輸入的工作; 而若是採用 silent 與 unattended preload 模式,則在安裝過程中不會要求使用者進行輸入。如欲取得進一步相關資 訊,請參閱線上手冊或 Readme 檔案。

#### Realtek 音效驅動程式

點選安裝精靈便會開始進行 Realtek ALC861 音效驅動程式與應用程式的 安裝。

### Marvell Yukon Gigabit 網路介面驅動程式

點選本項便會開始安裝 Marvel1 88E8053 PCI Express™ Gigabit 網路介 面驅動程式,以提供最高 1000 Mbps 的資料傳輸率。

第五章: 軟 體 支 援  $5 - 2$ 

#### ITE8212 驅動程式與應用程式

本項目將會安裝 IT8212 控制晶片之驅動程式。

#### 製作 ITE8212 驅動程式磁碟片

本項目可讓您製作一片開機磁碟,以供安裝設定 IT8212 IDE RAID 之用。

#### USB 2.0 驅動程式

本項目將會安裝 USB 2.0 驅動程式。

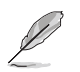

驅動程式與安裝軟體選項將會因在不同的作業系統中而有所變 動。

# 5.2.3 公用程式選單 (Utilities menu)

軟體選單會列出所有可以在本主機板上使用的應用程式和其他軟體。其 中以高亮度文字顯示的軟體即表示適用於您的主機板。您只需在這些軟體 名稱上以滑鼠左鍵按一下即可開始進行該軟體的安裝動作。

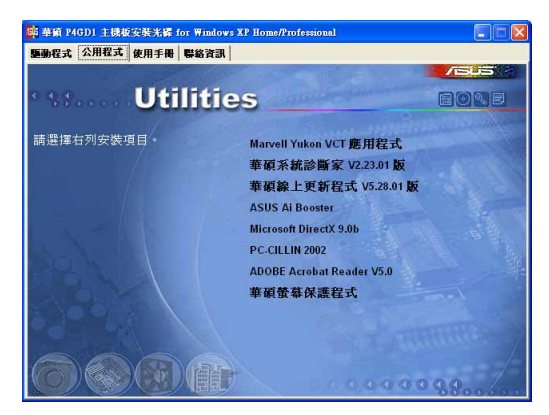

### Marvell Yukon VCT 應用程式

點選本項目將會安裝 Marvell Yukon VCT 應用程式。本程式可分析並提 供網路纜線連線狀況是否正常的報告。請參考 5-10 頁的說明。

#### 華碩系統診斷家 (ASUS PC Probe)

這個智慧型的診斷程式可以監控風扇的轉速、中央處理器的溫度以及系 統的電壓,並且會將所偵測到的任何問題回報給您。這個絕佳輔助軟體工 具可以幫助您的系統時時刻刻處在良好的操作環境中。

#### 華碩線上更新程式

利用 ASUS Live Update 可以讓您從華碩公司的網站上下載並安裝最新的  $BIOS \circ$ 

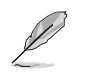

在使用華碩線上更新程式之前,請確認您已經連上網際網路,否 則系統無法連接到華碩網站下載更新資料。

#### 華碩 Ai Booster 程式

利用華碩 Ai Booster 程式,可以讓您在視窗環境下,進行 CPU 的超頻 工作。

## Microsoft DirectX 驅動程式

安裝微軟最新的 DirectX 9.0b 版驅動程式。

#### 防毒軟體

點選本項目便會進行光碟所附之防毒軟體。想了解更進一步的資訊,請 參考線上使用手冊的說明。

# Adobe Acrobat Reader 瀏覽軟體

安裝 Adobe 公司的 Acrobat Reader 瀏覽軟體以便觀看 PDF (Portable document Format) 格式的檔案文件。

#### 華碩螢幕保護程式

安裝由華碩精心設計的螢幕保護程式。

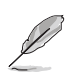

螢幕所顯示的畫面與公用程式選項,可能因為在不同的作業系統 環境下而有差異。

#### 第五章:軟體支援  $5-4$

# 5.2.4 使用手冊選單

本選單中提供有相關技術支援之手冊列表。請點選任一選項來開啓使用 手冊資料夾。

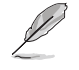

在您開啟使用手冊檔案前,請先安裝驅動程式與公用程式光碟中 的 Adobe Acrobat Reader 瀏覽軟體。

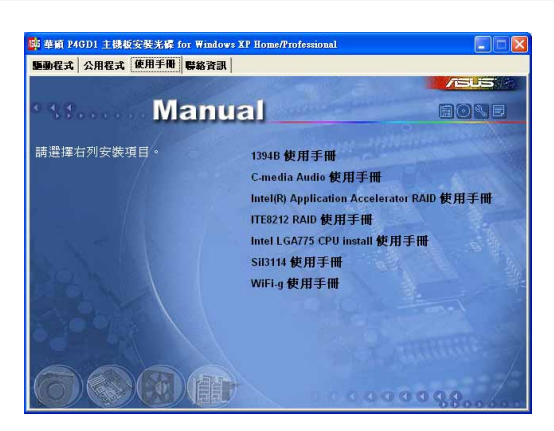

# ITE8212 RAID 使用手冊

本項目可開啓 ITE® 8212F RAID 使用手冊。

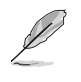

螢幕所顯示的手冊選項,會隨著您平台中所安裝的作業系統不同 而有異。

# 5.2.5 華碩的聯絡方式

按下「聯絡資訊」索引標籤會出現華碩電腦的聯絡資訊。此外,本手冊 的封面内頁也會列出華碩的聯絡方式供您參考。

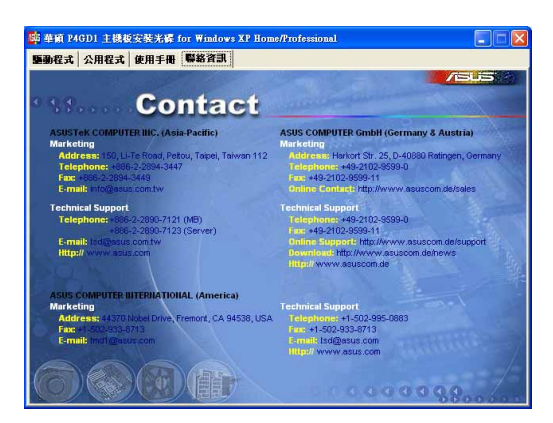

# 5.2.6 其他資訊

出現在歡迎視窗畫面左方的數個圖示能提供給您有關於主機板和驅動程 式及公用程式光碟的其他資訊。本節將說明點選每一個圖示所出現的彈出 式項目的内容。

# 顯示主機板資訊

這個視窗會顯示本主機板的規格簡介。

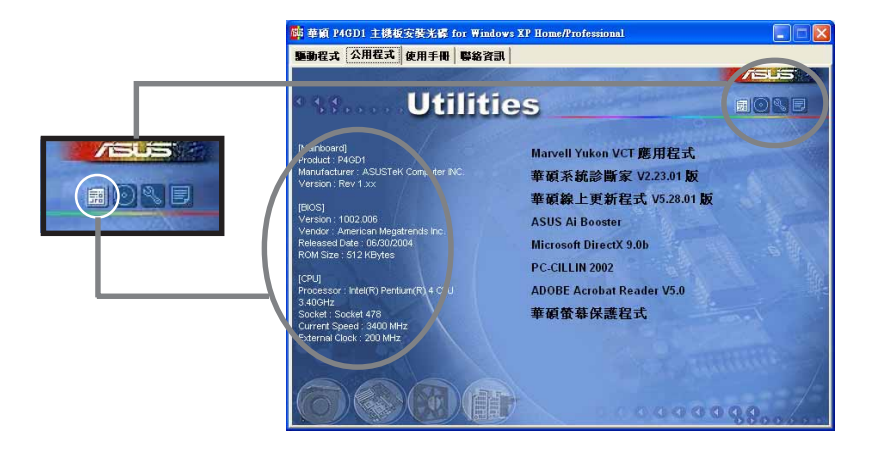

第五章:軟體支援  $5-6$ 

# 瀏覽光碟片内容

這個視窗會顯示驅動程式及公用程式光碟的内容。

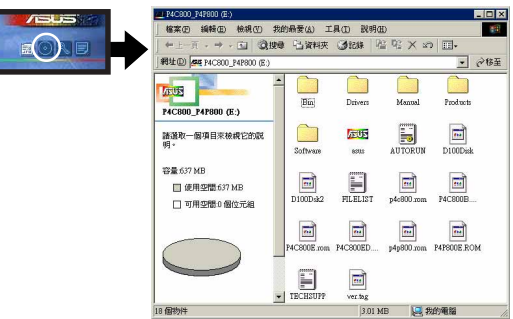

# 技術資源申請表

這個視窗會顯示華碩技術支援申請表。當您需要專業人員協助您解決關 於技術上的問題時,請填寫表格再選擇使用傳真或者電子信箱的途徑和華 碩技術支援部門取得聯繫。

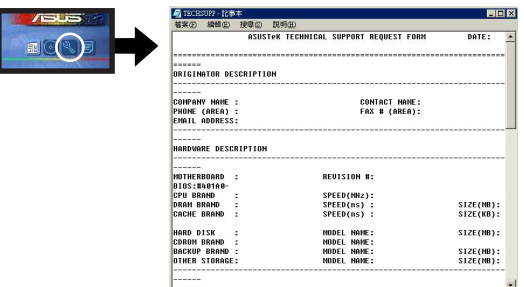

#### 讀我

這個視窗會顯示驅動程式及公用程式光碟的内容以及每個項目簡短的說 明,為文字檔格式。

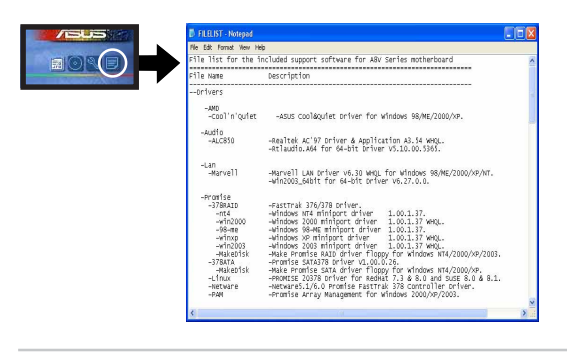

華碩 P4GD1 主機板使用指南  $5-7$ 

# 5.3 軟體資訊

驅動程式及公用程式光碟中大部分的應用程式都會有安裝指導精靈來協 助您一步一步輕鬆地安裝軟體。您也可以由個別軟體所提供的線上說明檔 或讀我檔取得安裝方式及其他資訊的說明。因此本節僅就新軟體提供詳盡 的說明。

# 5.3.1 華碩 MyLogo™

華碩 MyLogo™ 軟體會在您安裝華碩線上更新程式時一併安裝到您的系統 中。請參見「5.2.3 軟體選單」的說明。

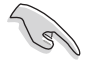

在您使用華碩 MyLogo™ 功能前,請先以 AFUDOS 公用程式備份 您原始的 BIOS 檔案,或者由華碩網站下載最新的 BIOS 版本, 將之儲存於磁片以備不時之需。

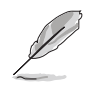

如果您要使用華碩 MyLogo™ 的功能,請先確認在 BIOS 程式中 的 Fu11 Screen Logo 項目設定為 [Enab1ed]。請參考 「4.6.2 啟動選項設定 | 的說明。

請依照下列步驟使用華碩 MyLogo™ 軟體。

- 1. 執行華碩線上更新程式。請參見 「4.1.4 華碩線上更新」一節。
- 2. 當畫面顯示 BIOS 更新方式,請選 擇直接以檔案來更新 BIOS 程式。
- 3. 指定 BIOS 檔案的來源位置,比如 從磁碟片讀取 BIOS 檔案。接著按 下「Next」紐繼續。
- 4. 如右圖所示,於 MyLogo™ 程式左邊 的視窗選擇圖形存放的資料夾,然 後再於右邊視窗該資料夾中選擇欲 使用的圖形。接著按下「Next」鈕 繼續。

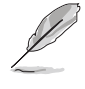

您也可以將自己喜歡的圖檔 作為開機畫面。要注意的 是,可使用的圖檔格式有 GIF、JPG 或者 BMP。

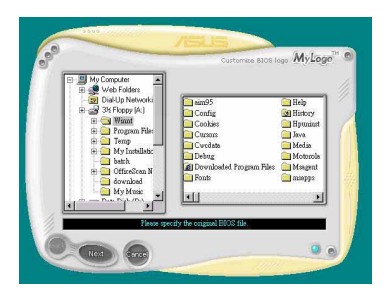

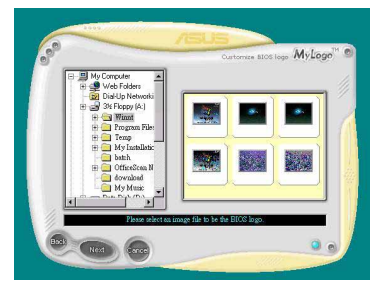

第五章:軟體支援  $5-8$ 

5. 當您選定一張開機圖形時,該圖形 隨即會放大至 MyLogo™ 整個視窗, 如右圖所示。

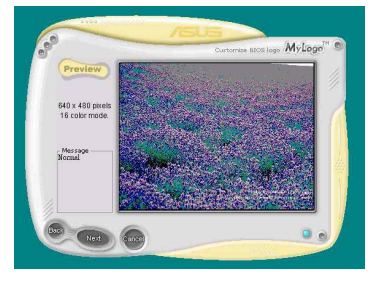

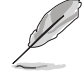

·本功能在開啟較大且複雜 的圖檔時可能會遭遇問 題,未避免這類現象發 生,請將圖檔置換為將為 單純或容量較小的檔案。

・若您想要讓開機圖形小一 點,請點選 Ratio 功能的 下拉式選單來調整圖形大 小百分比。

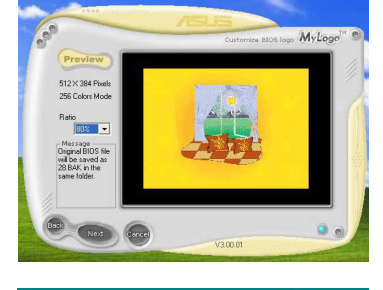

BIOS ROM Information<br>ROM Type: SST 29EE020<br>Model P2B-D2<br>Version: ASUS P2B-D2 ACPI BIOS Revision 1010<br>Onte: 07/16/99

ика<br>
BloS hage Internation<br>
File Name: C SWNNTBXD21010.AVAD<br>
Model: P2B-02<br>
Version: ASUS P2B-D2 ACPI BIOS Revision 1010<br>
Version: ASUS P2B-D2 ACPI BIOS Revision 1010<br>
Date: 077/15/89

Flash Exit

Message<br>BIOS Image<br>can press<br>BIOS ROM

Reserve DM data in Flash ROM

For Microsoft Windows Platform

- 6. 接著出現的視窗則會顯示目前 BIOS 版本的相關資訊,並提示您即將更 新 BIOS 檔案以便置換新的開機圖 形。按下 Flash 鈕即進行更新動 作。
- 7. 更新完成之後再按下「Exit」鈕並 且重新開機。

最後大功告成!當您的系統再開機時 就會換上全新的顯示圖檔了。

除了使用華碩線上更新程式來更新開機圖示,您也可以透過 Windows 桌面的「開始」工具列開啟華碩 MyLogo™軟體以更新開 機圖示。若您在華碩 MyLogo™ 程式中更換了開機圖示並且已將 BIOS 檔案存檔,接著請務必使用華碩線上更新程式來下載最新 的 BIOS 程式。

Erase RO

-<br>Hash ROI erity ROM

# 5.3.2 AI NET 2 使用說明

本主機板提供了一個強大功能的應用程式一 Marvell 網路電纜測試員 (VCT), 它使用 Time Domain Reflectometry (TDR)技術來幫助您診斷目 前網路連線狀況,如果線路故障,還可告知您線路故障的位址,讓您可以 更快掌握問題的所在。VCT 程式可以偵測、報告並將故障的誤差減少至 1 meter 之内,它還可以偵測不協調的抗阻、線路交疊、線路相反等問題。

網路電纜測試員(VCT)可以明顯的減少網路與支援服務的成本,讓您可 以更完整的管理與控制網路系統。此外,它還可以與其他網路系統軟體協 同工作,在進行網路連線狀況偵測時,可以獲得更理想的診斷結果。

## 使用網路電纜測試員 (VCT)

請依照以下步驟來執行電腦上的網路電纜測試員(VCT)。

- 1. 點選「開始」按鈕,選擇「程式集→Marvell→Virtual Cable Tester | •
- 2. 在選單中,點選「Virtual Cable Tester」,就會出現如下所示的圖 示。
- 3. 按下「Run」按鈕來執行偵測。

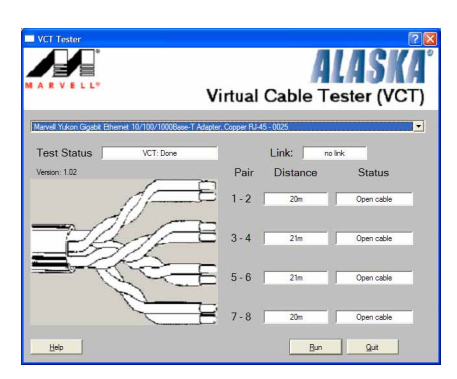

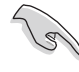

- 本功能僅支援 Windows 2000 與 Windows XP 作業系統。 •
- 本功能僅適用於 Gigabit LAN 的網路環境設定。 •
- 如果程式偵測後並無任何網路出現問題,則「Run」選項按鈕 • 將無法選取並以灰色顯示。
- 如果您想要讓平台在進入作業系統前便執行網路纜線測試, •請開啟 BIOS 程式設定中的 POST Check LAN cab1e 選項。

**5-10** 第五章:軟體支援
## 5.3.3 音效設定程式

本主機板内建一個支援八聲道音效輸出功能的 Realtek ALC861 High Definition 音效處理晶片,可以讓您透過電腦體驗前所未有的音響效果。這 套軟體提供接頭自動偵測 (Jack-Sensing) 功能 (Surround、Center/LFE、 Front-Mic、Surround Back)、PCBEEP 產生器、支援 S/PDIF 數位音訊輸入/ 輸出、中斷功能等。ALC861 音效晶片也擁有 Realtek 獨家的通用音效埠 (UAJ®,Universal Audio Jack)技術,讓使用者可以享受隨插即用的便利 性。

請依照安裝精靈的指示來安裝 Realtek ALC861 音效驅動程式與應用程 式,您可以在華碩驅動程式光碟片中找到這個 Realtek ALC861 音效驅動程 式與應用程式。

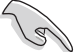

如果您欲使用本音效晶片完整功能,您必須使用四聲道、六聲道 或八聲道的喇叭。

## 執行 Realtek Sound Manager 程式

當「Realtek 吾效驅動程式與應用軟體」安 装完成後,您可以在右下方的工作列上找到 Sound Effect 圖示。

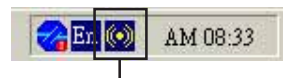

「Sound Effect | 圖示

在工作列的 Sound Effect 圖示上以滑鼠左 鍵點二下,就會出現 Realtek 音效控制面板。

## 音效設定

Realtek ALC861 音效編解碼晶片讓您可以自行設定聆聽音樂時的環境 (environment)、調整音效的等化器 (equalizer)、卡拉 OK 的設定、或 選擇預先程式化等化器的設定等,讓您可以擁有最佳的音效享受。

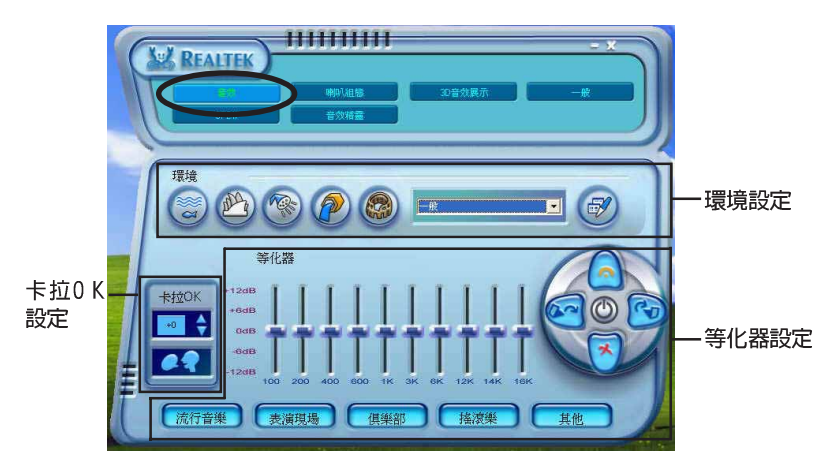

環境設定: 本設定項包含許多預先設定好的環境設定値。這裡總共有五 種材質特色,像是模擬浴室、大禮堂、水管、體育場,與水底下的環境聲。 請點選對應的按鍵來設定環境模擬音效。若要設定其他的環境模擬音效,請 點選複合式選單並選擇内建的環境音效設定値。

等化器設定: 等化器設定可讓您調整音效的放大頻率。使用具有 10 個 頻譜的等化器來個別控制您系統喇叭的音域頻率,您也可以點選預設的音樂 風格按鍵來載入内建的等化設定値。請點選對應的按鍵來載入、儲存、重 置,或刪除預設的等化設定。

卡拉 OK 設定: 卡拉 OK 設定可讓您調整歌聲音調的高低,請點選上下 箭頭按鍵來調整音調的升降。

## 喇叭組態

喇叭組態選項可讓您設定並測試您的揚聲器設定値。請選擇您的揚聲器設 定來顯示前置音效控制面板與後置音效控制面板的功能。

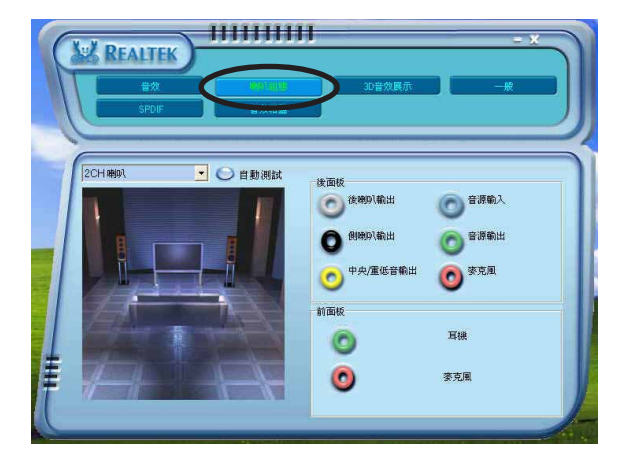

#### 第五章:軟體支援  $5 - 12$

## 3D 音效展示

此一 3D 音效展示選項,藉由不同的音效與音源移動路徑,與 EAX 設定 來展示 3D 定位音效。請點選**播放**或停止按鍵來啓動或停止 3D 音效示範, 此外您也可以點選對應的按鍵來調整音效種類、音源移動路徑,與 EAX 設 定値。

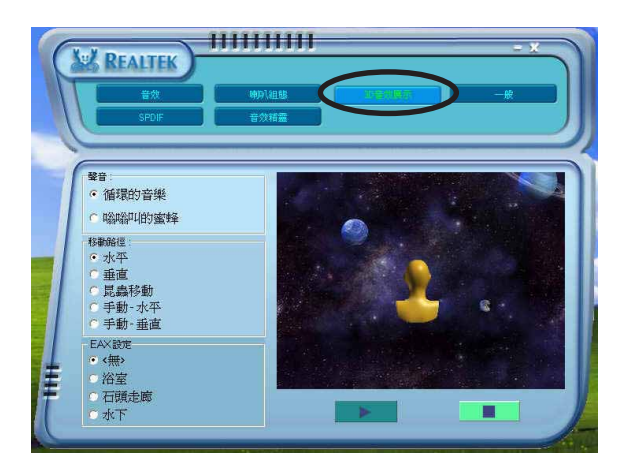

## 一般選項

在一般選項中,會顯示您的音效驅動程式版本、DirectX 版本、音效控晶 片,與音效編碼晶片版本。您可藉由點選系統常駐列中的圖示,來開啓相關 的選項。若您要更改語言介面,請點選複合式選單並選擇程式中所支援的語 言種類。

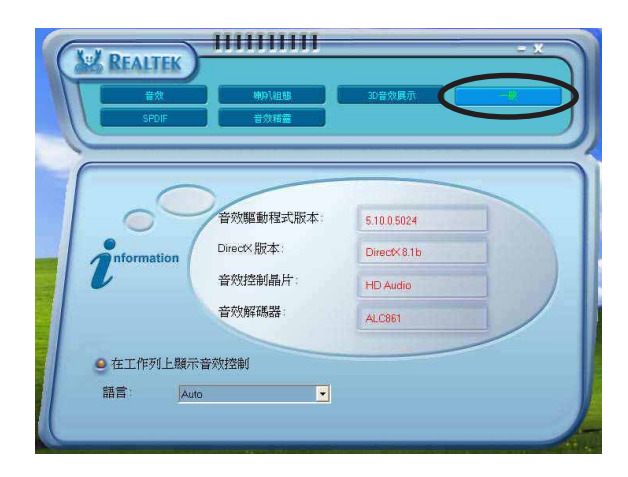

華碩 P4GD1 主機板使用指南  $5 - 13$ 

## 「S/PDIF」設定

這組 Sony/Philips 數位介面 (S/PDIF) 選項可以用來改變 S/PDIF 數位 音訊輸出的設定。點選您所需要的選項來變更 S/PDIF 數位音訊輸出設定。

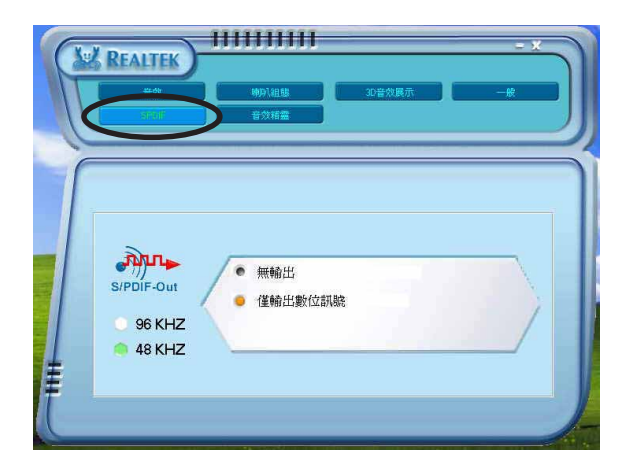

## 音效精靈選項

在音效精靈選項中,將會指導您將音效裝置連接到正確的連接埠上。請點 選前面板或後面板按鍵來顯示連接埠的功能,當您將音效裝置安裝妥當後請 點選 OK 關閉視窗。

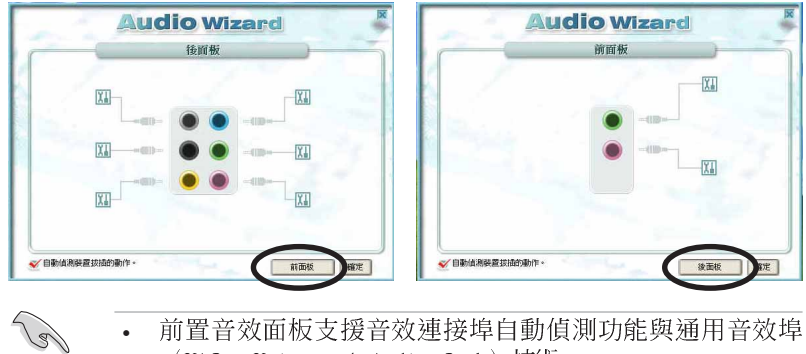

- 前置音效面板支援音效連接埠自動偵測功能與通用音效埠  $\bullet$ (UAJ®, Universal Audio Jack)技術。
	- 後置音效面板僅支援音效連接埠自動偵測功能。  $\ddot{\phantom{0}}$

#### 第五章: 軟 體 支 援  $5 - 14$

## 後側面板音效連接埠功能設定

在後側面板連接埠中有六個不同顏色的連接孔,分別有:草綠色、藍 色、粉紅色、黃橘色、黑色、灰色,在二聲道、四聲道、六聲道、八聲道 等不同的聲道中各有不同的輸出功能,當您要安裝設定時,請參考下表來 作安裝設定。

二、四、六或八聲道音效設定

| 接頭  | 設定與功能                    |         |         |         |
|-----|--------------------------|---------|---------|---------|
|     | 耳機/二聲道喇叭輸出               | 四聲道喇叭輸出 | 六聲道喇叭輸出 | 八聲道喇叭輸出 |
| 淺藍色 | 聲音輸入端                    | 聲音輸入端   | 聲音輸入端   | 聲音輸入端   |
| 草綠色 | 聲音輸出端                    | 前置喇叭輪出  | 前置喇叭輪出  | 前置喇叭輪出  |
| 粉紅色 | 麥克風輸入端                   | 麥克風輸入端  | 麥克風輸入端  | 麥克風輸入端  |
| 灰色  |                          | 後置喇叭輪出  | 後置喇叭輪出  | 後置喇叭輪出  |
| 黑色  |                          |         |         | 側邊喇叭輪出  |
| 橘色  | $\overline{\phantom{a}}$ |         | 中央聲道/   | 中央聲道/   |
|     |                          |         | 重低音喇叭輸出 | 重低音喇叭輸出 |

## 5.4 RAID 功能設定

本主機板所内建的 ITE 8212陣列控制器,可讓您使用 IDE 或 Serial ATA 介面硬碟來規劃建立磁碟陣列。本主機板支援以下幾種陣列模式。

RAID 0 的主要功能為「Data striping」, 即區塊延展。其運作模式是將 磁碟陣列系統下所有硬碟組成一個虛擬的大硬碟,而資料存取方式是平均 分散至多顆硬碟,是以並行的方式讀取/寫入資料至多顆硬碟,如此可增加 存取的速度,若以二顆硬碟所建構的 RAID 0 磁碟陣列為例,傳輸速度約為 陣列中轉速最慢的硬碟的二倍速度。整體而言,RAID 0 模式的磁碟陣列可 增加資料傳輸的效能與速率。

RAID 1 的主要功能為「Data Mirroring」, 即資料映射。其運作模式是 將磁碟陣列系統所使用的硬碟,建立為一組映射對應(Mirrored Pair), 並以平行的方式讀取/寫入資料至多顆硬碟。而寫入至各個硬碟的資料是完 全一樣的,在讀取資料時,則可由本組内所有硬碟同時讀出。而 RAID 1 模 式的磁碟陣列最主要就是其容錯功能(fault tolerance),它能在磁碟陣 列中任何一顆硬碟發生故障的情況時,其它硬碟仍可以繼續動作,保持系 統不中斷運行。即使陣列中某一顆硬碟損毀時,所有的資料仍會完整地保 留在磁碟陣列的其它硬碟中。

RAID 0+1 的主要功能為「Data striping」 +「Data Mirroring」,也就 是集 RAID 0 與 RAID 1 之所長,不但可運用到 RAID 0 模式所提供的高速 傳輸速率,也保有了 RAID 1 模式的資料容錯功能,讓您不但享有高速的資 料傳輸功能,對於資料的保存也無後顧之憂。

JBOD 亦即「Just a Bunch of Disks」的縮寫,也被稱為「跨距」功能 (Spanning), 在設定上 JBOD 模式並非依循 RAID 設定方式,但卻同樣是 將資料存取於多顆硬碟裝置中,且在作業系統中 JBOD 硬碟同樣也是被視為 -顆硬碟裝置。在實際功能上,JBOD 模式僅在於提供更大的存取容量,而 不能如同 RAID 功能一般提供容錯與效能提升的優勢。

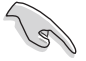

若您欲安裝 Windows XP 或 Windows 2000 作業系統並同時啟支 援 RAID 磁碟陣列功能,請先將公用程式光碟內的 RAID 驅動檔 案複製至磁碟片中,如此才能於安裝作業系統時一並驅動磁碟陣 列功能。請參閱 "5.5 建立一張搭載有 RAID 驅動程式的磁片" 的相關介紹。

#### 第五章: 軟 體 支 援  $5 - 16$

## 5.4.1 硬碟安装

本主機板支援 Ultra DMA 133/100/66 與 Serial ATA 硬碟機。為了得到 最佳化的效能表現,當您要建立 RAID 磁碟陣列時,請儘可能安裝相同型號 與容量的硬碟機。

### 安装 Parallel ATA 硬碟機

請依照以下安裝方式來建構 RAID 磁碟陣列。

- 1. 將硬碟依欲連接的通道來設定 Master/Slave 模式。
- 2. 將硬碟安裝至硬碟槽中。
- 3. 安裝硬碟連接排線,將欲建構磁碟陣列的硬碟連接至主機板。
- 4. 將電源線連接到硬碟上的電源插座。

## 5.4.2 ITE® 8212F RAID 功能設定

本主機板内建的 ITE® 8212F 陣列控制晶片,支援 RAID 0、RAID 1、 RAID 0+1、JBOD 模式的設定。請使用 IT8212 BIOS 設定工具程式或 ATA RAID 管理應用程式來設定磁碟陣列。

#### 設定 BIOS RAID 選項

安裝完硬碟機後,在您設定 RAID 陣列前,請先確定您在 BIOS 中以設定 必需的 RAID 選項。

請依照以下方式來設定 BIOS RAID 選項;

- 1. 啓動系統,當在系統自我檢測步驟時,按下<Del>鍵來進入 BIOS 設定 程式。
- 2. 從 BIOS 選單中, 依照 Advanced > Onboard Devices Configuration 的 路徑將 ITE 8212F Controller 選項設定為 RAID Mode。
- 3. 儲存您的設定値並退出設定程式。

### 進入 ITE® 8212F 設定公用程式

請依照下列步驟來進入 ITE 8212F 設定公用程式;

- 1. 啓動您的電腦系統。
- 2. 接著 ITE8212F 控制晶片便會開始掃描連接在 IDE RAID 連接埠上的 IDE 硬碟裝置。當此步驟進行時,請按下 <Ctrl+F> 或 <Ctrl+E> 的組 合鍵來顯示公用程式的主選單。

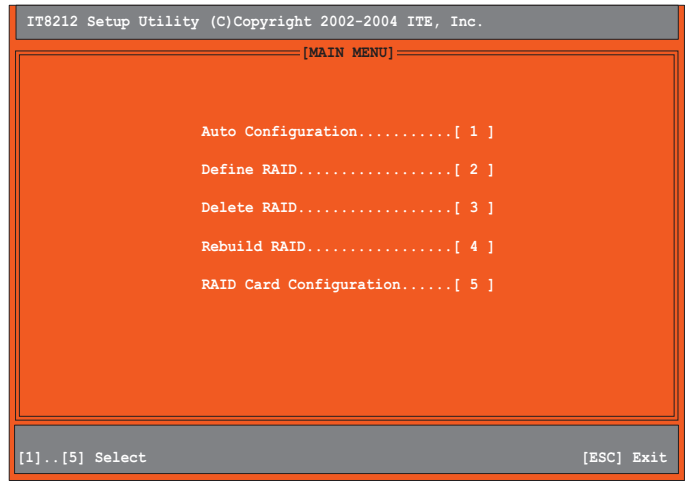

#### **5-18** 第五章:軟體支援

3. 在螢幕下端所顯示的是本公用程式的操作按鍵,這些按鍵可讓您移動或是 選擇選單當中的選項。

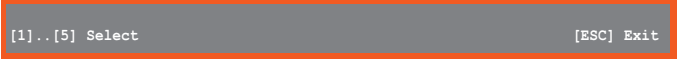

4. 按下您所要選擇的號碼或是按下 <Esc> 退出。

#### 自動設定磁碟陣列

本選項可讓您選擇 ITE 8212F 控制晶片所支援的 RAID 模式供公用程式 設定磁碟陣列之用。

請依照下列步驟來自動設定磁碟陣列;

1. 當您在 IT8212 的設定公用程式畫面時, 按下 <1> 鍵, 然後下面的畫面 便會出現。

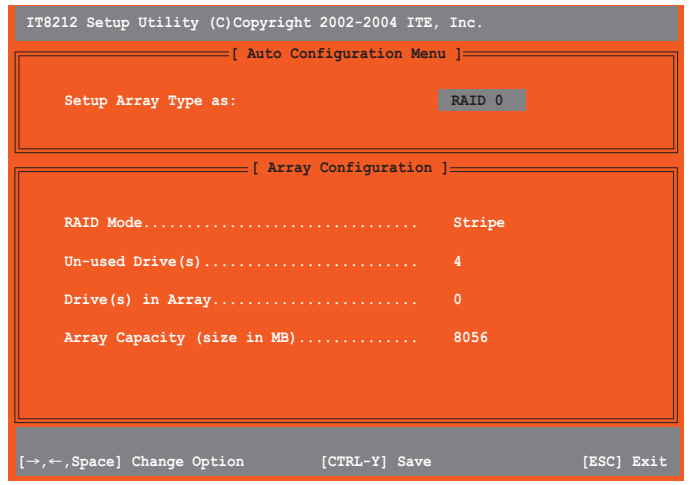

- 2. 請使用左右方向鍵或 <Space> 鍵來選擇您所要設定的陣列模式。當您選 擇完畢,公用程式會雖著您所安裝的 IDE 硬碟機數目多寡來顯示陣列設 定畫面。
- 3. 按下 <Ctr1+Y> 組合鍵來儲存您的 RAID 設定値。
- 4. 按下 <Esc> 鍵退出。

### 建立 RAID 磁區

本項目可讓您建立控制晶片所支援的 RAID 模式。 請依照下列步驟來建立 RAID 磁區:

1. 當您在 IT8212 的設定公用程式畫面時, 按下 <2> 鍵, 然後下面的畫面 便會出現。

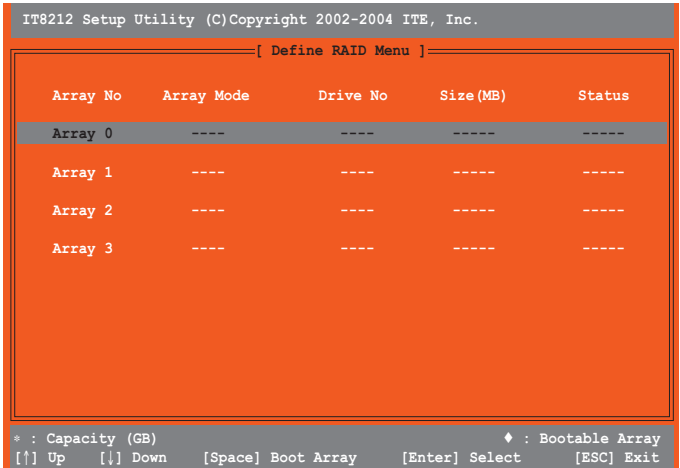

2. 使用上下方向鍵或是 <Space> 鍵來選擇您所要設定的陣列模式,完成後 並請按下 <Enter> 鍵。完成後,接下來子選單便會出現。

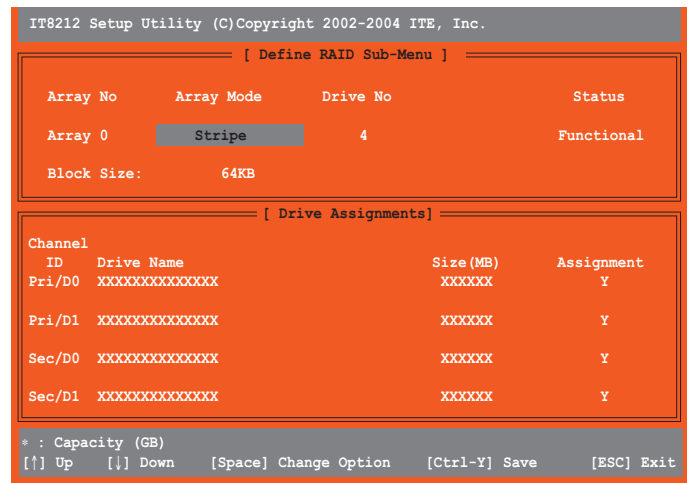

5-20 第五章 : 軟 體 支 援

- 3. 使用上下方向鍵來選擇可進行功能編輯的區域。
- 4. 使用 <Space> 鍵來改變這些區域的設定值。
- 5. 按下 <Ctr1+Y> 組合鍵來儲存您的 RAID 磁區設定値。
- 6. 按下 <Esc> 鍵退出。

### 刪除 RAID 磁區

本選項可讓您刪除既有的 RAID 磁區。 請依照下列步驟來刪除 RAID 磁區:

1. 當您在 IT8212 的設定公用程式畫面時, 按下 <3> 鍵, 然後下面的畫面 便會出現。

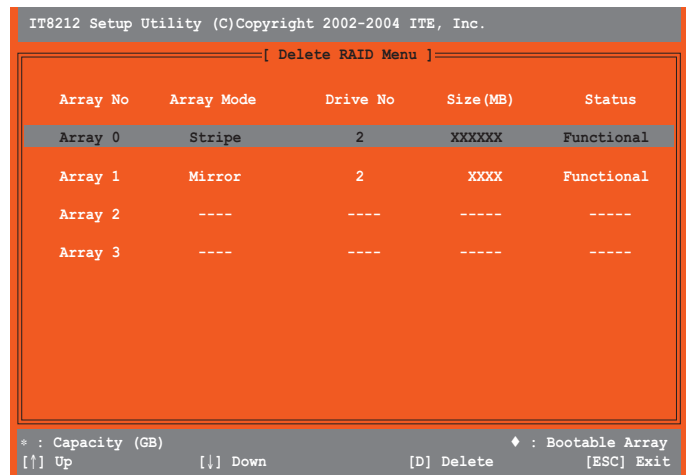

- 2. 使用上下方向鍵或是 <Space> 鍵來選擇 RAID 磁區,接著按下 <D> 鍵 加以刪除。
- 3. 按下 <Esc> 鍵退出。

### 重建 RAID 磁區

本選項可讓您重建既有的 RAID 磁區。此一選項只存在於 RAID 1 (鏡射) 或 RAID 0+1 (區塊延展+鏡射) 模式中。

請依照以下步驟來重建 RAID 磁區:

1. 當您在 IT8212 的設定公用程式畫面時, 按下 <4> 鍵, 然後下面的畫面 便會出現。

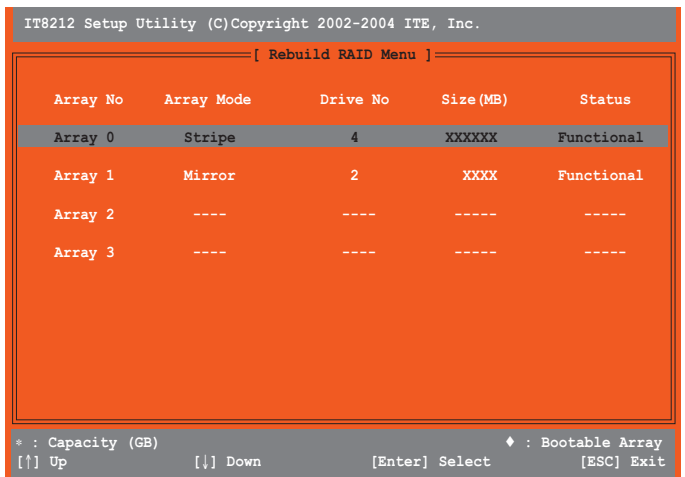

2. 使用上下方向鍵來選擇 RAID 磁區,接著按下 <Enter> 鍵進行重建作 業。設定完畢後,會顯示以下的畫面。

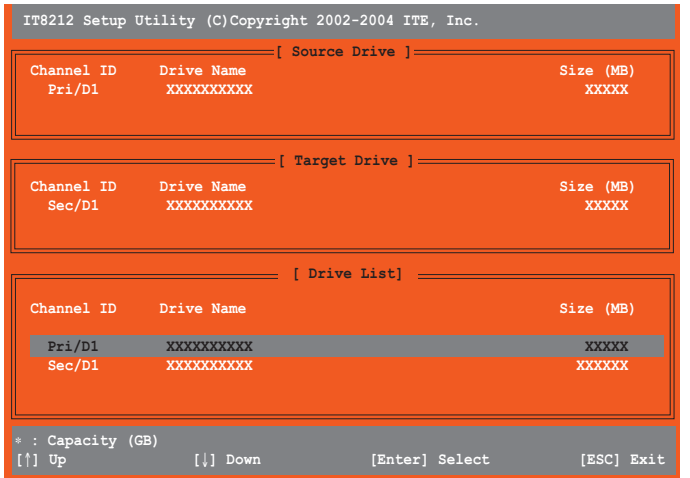

5-22 第五章 : 軟 體 支 援

- 3. 使用上下方向鍵來選擇硬碟機,並按下 <Enter> 鍵確認後,請跟著接下 來的畫面指示進行操作。
- 4. 按下 <Esc> 鍵退出。

#### 檢視您的 RAID 陣列設定

本選項可讓您檢視您的 RAID 陣列設定。在本畫面中您也可以開啓或關閉 自動重建 (Auto-rebuild) 功能。

請依照下列步驟來檢視您的 RAID 陣列設定:

1. 當您在 IT8212 的設定公用程式畫面時, 按下 <5> 鍵, 然後下面的畫面 便會出現。

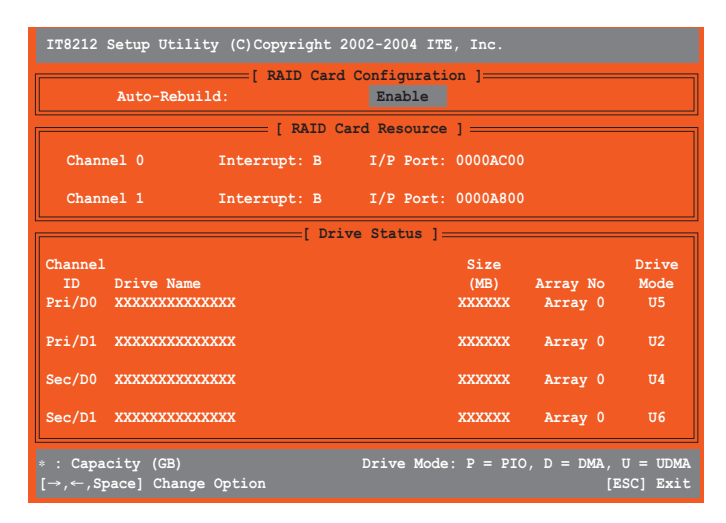

- 2. 使用左右方向鍵或是 <Enter> 鍵來開啓或關閉 Auto-rebuild 選項。
- 3. 按下 <Esc> 鍵退出。

# 5.5 建立一張搭載有 RAID 驅動程式的磁片

當您在安裝 Windows XP 或 Windows 2000 作業系統時,您可以建立一張 含有 RAID 驅動程式的磁片。藉由使用主機板產品所附的驅動程式與公用程 式光碟,您可以建立一張含有 RAID 驅動程式的開機片。

請依照以下步驟建立一張搭載有 RAID 驅動程式的磁片:

- 1. 在 CD-ROM 光碟機中放入本主機板的驅動程式及公用程式光碟。
- 2. 在光碟的主選單中,選擇驅動程式的標籤頁。
- 3. 選擇您所要建立含有驅動程式的 RAID 開機磁片種類。
	- · 在選單中點選**製作 ITE 8212 驅動程式磁碟片**,來建立一張含有 ITE 8212 RAID 驅動程式的開機片。

或是您也可以藉由瀏覽驅動程式與公用程式光碟内容的方式來找尋本公 用程式

·請依照\Drivers\ITE8212\Makedisk.exe 來執行本公用程式。

請參考「5.2.2 驅動程式選單」一節中的介紹,以獲取更進一步 的相關資訊。

- 4. 在軟碟機中插入一張乾淨的磁片。
- 5. 按照螢幕上的指示進行操作,直到開機片製作完成。
- 6. 製作完成的開機片,請設定為防寫以免造成電腦中毒。 使用載有 RAID 驅動程式的磁片:
- 1. 在安裝作業系統時,會跳出一個視窗畫面說明按下按鍵 <F6> 可以安 裝外掛的 SCSI 或 RAID 驅動程式。
- 2. 按下按鍵 <F6>,然後將搭載有 RAID 驅動程式的磁片插入軟碟機中。
- 3. 請依照螢幕上的指示進行安裝程序。

#### 第五章:軟體支援  $5 - 24$